# Oracle Fusion Cloud Human Resources

**Administering Payroll for United States End-of-Year Processing**

**24A**

#### Oracle Fusion Cloud Human Resources Administering Payroll for United States End-of-Year Processing

24A

F88696-03

Copyright © 2024, Oracle and/or its affiliates.

#### Author: John Lawson

This software and related documentation are provided under a license agreement containing restrictions on use and disclosure and are protected by intellectual property laws. Except as expressly permitted in your license agreement or allowed by law, you may not use, copy, reproduce, translate, broadcast, modify, license, transmit, distribute, exhibit, perform, publish, or display any part, in any form, or by any means. Reverse engineering, disassembly, or decompilation of this software, unless required by law for interoperability, is prohibited.

The information contained herein is subject to change without notice and is not warranted to be error-free. If you find any errors, please report them to us in writing.

If this is software, software documentation, data (as defined in the Federal Acquisition Regulation), or related documentation that is delivered to the U.S. Government or anyone licensing it on behalf of the U.S. Government, then the following notice is applicable:

U.S. GOVERNMENT END USERS: Oracle programs (including any operating system, integrated software, any programs embedded, installed, or activated on delivered hardware, and modifications of such programs) and Oracle computer documentation or other Oracle data delivered to or accessed by U.S. Government end users are "commercial computer software," "commercial computer software documentation," or "limited rights data" pursuant to the applicable Federal Acquisition Regulation and agency-specific supplemental regulations. As such, the use, reproduction, duplication, release, display, disclosure, modification, preparation of derivative works, and/or adaptation of i) Oracle programs (including any operating system, integrated software, any programs embedded, installed, or activated on delivered hardware, and modifications of such programs), ii) Oracle computer documentation and/or iii) other Oracle data, is subject to the rights and limitations specified in the license contained in the applicable contract. The terms governing the U.S. Government's use of Oracle cloud services are defined by the applicable contract for such services. No other rights are granted to the U.S. Government.

This software or hardware is developed for general use in a variety of information management applications. It is not developed or intended for use in any inherently dangerous applications, including applications that may create a risk of personal injury. If you use this software or hardware in dangerous applications, then you shall be responsible to take all appropriate fail-safe, backup, redundancy, and other measures to ensure its safe use. Oracle Corporation and its affiliates disclaim any liability for any damages caused by use of this software or hardware in dangerous applications.

Oracle®, Java, and MySQL are registered trademarks of Oracle and/or its affiliates. Other names may be trademarks of their respective owners.

Intel and Intel Inside are trademarks or registered trademarks of Intel Corporation. All SPARC trademarks are used under license and are trademarks or registered trademarks of SPARC International, Inc. AMD, Epyc, and the AMD logo are trademarks or registered trademarks of Advanced Micro Devices. UNIX is a registered trademark of The Open Group.

This software or hardware and documentation may provide access to or information about content, products, and services from third parties. Oracle Corporation and its affiliates are not responsible for and expressly disclaim all warranties of any kind with respect to third-party content, products, and services unless otherwise set forth in an applicable agreement between you and Oracle. Oracle Corporation and its affiliates will not be responsible for any loss, costs, or damages incurred due to your access to or use of third-party content, products, or services, except as set forth in an applicable agreement between you and Oracle.

## **Contents**

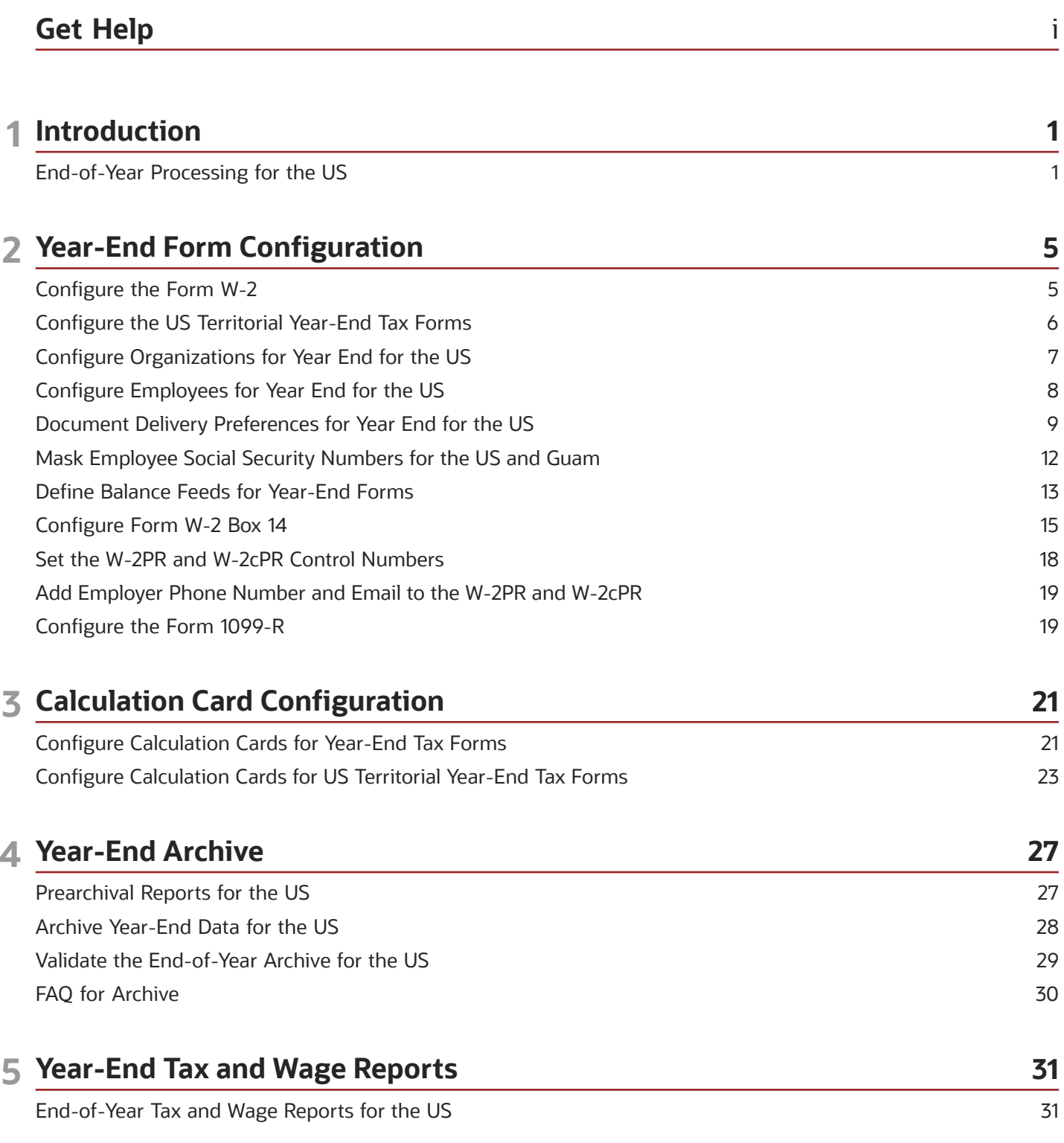

### ORACLE

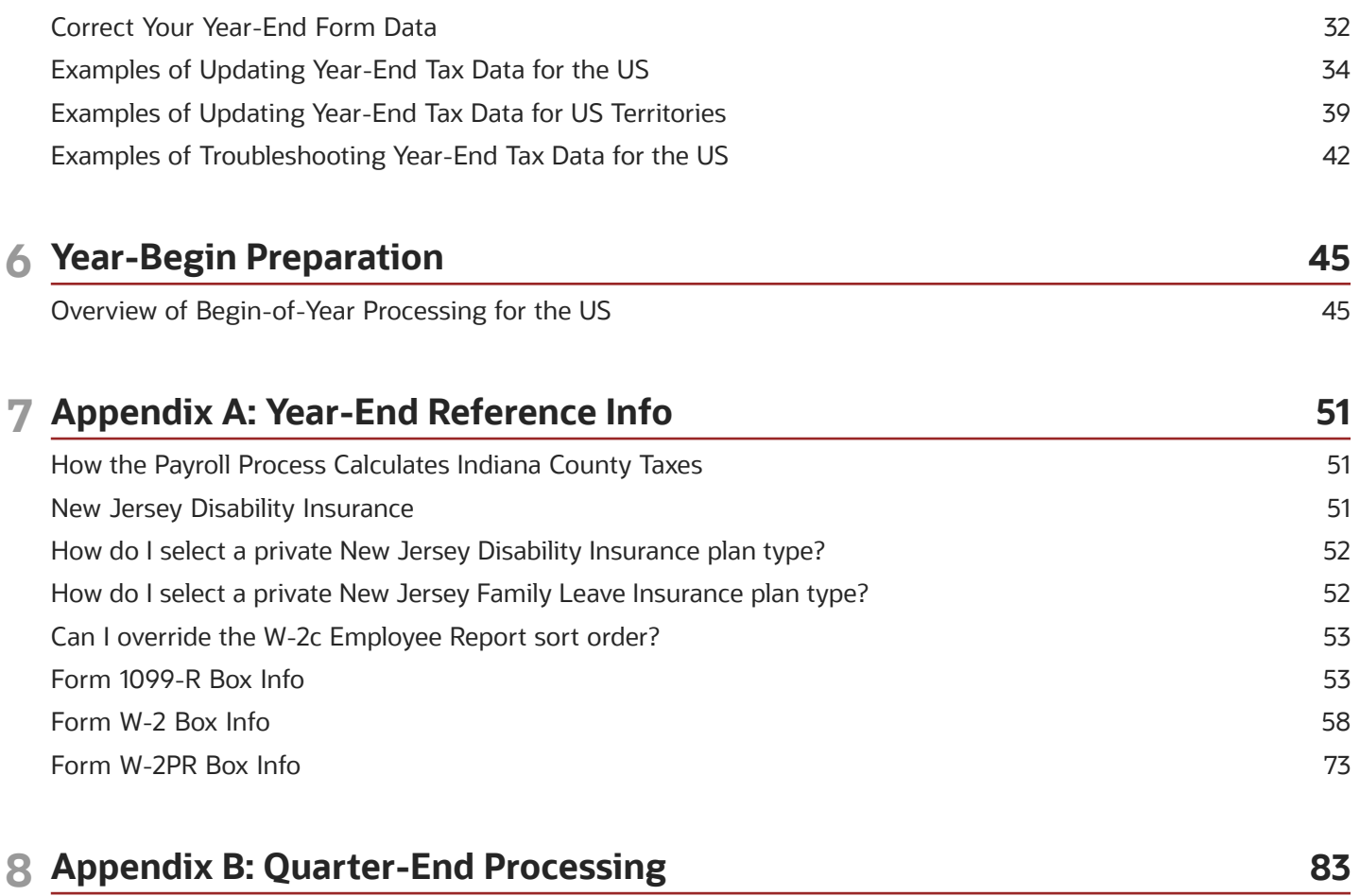

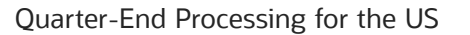

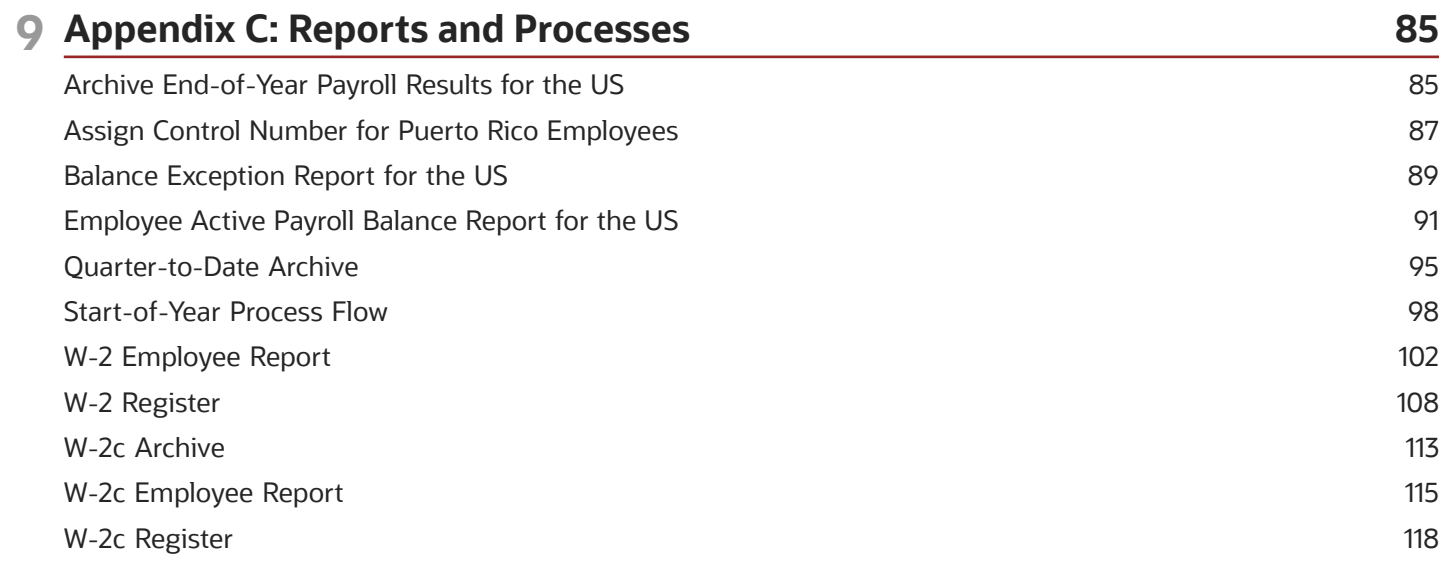

83

## <span id="page-4-0"></span>Get Help

There are a number of ways to learn more about your product and interact with Oracle and other users.

## Get Help in the Applications

Use help icons  $\odot$  to access help in the application. If you don't see any help icons on your page, click your user image or name in the global header and select Show Help Icons.

## Get Support

You can get support at *[My Oracle Support](https://support.oracle.com/portal/)*. For accessible support, visit *[Oracle Accessibility Learning and Support](https://www.oracle.com/corporate/accessibility/learning-support.html#support-tab)*.

## Get Training

Increase your knowledge of Oracle Cloud by taking courses at *[Oracle University](https://www.oracle.com/education/)*.

## Join Our Community

Use *[Cloud Customer Connect](https://cloudcustomerconnect.oracle.com/pages/home)* to get information from industry experts at Oracle and in the partner community. You can join forums to connect with other customers, post questions, suggest *[ideas](https://community.oracle.com/customerconnect/categories/idealab-guidelines)* for product enhancements, and watch events.

## Learn About Accessibility

For information about Oracle's commitment to accessibility, visit the *[Oracle Accessibility Program](https://www.oracle.com/corporate/accessibility/)*. Videos included in this guide are provided as a media alternative for text-based topics also available in this guide.

## Share Your Feedback

We welcome your feedback about Oracle Applications user assistance. If you need clarification, find an error, or just want to tell us what you found helpful, we'd like to hear from you.

You can email your feedback to *[oracle\\_fusion\\_applications\\_help\\_ww\\_grp@oracle.com](mailto:oracle_fusion_applications_help_ww_grp@oracle.com)*.

Thanks for helping us improve our user assistance!

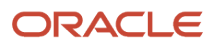

## **1 Introduction**

## <span id="page-6-1"></span><span id="page-6-0"></span>End-of-Year Processing for the US

US end-of-year processing consists of multiple steps, which you must complete in the correct order. You should perform these steps first in a test environment.

Before your fourth quarter starts, run a trial year-end process to validate your results.

End-of-year processing entails the following activities. Amend them as required to suit your specific organization needs. Best practice is to document any changes thoroughly to ensure proper processing in the future.

My Oracle Support provides numerous applicable technical briefs as resources for you. For further info, see the United States Information Center (2063588.2) on My Oracle Support.

**1.** Configure for end-of-year.

Before beginning your end-of-year reporting, make sure you have performed the following operations.

◦ Familiarize yourself with the legislative announcements and all known issues.

For further info, see the following on My Oracle Support.

- **-** Oracle Cloud Human Capital Management for US: Payroll Legislative Release Dates (2542789.1)
- **-** Oracle HCM Cloud Functional Known Issues and Maintenance Pack (1554838.1)
- **-** Oracle Applications Cloud Known Issues and Update Documents (1603154.1)
- Configure your year-end tax forms.

For further info, see the following in the Help Center.

- **-** Configure the Form W-2
- **-** Configure the US Territorial Year-End Tax Forms
- Configure the calculation cards for each employee.

For further info, see the following in the Help Center.

- **-** Configure Calculation Cards for Year-End Tax Forms
- **-** Configure Calculation Cards for US Territorial Year-End Tax Forms
- **-** Reporting Information Calculation Card for the US
- ∘ If you're performing your tax filing through a third party, configure the Oracle Cloud Third-Party Tax<br>———————————————————— Filing Interface.

For further info, see Oracle Cloud Human Capital Management for United States: Third-Party Tax Filing Interface technical brief (1594079.1) on My Oracle Support.

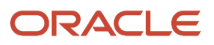

#### **2.** Order year-end tax form paper stock.

г

For employees opting to receive paper delivery of their year-end tax forms, you print these forms on 4up

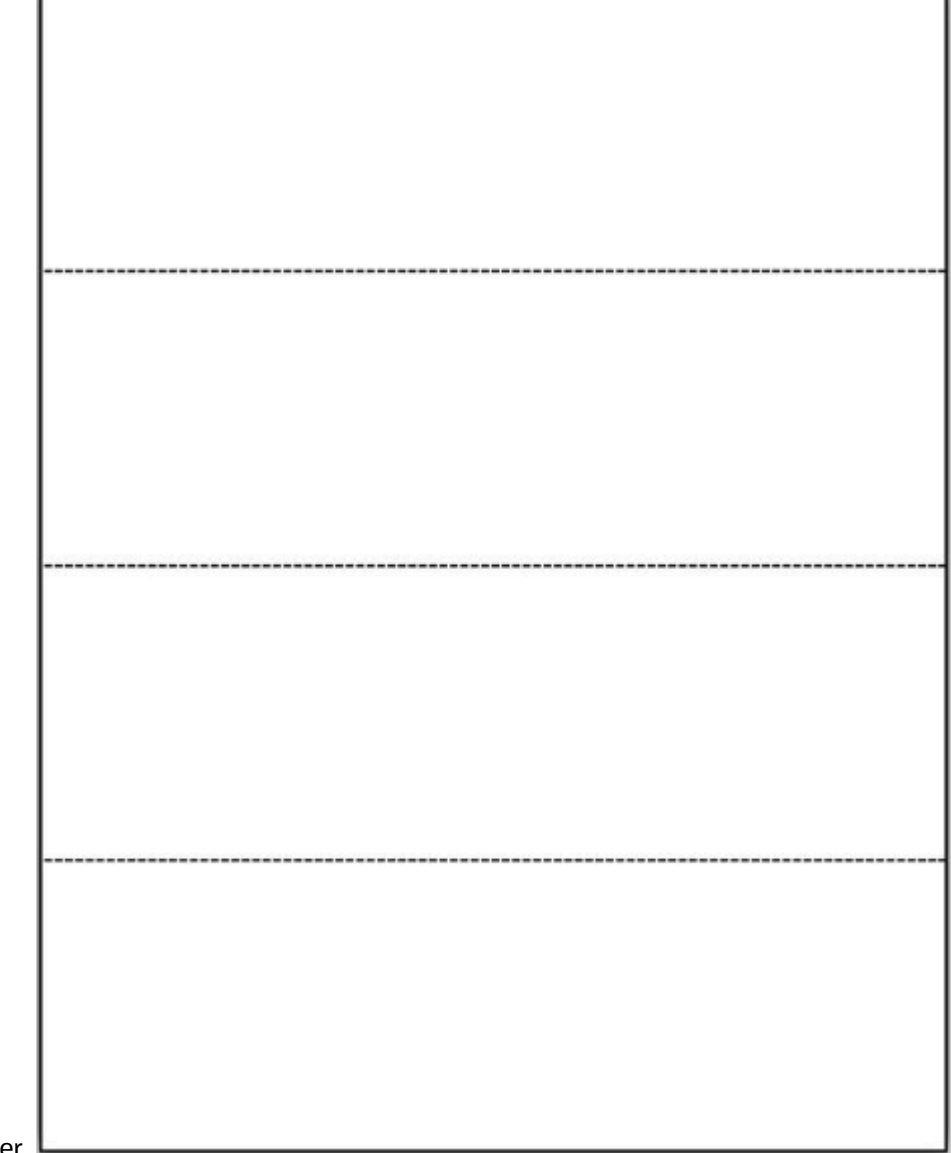

perforated paper.

You have the option of using paper stock with the employee instructions preprinted on the backside. However, you can elect to print the instructions yourself.

The US Form W-2 printing format supports form #5208 and window envelope #4444-1. You can purchase these forms from any supplier you choose, such as Evergreen, Greatland, and Complyright.

No specific paper stock is needed for Form W-2PR, W-2c, W-2cGU, or W-2cPR.

**3.** Complete all payroll processing for the year.

- **4.** Perform your prearchival processing.
	- Reconciliation reports

For further info, see Prearchival Reports for the US in the Help Center.

- **5.** Fix any balance problems detected by the prearchival reports.
- **6.** Perform your quarter-end processing for the fourth quarter, and resolve any errors detected.

For further info, see the following.

- Quarter-End Processing for the US in the Help Center
- Oracle Cloud Human Capital Management for the US Payroll Reconciliation (2086251.1) on My Oracle Support.
- **7.** Use the Assign Control Number for Puerto Rico Employee flow to assign W-2PR control numbers to your Puerto Rico employees.

For further info, see Assign Control Number for Puerto Rico Employees in the Help Center.

**Note:** You must manually set the control numbers for Forms W-2cPR. For further info, see Configure Calculation Cards for US Territorial Year-End Tax Forms in the Help Center.

**8.** Archive your end-of-year payroll results.

For further info, see Archive Year-End Data for the US in the Help Center.

**9.** Perform year-end balance reconciliation, and resolve any errors detected.

For further info, see Oracle Cloud Human Capital Management for the US Payroll Reconciliation (2086251.1) on My Oracle Support.

Resolving these errors might require balance adjustments. For further info, see the following on My Oracle Support.

- Oracle Cloud Human Capital Management for the US: Balance Adjustments (1600728.1)
- Oracle Cloud Human Capital Management for the US: Batch Balance Adjustments (2053488.1)
- **10.** Use the W-2 Register Report to validate your archived data, resolve any balance issues detected, and repeat the year-end data archive.

For further info, see W-2 Register in the Help Center.

- **11.** Generate the year-end tax and wage reports.
	- Use the Third-Party Quarterly Tax Filing Extract flow to submit your end-of-year data to your third-party tax filing provider. You submit this data to your third-party provider, which generates the appropriate electronic files and submits them. These files include EFW2, EFW2c, MMW2PR-1, and Form 940.

**Note:** The Third-Party Quarterly Tax Filing Extract isn't dependent on the year-end or quarter-end archives.

- Use the W-2 Employee Report flow in Draft reporting mode to create year-end forms for report verification purposes.
- Use the W-2 Employee Report in Final reporting mode to create your employees' year-end forms. This flow creates the electronic forms published on the employees' Me page. It also generates the printed forms for those employees who have opted for paper distribution.
- **12.** Distribute the employee forms as indicated by employee election.

For 1099-R recipients, you must contract with a third-party provider to print and distribute their year-end forms. Use the Third-Party Tax Filing Extract for Retirees to generate an output file of your retiree year-end data. Refer to their documentation for instructions on how to pass this file to their print services.

For further info, see Oracle Cloud Human Capital Management for the United States: Third-Party Tax Filing Interface (1594079.1) on My Oracle Support.

**13.** Lock the W-2 and W-2c document types in Document Records to prevent them from being changed.

For further info, see Configure the Form W-2 in the Help Center.

- Configure the Form W-2
- Configure the US Territorial Year-End Tax Forms
- **14.** Run the year-begin flow.

Run any necessary year-begin flows between running the last payroll of the year and the first payroll of the next year.

For further info, see Begin-of-Year Processing for the US in the Help Center.

**15.** If changes are required to your year-end tax data after you distributed your employee year-end forms, generate and distribute Form W-2cs.

For further info, see the following in the Help Center.

- Examples of Updating Year-End Tax Data for the US
- Examples of Updating Year-End Tax Data for US Territories

- [Archive Year-End Data for the US](#page-33-1)
- [Configure Calculation Cards for US Territorial Year-End Tax Forms](#page-28-1)
- [Configure Calculation Cards for Year-End Tax Forms](#page-26-1)
- [Configure the Form W-2](#page-10-1)
- [Quarter-End Processing for the US](#page-88-1)

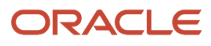

## **2 Year-End Form Configuration**

## Configure the Form W-2

Before you can generate your employee Form W-2s, you must provide them with correct and complete info.

Consider the following.

<span id="page-10-1"></span><span id="page-10-0"></span>• How are your organizations configured?

For further info, see Configure Organizations for Year End for the US in the Help Center.

- Are your employees correctly configured?
	- For further info, see Configure Employees for Year End for the US in the Help Center.
- Do your year-end forms have the correct document delivery preferences?

For further info, see Document Delivery Preferences for Year End for the US in the Help Center.

• Are you masking the employee Social Security numbers?

For further info, see Mask Employee Social Security Numbers in the Help Center.

• Have you defined the balance feeds for W-2 boxes?

For further info, see Define Balance Feeds for Year-End Forms in the Help Center.

• Have you configured Box 14 on the W-2?

For further info, see Configure Form W-2 Box 14 in the Help Center.

Configuring your territorial W-2s require somewhat different steps. For further info, see Configure the US Territorial Year-End Tax Forms on the Help Center.

- [Configure Form W-2 Box 14](#page-20-1)
- [Configure Organizations for Year End for the US](#page-12-1)
- [Configure the US Territorial Year-End Tax Forms](#page-11-1)
- [Define Balance Feeds for Year-End Forms](#page-18-1)
- [Document Delivery Preferences for Year End for the US](#page-14-1)
- [End-of-Year Processing for the US](#page-6-1)
- [End-of-Year Tax and Wage Reports for the US](#page-36-1)
- [Mask Employee Social Security Numbers for the US and Guam](#page-17-1)
- [Configure Employees for Year End for the US](#page-13-1)

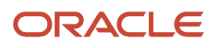

## Configure the US Territorial Year-End Tax Forms

Before you can generate year-end tax forms for your US territorial employees, such as Forms W-2PR and W-2GU, you must provide them with correct and complete info.

Consider the following.

• How are your organizations configured?

<span id="page-11-1"></span><span id="page-11-0"></span>For further info, see Set Up US Territories in the Help Center.

• Are your employees correctly configured?

For further info, see Configure Employees for Year End for the US in the Help Center.

• Do your year-end forms have the correct document delivery preferences?

For further info, see Document Delivery Preferences for Year End for the US in the Help Center.

• Have you defined the balance feeds for W-2PR boxes?

For further info, see Define Balance Feeds for Year-End Forms in the Help Center.

• Did you set the W-2PR and W-2cPR control numbers for Puerto Rico employees?

For further info, see Set the W-2PR and W-2cPR Control Numbers in the Help Center.

• Did you enter the employer phone number and email for Puerto Rico W-2PR and W-2cPR?

For further info, see Add Employer Phone Number and Email to the W-2PR and W-2cPR in the Help Center.

Configuring your US W-2s require somewhat different steps. For further info, see Configure the Form W-2 in the Help Center.

- [Add Employer Phone Number and Email to the W-2PR and W-2cPR](#page-24-2)
- [Configure Calculation Cards for US Territorial Year-End Tax Forms](#page-28-1)
- [Configure Employees for Year End for the US](#page-13-1)
- [Configure the Form W-2](#page-10-1)
- [Define Balance Feeds for Year-End Forms](#page-18-1)
- [Document Delivery Preferences for Year End for the US](#page-14-1)
- [End-of-Year Processing for the US](#page-6-1)
- [End-of-Year Tax and Wage Reports for the US](#page-36-1)
- [Set the W-2PR and W-2cPR Control Numbers](#page-23-1)
- [Set Up US Territories](https://www.oracle.com/pls/topic/lookup?ctx=Fa24a&id=s20051701)

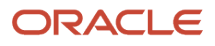

## Configure Organizations for Year End for the US

Before you attempt to generate your year-end forms, make sure you've correctly configured your organizations.

This involves:

- <span id="page-12-1"></span><span id="page-12-0"></span>• Configuring federal and state registrations
- Configuring tax reporting units (TRUs)

For further info, see the following sections.

### How you configure federal and state registrations

Use the Legal Reporting Unit Registrations task to make sure you populated the following fields for each TRU.

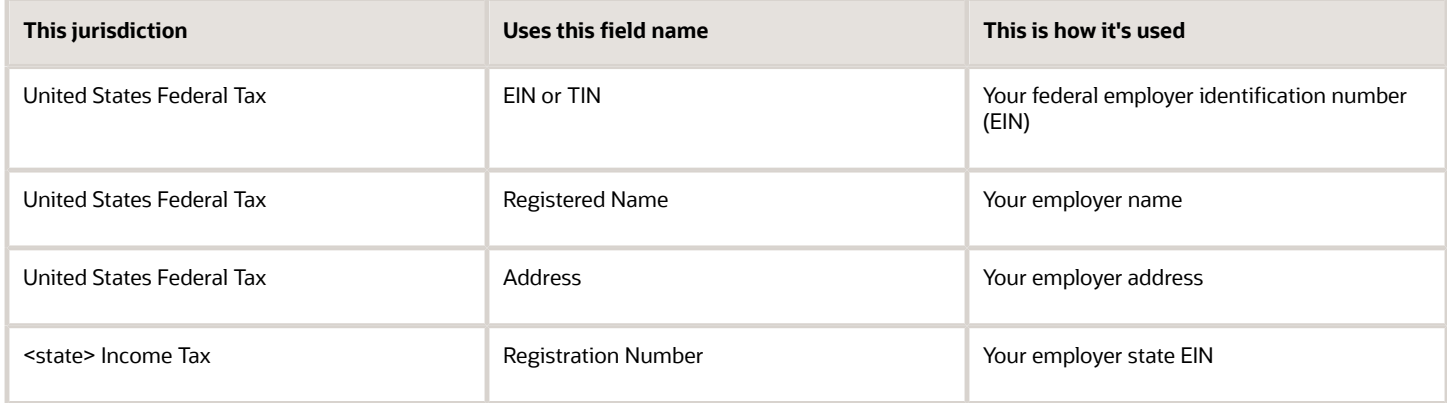

## How you configure tax reporting units

To set W-2 info for your TRUs:

- **1.** From **My Client Groups**, click **Workforce Structures**.
- **2.** Click **Manage Legal Reporting Unit HCM Information**.
- **3.** In **Tax Reporting Unit**, select **Federal**.
- **4.** In **Federal Year-End Reporting Rules**, enter the following.

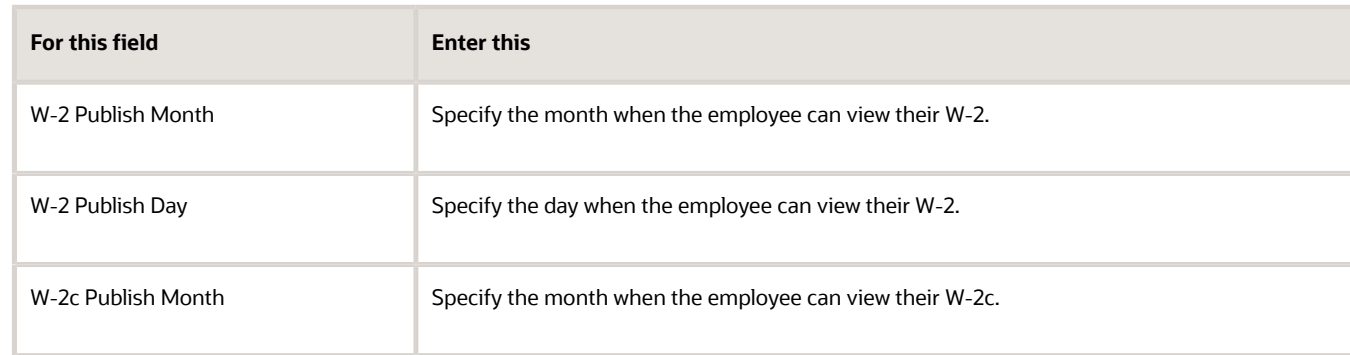

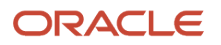

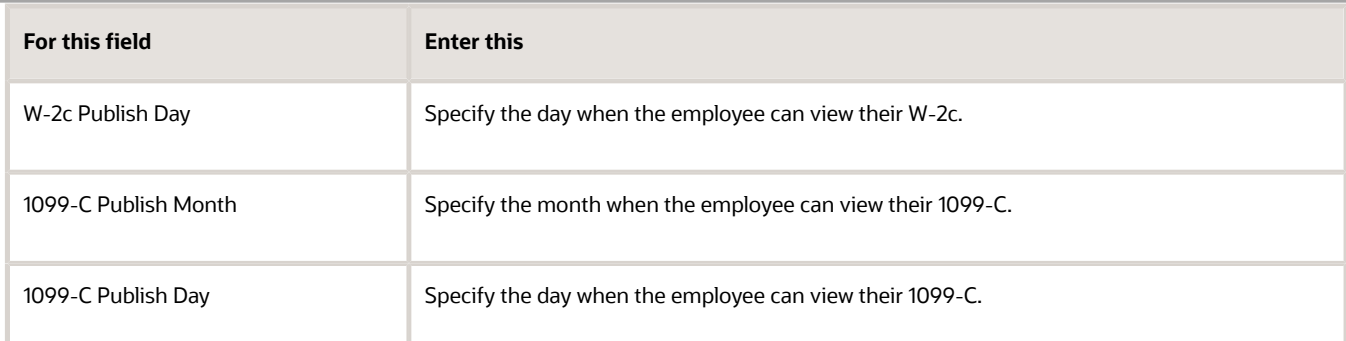

**5.** If necessary, set regional values.

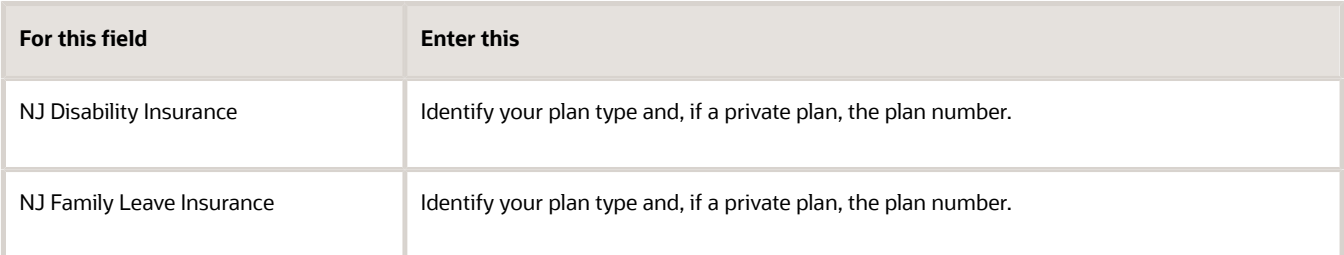

For further info, see New Jersey Disability Insurance on the Help Center.

**6.** Click **Submit**.

#### *Related Topics*

<span id="page-13-1"></span><span id="page-13-0"></span>• [Configure the Form W-2](#page-10-1)

## Configure Employees for Year End for the US

Before you attempt to generate your year-end forms, make sure you've properly configured your employees.

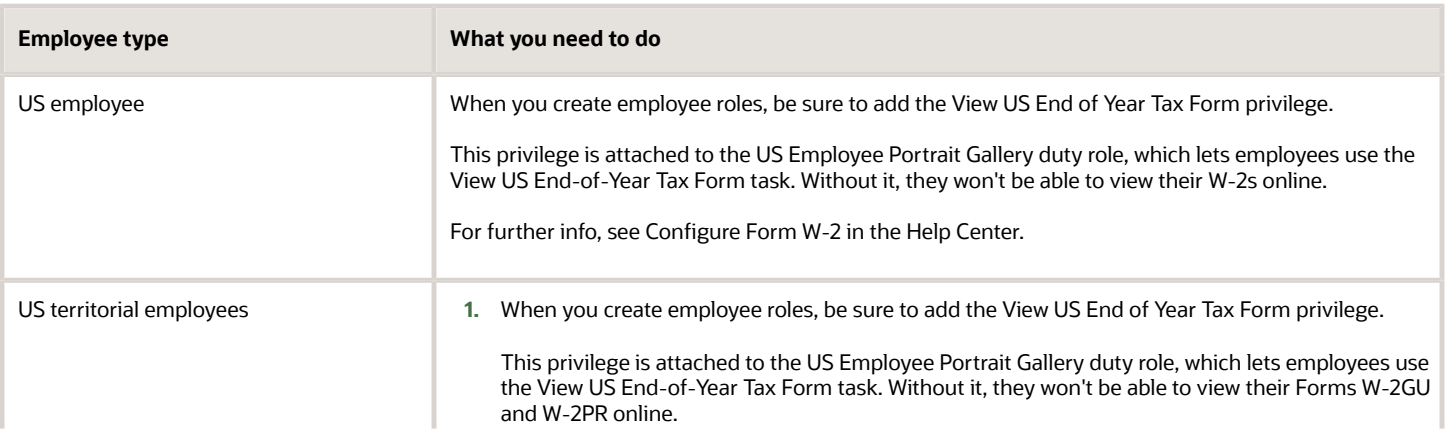

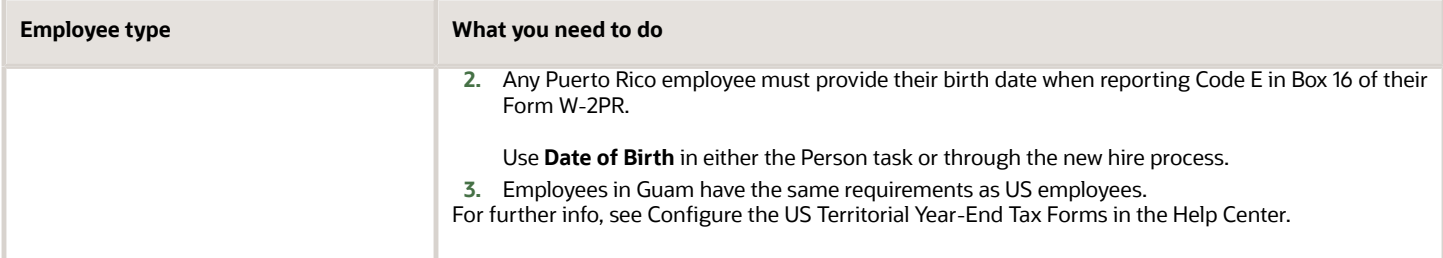

- [Configure the Form W-2](#page-10-1)
- <span id="page-14-1"></span><span id="page-14-0"></span>• [Configure the US Territorial Year-End Tax Forms](#page-11-1)

## Document Delivery Preferences for Year End for the US

You can generate these employee year-end forms suitable for either paper or online delivery.

- W-2
- W-2c
- W-2cPR
- W-2GU
- W-2PR

When you process the end-of-year forms in the Final reporting mode, the task automatically creates the PDF versions and publishes them to the Document Records. For employees who have opted for paper delivery, the tasks create separate PDF files containing their forms. You can print and distribute these files as needed.

Before you attempt to generate your year-end forms, make sure you've set your employees' document delivery methods and other delivery-related preferences. You set these preferences using the Document Types task.

This document type is available for viewing.

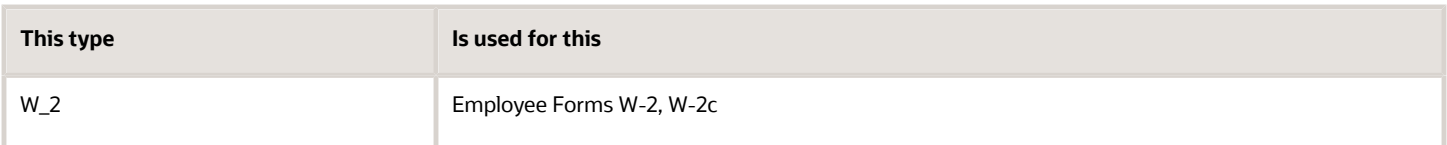

Here's your configuration steps.

- **1.** Access the document types.
- **2.** Set your default print options.
- **3.** Set the document delivery overrides.
- **4.** Restrict access to documents and attachments.
- **5.** Set the print elections.

For further info, see the following sections.

### How you access the document types

To access a document type for viewing or editing:

- **1.** Start the Document Types task.
- **2.** Search for all United States document types.
- **3.** Select the W-2 document type in the search results.

From here, you can set:

- Print option defaults
- Document delivery overrides
- Restrictions on the changes you can make to documents stored in Document Records

You can also use the Document Delivery Preferences task to set print elections of these documents for individual employees and as mass updates.

### How you set the print option defaults

To change the employer default print options:

- **1.** Open the appropriate document type in the Document Types task.
- **2.** In the edit page, in **Document Type Information**, ensure the **Enable Document Delivery Preferences** field is set to **Yes**.
- **3.** Use **Override Hierarchy** to define the level where your document overrides are applied.

You can choose between the **Document Type** and **Person** levels. For further info, see How You Set Preferences for Document Delivery in the Help Center.

**Note:** This field is available only if you set **Enable Document Delivery Preferences** to **Yes**.

**4.** In **Document Delivery Preferences**, check the settings and make changes as needed.

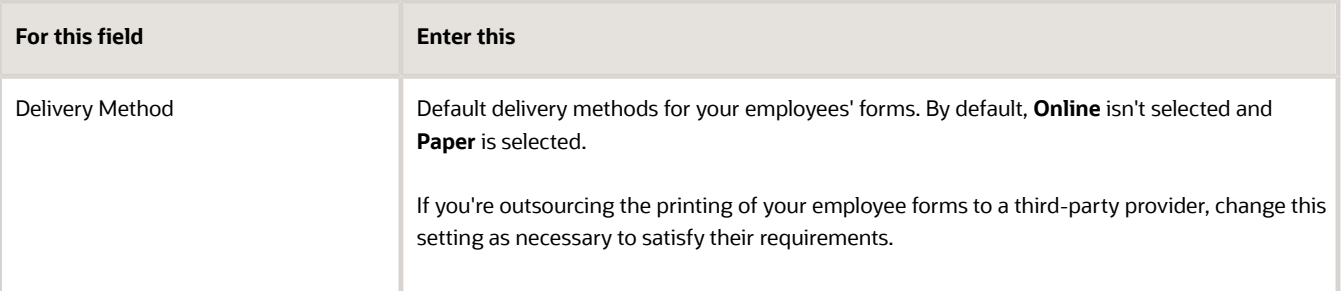

Regardless of what delivery preference you set, the process always publishes a PDF version of the form to Document Records.

**5.** Click **Submit**.

### How you set document delivery overrides

After you set the default delivery preferences, you can set any needed overrides at the Person level. Use the Document Delivery Preferences task. and query a specific person.

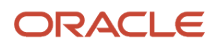

Use the Document Types task to enable **Allow Person Level Overrides** for your people. If you do, workers can use the Document Delivery Preferences task to specify their own delivery preferences.

To view all overrides made to the form delivery settings:

- **1.** Start the Document Types task.
- **2.** Search for and select the **w\_2** document type.
- **3.** Click **Document Delivery Preferences**.
- **4.** Click **View Document Delivery Preference Report**.

**View Document Delivery Preferences Report** provides info about all overrides set at the organization and person levels.

To export the details in Microsoft Excel format, click **Export to Microsoft Excel**.

To remove overrides, click **Remove Overrides**.

**5.** Click **Done**.

### How you restrict access to documents

You might want to restrict employee access to the documents stored in Document Records. These settings control access to documents by people using the Employee role.

For example, after you have generated and distributed the employee year-end forms, you would lock those documents to prevent an employee from changing or deleting them.

To lock your year-end documents:

- **1.** Open the appropriate document type in the Document Types task.
- **2.** Select **Document Record Preferences** and then **Restrict Settings**.
- **3.** Set the appropriate create, update, and delete restrictions for the document.

### How you set print elections for individual people

If you allow your employees to specify their own print options for the year-end tax forms, they can do so through their **Me** page.

- **1.** On the **Me** page, select **Pay**.
- **2.** Select **Personal and Employment** and then **Document Delivery Preferences**. This table provides options for online and paper preferences.
- **3.** For the w\_2 document type, click **Edit** and make the changes.

For further info, direct your employees to How do I make my year-end tax form print elections? in the Help Center.

### How you set print elections for multiple people

You can use the HCM Data Loader to perform a mass-upload of employee print preferences into Document Delivery Preferences.

For further info, see Loading US Data Using HCM Data Loader (2558276.1) on My Oracle Support.

### How you can use HCM Data Loader

You can use the HCM Data Loader (HDL) to:

- Perform mass-uploads of employee print preferences
- Load any third-party W-2 and W-2c PDF files to Document Records

For further info, see the HCM Data Loading Business Objects guide in the Help Center.

**Note:** As these forms were generated and printed externally, you must upload them to Document Records. Otherwise, your employees won't be able to view them in employee **Me > Pay > Year-End Documents**.

#### *Related Topics*

- [Configure the Form W-2](#page-10-1)
- [Document Record and Attachment Preferences for the US](https://www.oracle.com/pls/topic/lookup?ctx=Fa24a&id=u30241763)
- [Document Types for the US](https://www.oracle.com/pls/topic/lookup?ctx=Fa24a&id=u30241761)
- [How You Set Preferences for Document Delivery](https://www.oracle.com/pls/topic/lookup?ctx=Fa24a&id=s20034203)

## <span id="page-17-1"></span><span id="page-17-0"></span>Mask Employee Social Security Numbers for the US and Guam

You have the option to mask your employees' Social Security numbers on their year-end forms. If you choose to do this, you must perform this configuration before you attempt to generate the forms.

You can mask employee Social Security Numbers (SSNs) on the employee W-2 4-up form.

- B To be filed with the employee's federal tax return
- C For the employee's records
- 1 To be filed with the employee's state, city, or local income tax return
- 2 To be filed with employee's state, city, or local income tax return

**Note:** Before modifying copy 1 or 2, confirm with your state, city, and local governments if they allow masking or truncation of Social Security numbers.

You can configure the masking to appear as either XXX-XX-1234 or \*\*\*-\*\*-1234.

**Note:** The EmployeeW2 template changes every year, so you must perform this configuration yearly.

To mask the SSNs:

**1.** Open the appropriate predefined EmployeeW2 template in the **Custom** folder.

For further info, see Fusion US Payroll: How to Customize W2 Template (2834034.1) on My Oracle Support.

**2.** Edit the template to mask the SSN.

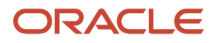

- **a.** Navigate to **Copy B: Employee's social security number (SSN)**.
- **b.** Right-click **SSN**, and select **BI-Publisher** and then **Properties**.
- **c.** Replace: **<?../EMPLOYEE\_INFO\_REC/PRIMARY\_NID?>**

with:

**<?concat('XXX-XX-', substring(EMPLOYEE\_INFO\_REC/PRIMARY\_NID,string-length(EMPLOYEE\_INFO\_REC/ PRIMARY\_NID)-4))?>**

**Note:** You can use X or \* as the masking character.

- **d.** Click **OK**.
- **3.** Repeat this step for Copy C and other copies as appropriate.
- **4.** Upload the template.

If you have performed this configuration in previous years, you must first remove the old template from the **Custom** folder.

For further info, see Fusion US Payroll: How to Customize W2 Template (2834034.1) on My Oracle Support.

*Related Topics*

- [Configure the Form W-2](#page-10-1)
- <span id="page-18-1"></span><span id="page-18-0"></span>• [Fusion US Payroll: How to Customize W2 Template](https://support.oracle.com/epmos/faces/DocumentDisplay?_afrLoop=127701054788338&id=2834034.1)

## Define Balance Feeds for Year-End Forms

Before you attempt to generate your year-end forms, make sure you've established the necessary balance feeds.

This makes sure the balances appear correctly in the appropriate boxes on your on your US and territory W-2 forms.

To do this:

**1.** Use the Balance Definitions task to establish balance feeds for all W-2 balances applicable to your business. Every box has one or more balances that must be fed. Box balances that begin with "W2" aren't automatically fed. You must create the feeds using the appropriate user-defined elements you've defined.

For further info, see the following on the Help Center.

- Form W-2 Box Info
- Form W-2PR Box Info

### Special step for Form W-2

You must define balance feeds for any W-2 box 14 and box 12 balance you want to use.

For example, use the W2 BOX 14B balance with the Box 14 lookup code.

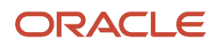

## Special steps for Form W-2PR

You must identify your user-defined deductions as belonging to Puerto Rico. This involves configuring these balances and the results elements that feed them.

- W2 Territory 401k
- W2 Territory Charitable Contributions
- W2 Territory Government Employee Savings Plan
- W2 Territory Government Retirement Fund

To do this:

- **1.** Use the Elements task to edit the results elements of the user-defined deductions that feed these balances.
- **2.** In **Element Summary**, create an input value with the following.

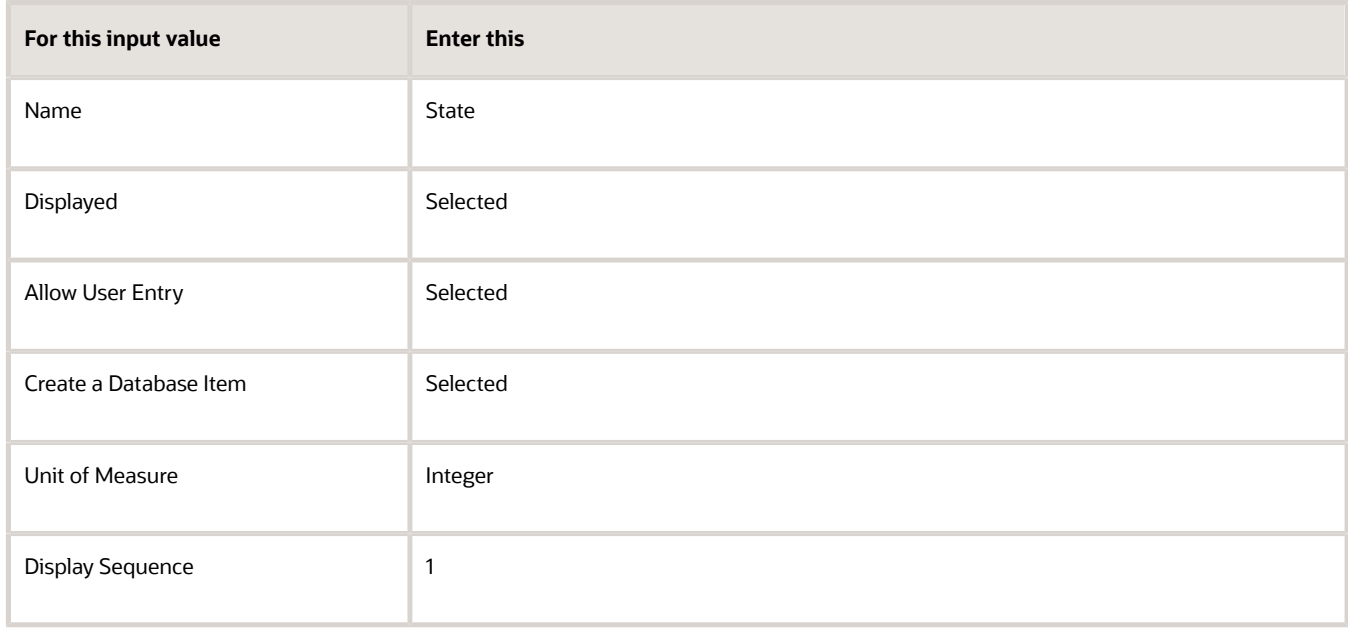

**Note:** Do this before you use this element for any payroll calculations. If you don't, the Form W-2PR or Employee Active Payroll Balance Report won't include the balances.

#### **3.** In **Default Entry Values and Validation**, set **Reference** to **State**.

**4.** In **Default Value**, set the following.

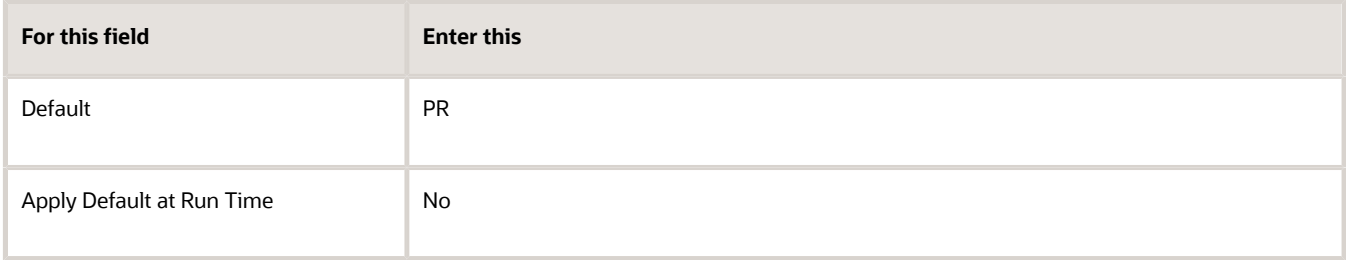

**5.** Click **Save**.

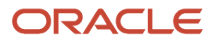

- **6.** Use the Fast Formula task to modify the element's formula, such as "401k\_Calculator\_Formula" for Puerto Rico 401 (k).
- **7.** Insert this line at the beginning of the formula.

#### **state=72**

This makes sure the element output is correctly configured for Puerto Rico.

#### *Related Topics*

- [Configure the Form W-2](#page-10-1)
- [Form W-2 Box Info](#page-63-1)
- <span id="page-20-1"></span><span id="page-20-0"></span>• [Form W-2PR Box Info](#page-78-1)

## Configure Form W-2 Box 14

Before you attempt to generate your year-end forms, make sure you've configured your W-2 Box 14 to display the correct values.

This includes:

- Special state-specific or user-defined deductions
- State-specific deductions

For further info, see the following sections.

### How to configure Box 14 to display special or user-defined values

You can configure Box 14 of the employee W-2 to display additional state-specific or user-defined deductions, such as:

- Families First Coronavirus Response Act(FFCRA) Qualified Family Leave Wages
- FFCRA Qualified Sick Leave Wages
- California Voluntary Plan for Disability Insurance
- Maine Public Employees Retirement System contribution
- Maryland state retirement pickup amount

To populate Box 14 for quarterly and year-end reporting:

- **1.** Feed the appropriate W2 Box 14 balance.
- **2.** Use the Common Lookups task to update the meaning of the corresponding lookup code of the ORA\_HRX\_US\_W2\_BOX\_14\_USER\_DFND lookup type.

The text you type becomes the label text appearing on the W-2 Box 14.

**Note:** This box has a 15-character limit. If you're exporting your payroll data to ADP, they enforce a 10 character limit.

**3.** If multiple states share the balance you're using, some additional configuration is required, such as for Family Leave Insurance. This makes sure you capture info only for the correct state.

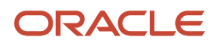

#### For further info, see the next section.

This table lists the predefined state-specific entries for Box 14, but your third-party supplier might have its own defaults. Perform whatever configuration is needed to make the user-defined Box 14 entries meet your third-party supplier's requirements. No additional action is required if you're using the Run W-2 Employee Report to generate your W-2s.

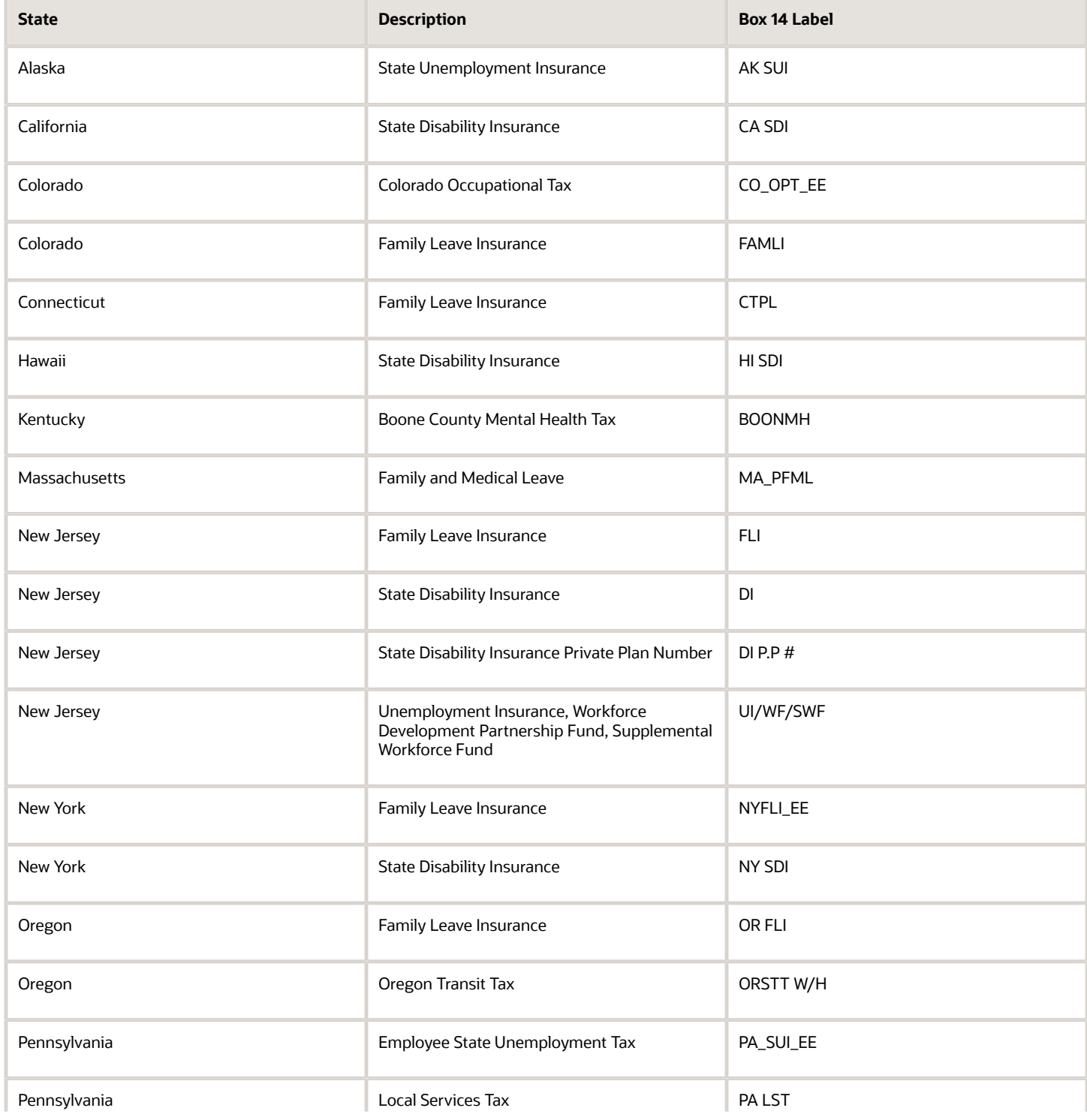

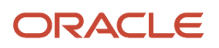

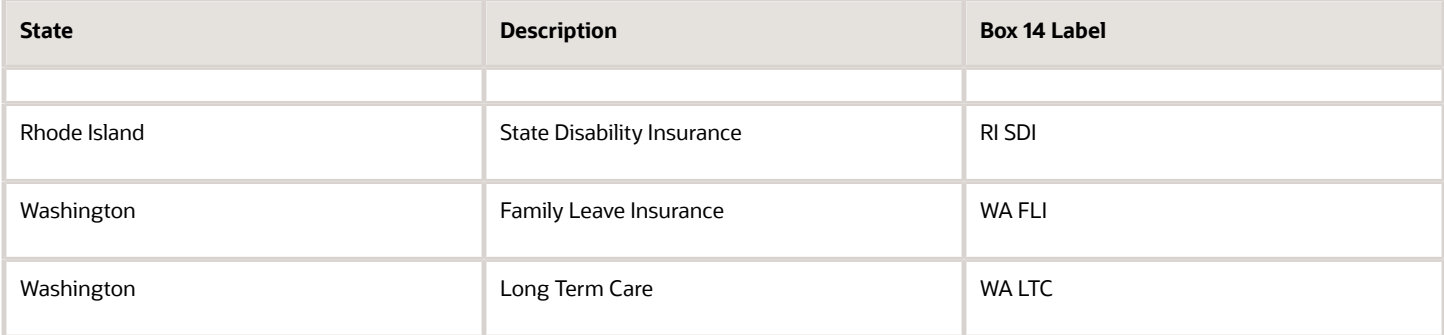

## How to configure Box 14 to display state-specific deductions

You can use Box 14 of the employee W-2 to display additional state-specific deductions.

For example, the W-2 Employee Report process doesn't include District of Columbia (DC) Family Leave Insurance employer contributions in W-2 Box 14. Because you want to display this employer contribution value on your employee W-2, you must configure it yourself.

- **1.** Use the Elements task to define an Information element called **DC FLI Employer Information**.
- **2.** Add an input value for this element called **DC FLI ER Liability Calculated**.

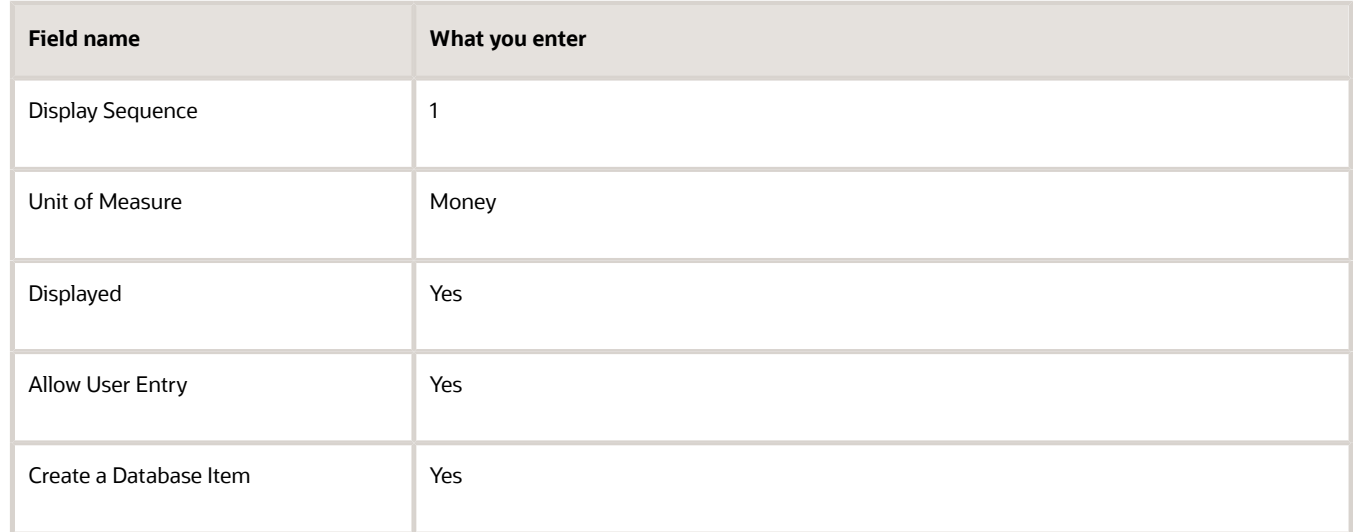

- **3.** Create element eligibility for the information element.
- **4.** Use the Balance Definitions task to feed this element to the W2 Box 14C balance.

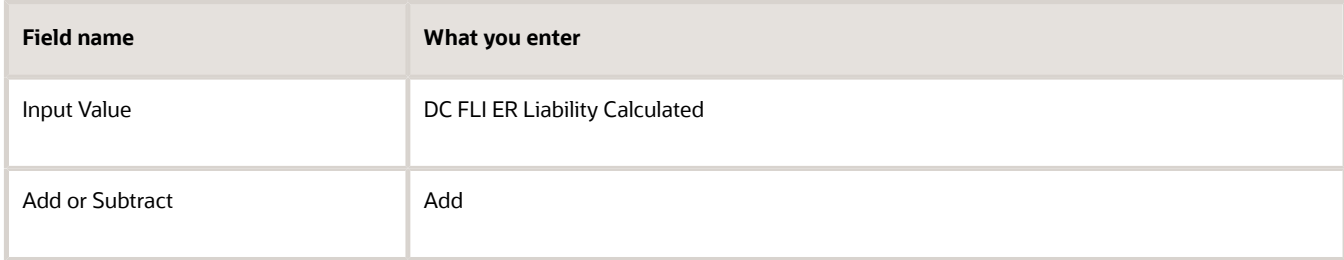

◦ Don't feed the predefined Family Leave Insurance Employer element to this W-2 balance.

- If you have fed a predefined tax element used by multiple states to a W-2 balance, you must end-date or delete the feed.
- If you already configured this W-2 balance feed for prior years, you would need to end-date the feed instead of deleting it.

If you don't do this, and an employee has the family leave insurance employer liability for more than one state, their totals will be overstated in Box 14.

**5.** Update the meaning of the corresponding lookup code of the ORA\_HRX\_US\_W2\_BOX\_14\_USER\_DFND lookup type. For this example, this is lookup code C.

The meaning you enter becomes the label text appearing on the W-2 Box 14.

**Note:** This box has a 15-character limit. If you're exporting your payroll data to ADP, they enforce a 10 character limit.

- **6.** Complete your payroll runs for the year.
- **7.** Use the Employee Active Payroll Balance report to identify all DC employees with a Family Leave Insurance Employer Liability YTD balance.
- **8.** For any employee identified, create a balance adjustment for the year-to-date tax liability, using your Information element.

*Related Topics*

- [Configure the Form W-2](#page-10-1)
- [Configuration Requirements for Third-Party Tax Filing](https://www.oracle.com/pls/topic/lookup?ctx=Fa24a&id=s20036170)
- [Employee Active Payroll Balance Report for the US](#page-96-1)
- <span id="page-23-1"></span><span id="page-23-0"></span>• [Form W-2 Box Info](#page-63-1)

## Set the W-2PR and W-2cPR Control Numbers

You must assign control numbers to your forms W-2PR and W-2cPR before you can generate them.

There's a couple ways you can do this.

- Use the Calculation Cards task to manually update the person's calculation card For further info, see Configure Calculation Cards for US Territorial Year-End Tax Forms in the Help Center.
- Run the Assign Control Number for Puerto Rico Employees flow

Before you can run this flow, you must have set the begin and end range limits for the W-2PR control numbers. For further info, see Set Up US Territories in the Help Center.

**Note:** You can't use this flow for W-2cPR control numbers.

- [Configure Calculation Cards for US Territorial Year-End Tax Forms](#page-28-1)
- [Configure the US Territorial Year-End Tax Forms](#page-11-1)
- [Set Up US Territories](https://www.oracle.com/pls/topic/lookup?ctx=Fa24a&id=s20051701)

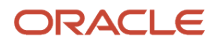

## <span id="page-24-2"></span><span id="page-24-0"></span>Add Employer Phone Number and Email to the W-2PR and W-2cPR

Before you attempt to generate your year-end forms, make sure you've added your employer phone number and email address to your Forms W-2PR and W-2cPR.

To do this:

- **1.** From **My Client Groups**, click **Workforce Structures**.
- **2.** Click **Manage Legal Reporting Unit HCM Information**.
- **3.** Click **Edit** and then **Update**.
- **4.** Click **Tax Reporting Unit** and then **Puerto Rico**.
- **5.** In **Puerto Rico W-2 Reporting Rules Overrides**, update the following fields to appear on the W-2PR and W-2cPR.
	- Employer Phone Number
	- Employer Email
- **6.** Click **Submit**.

*Related Topics*

<span id="page-24-1"></span>• [Configure the US Territorial Year-End Tax Forms](#page-11-1)

## Configure the Form 1099-R

Before you can generate your retiree Form 1099-Rs, you must provide them with correct and complete info.

Consider the following.

- How you configure your organizations
- How you generate Form 1099-R for your retirees

For further info, see Oracle Cloud Human Capital Management for the United States: Retiree Implementation and Use Guide (2461709.1) on My Oracle Support.

### How You Configure Organizations for Year End

Make sure you configure your organizations correctly.

Consider the following.

- Have you configured your federal and state registrations?
- Have you defined tax reporting units (TRUs) specific to retirees?

### How You Configure Federal and State Registrations

Use the Manage Legal Reporting Unit Registrations task to make sure you populated the following fields for each TRU.

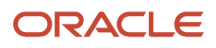

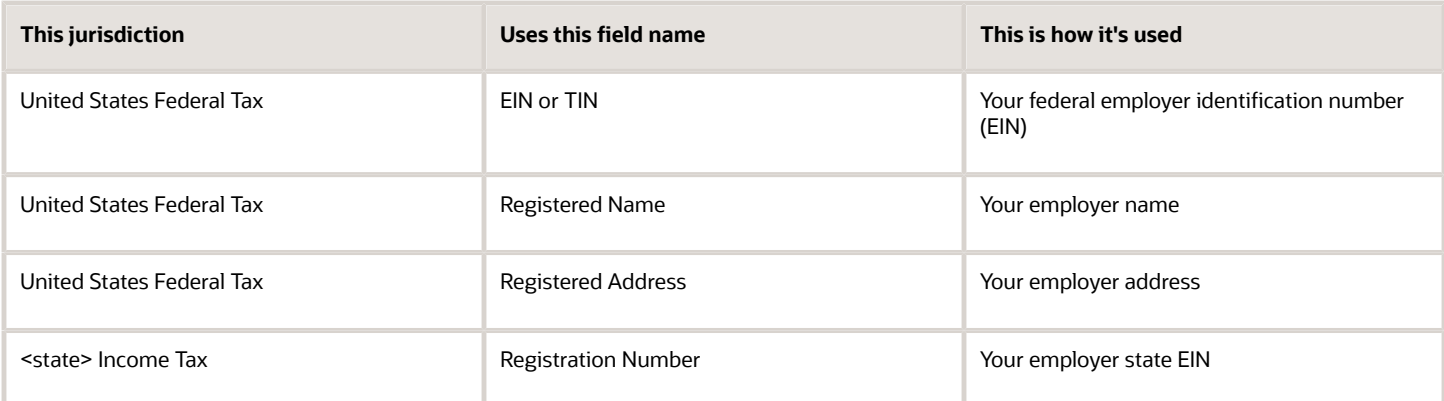

## How You Define Tax Reporting Units for Retirees

You can't assign retirees and employees to the same TRU. Each 1099-R distribution code and code combination your retirees require must have a separate TRU.

For further info, see Define Tax Reporting Units for the US.

## How You Generate Form 1099-R for Your Retirees

To generate and print the year-end tax forms for your Retiree 1099-R recipients, you must use a third-party provider. The Third-Party Quarterly Tax Filing Extract for Retirees flow creates all relevant data needed for 1099-R production.

For further info, see Oracle Cloud Human Capital Management for the United States: Third-Party Tax Filing Interface (1594079.1) on My Oracle Support.

- [End-of-Year Processing for the US](#page-6-1)
- [End-of-Year Tax and Wage Reports for the US](#page-36-1)
- [Configure Tax Reporting Units for the US](https://www.oracle.com/pls/topic/lookup?ctx=Fa24a&id=s20057961)

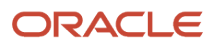

## **3 Calculation Card Configuration**

## <span id="page-26-1"></span><span id="page-26-0"></span>Configure Calculation Cards for Year-End Tax Forms

Use the Calculation Cards task to specify the required info about the following employee cards.

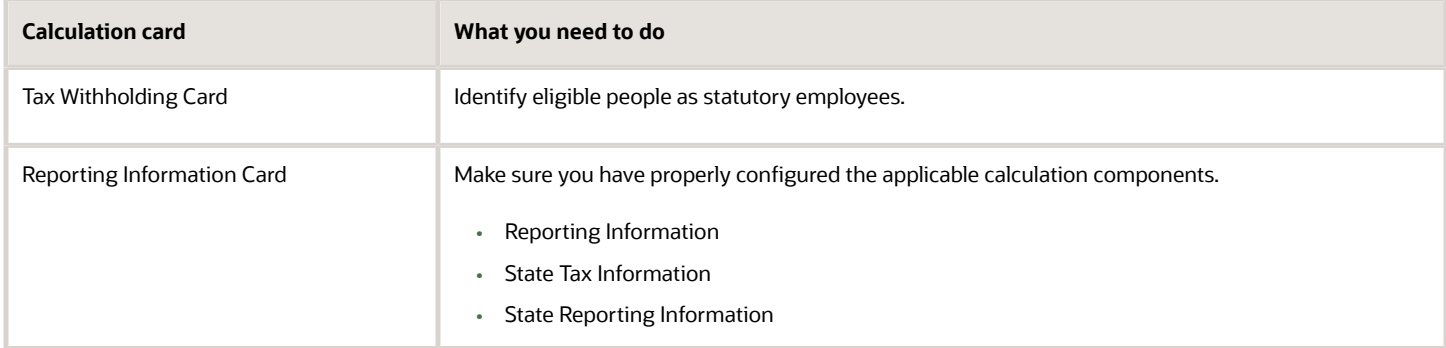

For further info, see the following sections.

### Tax Withholding Card

For statutory employees, set the following value on their Tax Withholding cards.

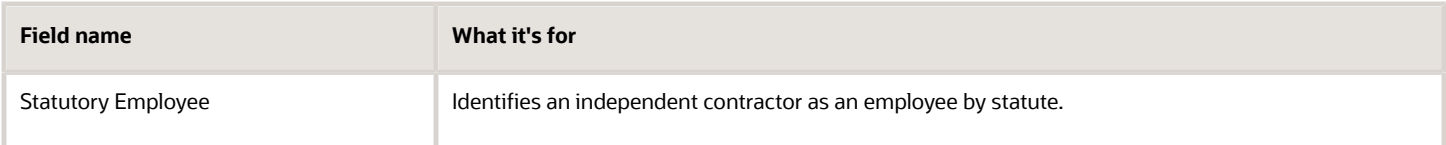

## Reporting Information Card

The Reporting Information card provides additional info for employee-level state and federal reporting. Every card automatically gets the Federal calculation component when you create the card. The other components, you must define manually.

Before year-end, make sure you have configured these calculation components.

For further info, see Reporting Information Card for the US in the Help Center.

### Third-Party Interfaces Calculation Component Details

This is a federal-level calculation component detail on the **Reporting Information** component.

It's provided by default when you create the card. ADP uses these values.

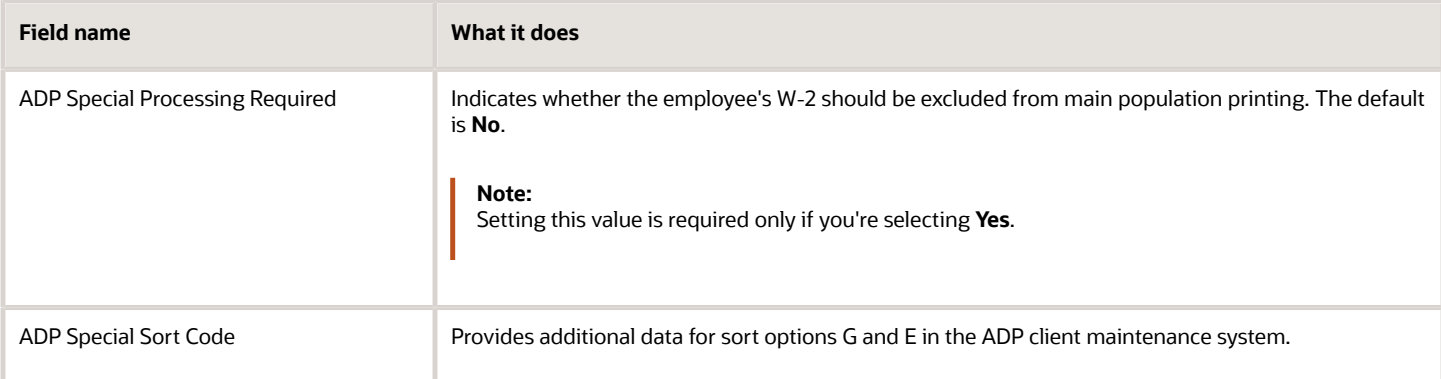

## Reporting Information Calculation Component Details

This is a federal-level calculation component detail on the **Reporting Information** component.

It's provided by default when you create the card. Make sure you set this value, if appropriate.

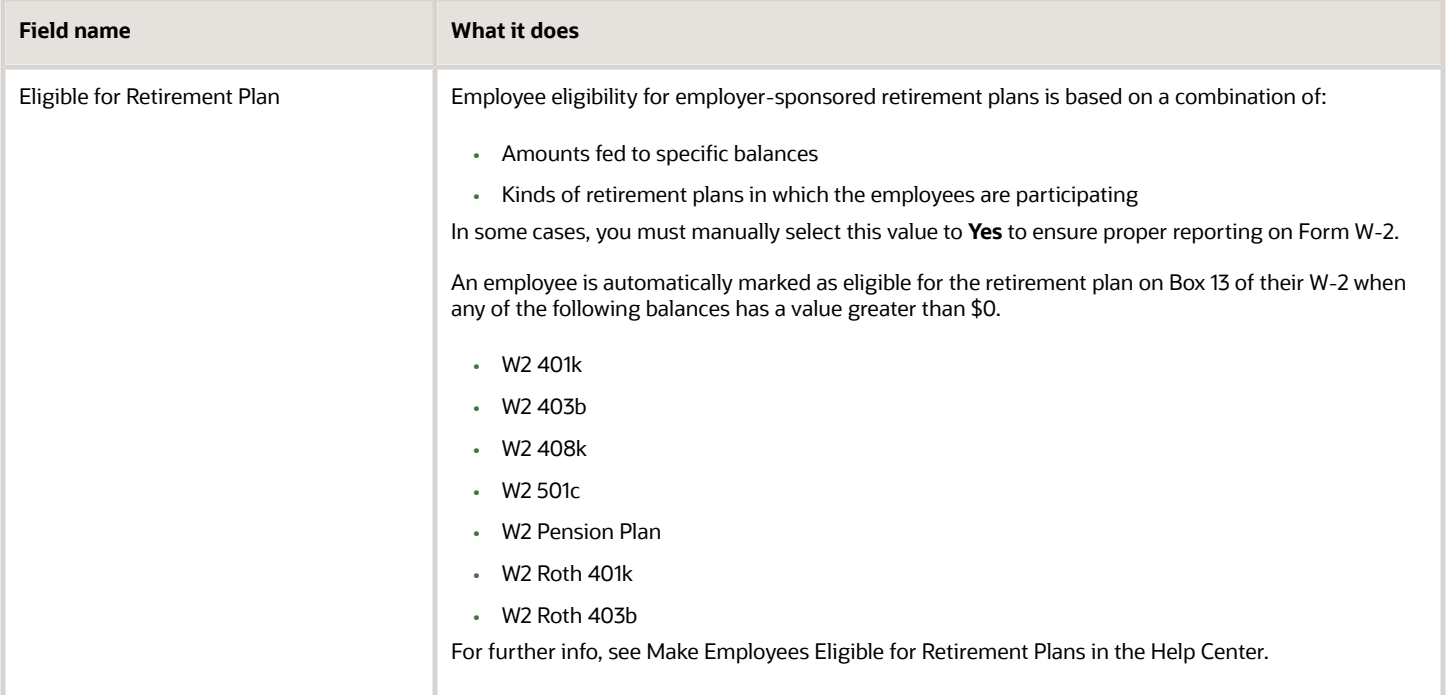

## Regional Tax Information Calculation Component

This is a regional-level calculation component.

You must create this calculation component before you can set this value.

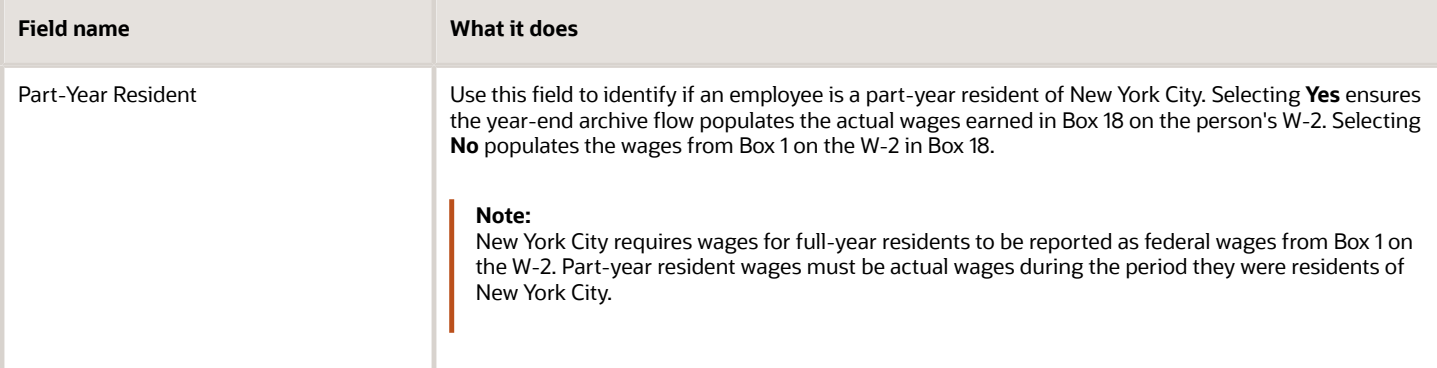

- [Configure Calculation Cards for US Territorial Year-End Tax Forms](#page-28-1)
- [End-of-Year Processing for the US](#page-6-1)
- [Make Employees Eligible for Retirement Plans](https://www.oracle.com/pls/topic/lookup?ctx=Fa24a&id=s20067442)
- <span id="page-28-1"></span><span id="page-28-0"></span>• [Reporting Information Card for the US](https://www.oracle.com/pls/topic/lookup?ctx=Fa24a&id=s20067441)

## Configure Calculation Cards for US Territorial Year-End Tax Forms

Use the Calculation Cards task to specify the required info about the following employee card.

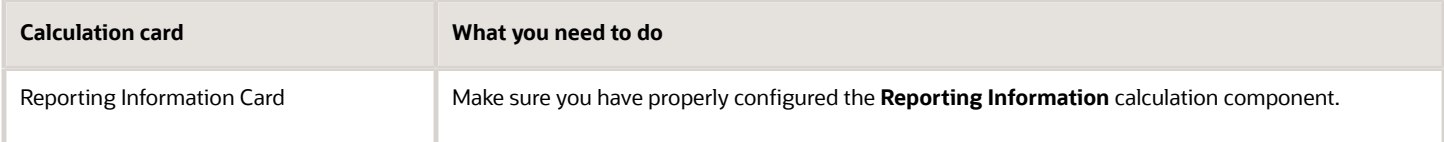

For further info, see the following sections.

### Reporting Information Card

The Reporting Information card provides additional info for employee-level state and federal reporting. Every card automatically gets the **Federal** calculation component when you create the card. You must define the other components manually.

Before year-end, make sure you have configured these calculation components.

For further info, see Reporting Information Card for the US in the Help Center.

### Third-Party Interfaces Calculation Component Details

This is a federal-level calculation component detail on the **Reporting Information** component.

It's provided by default when you create the card. ADP uses these values.

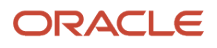

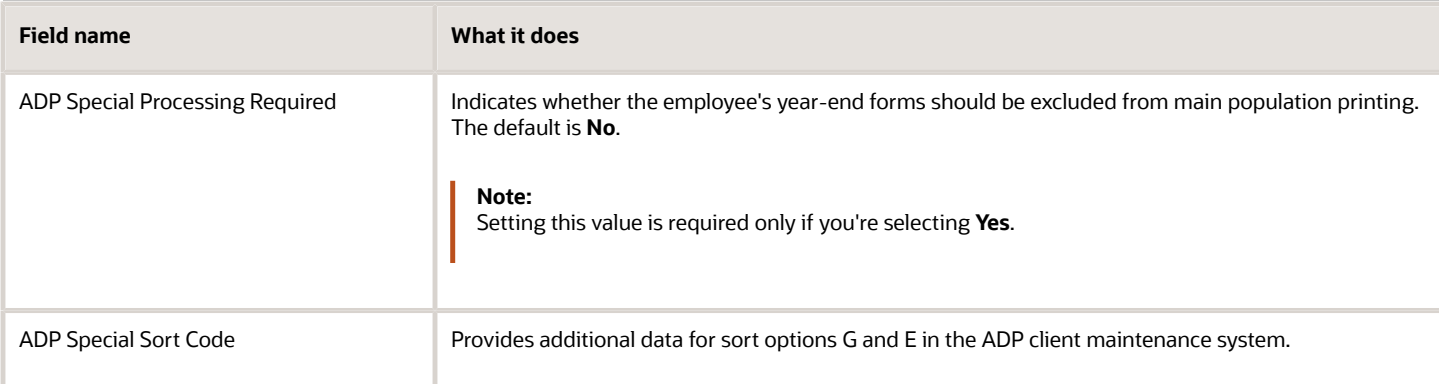

## Reporting Information Calculation Component Details

This is a federal-level calculation component detail on the Reporting Information component.

**Note:** The W-2PR doesn't include this field, but ADP requires that territorial employers pass it on their third-party quarterly tax filing extract for all employees.

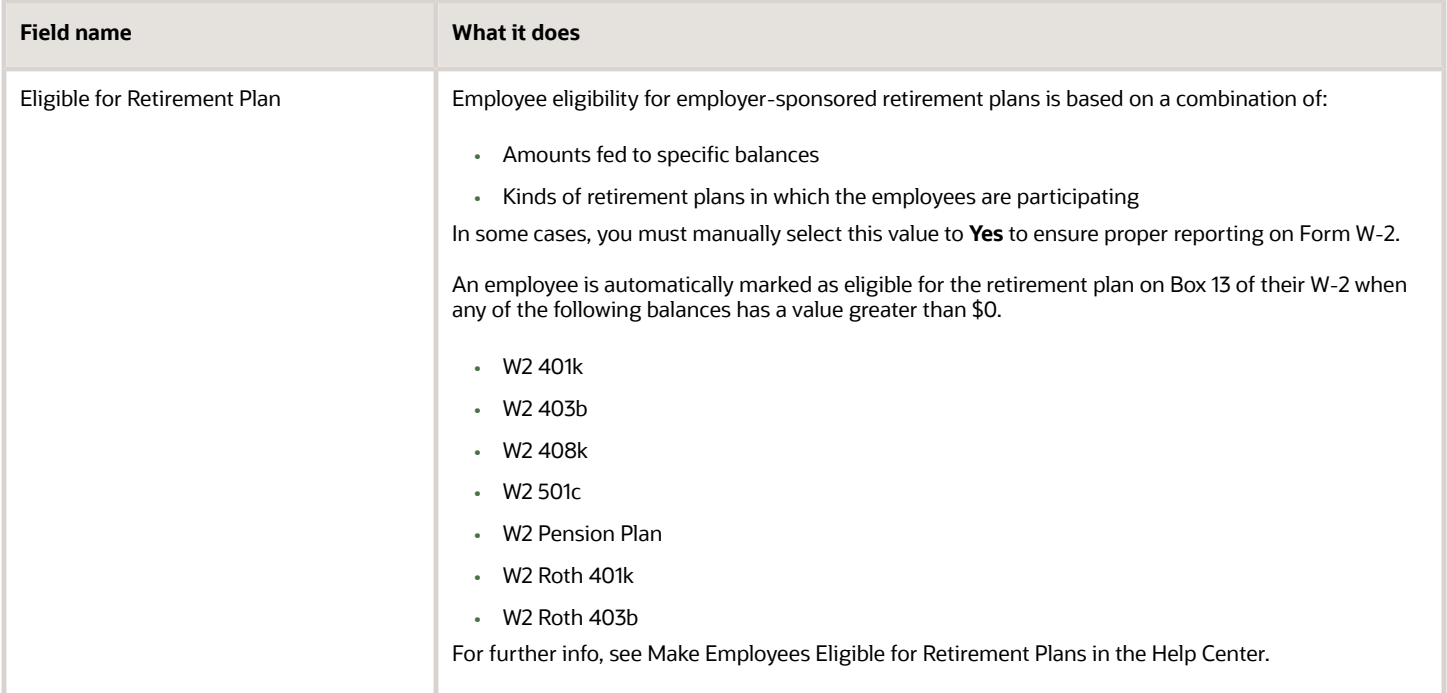

## Regional Tax Information Calculation Component

This is a regional-level calculation component detail.

For employees in Puerto Rico, set these values.

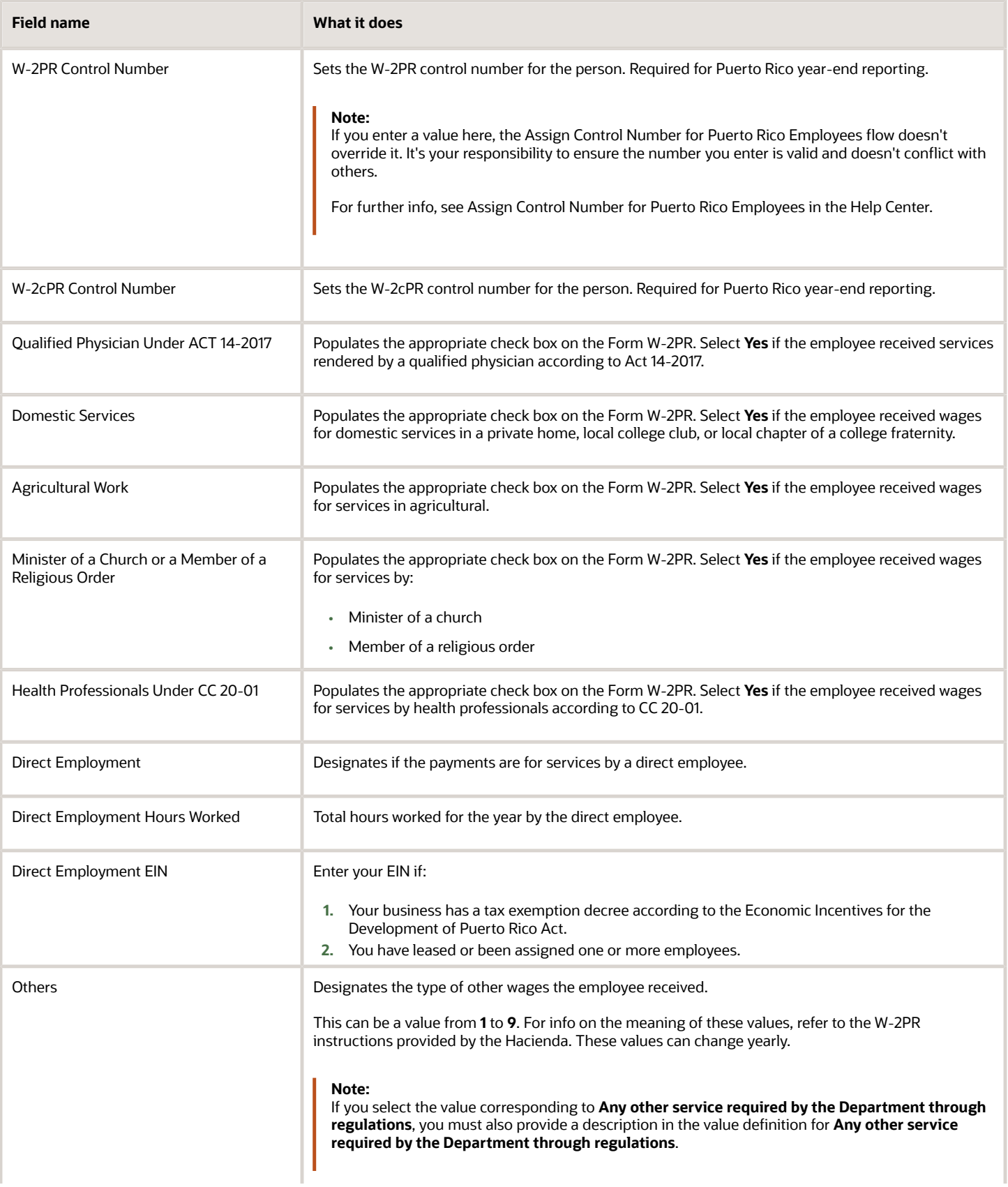

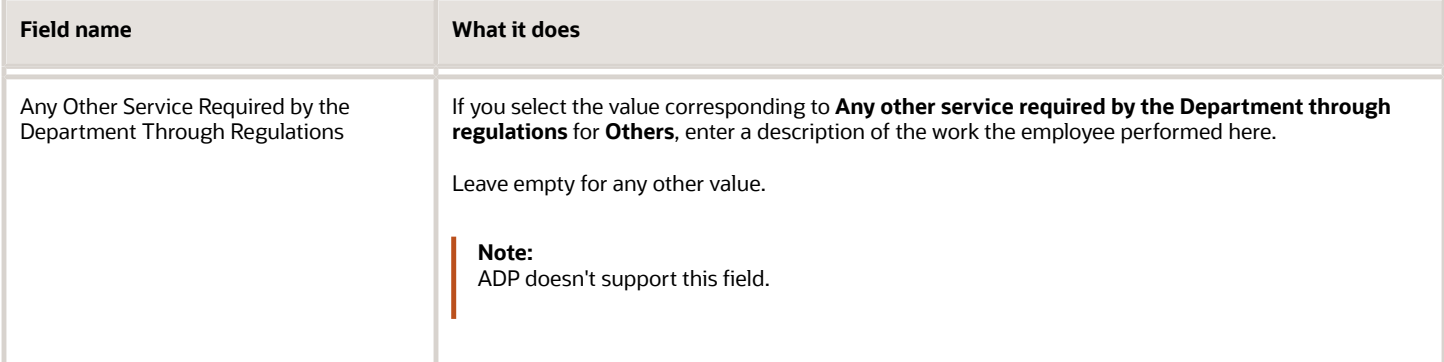

- [Configure Calculation Cards for Year-End Tax Forms](#page-26-1)
- [End-of-Year Processing for the US](#page-6-1)
- [Assign Control Number for Puerto Rico Employees](#page-92-1)
- [Reporting Information Card for the US](https://www.oracle.com/pls/topic/lookup?ctx=Fa24a&id=s20067441)

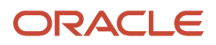

## **4 Year-End Archive**

## Prearchival Reports for the US

Run the following reports before performing your fourth quarter-end processing or running the Archive End-of-Year Payroll Results flow.

There are a few kinds of reports to help you.

- <span id="page-32-1"></span><span id="page-32-0"></span>• Diagnostic
- Balancing
- Reconciliation

Depending upon the returns of these reports, you might have to adjust various balances.

### Diagnostic Reports

Use these reports to identify issues before archiving your tax data.

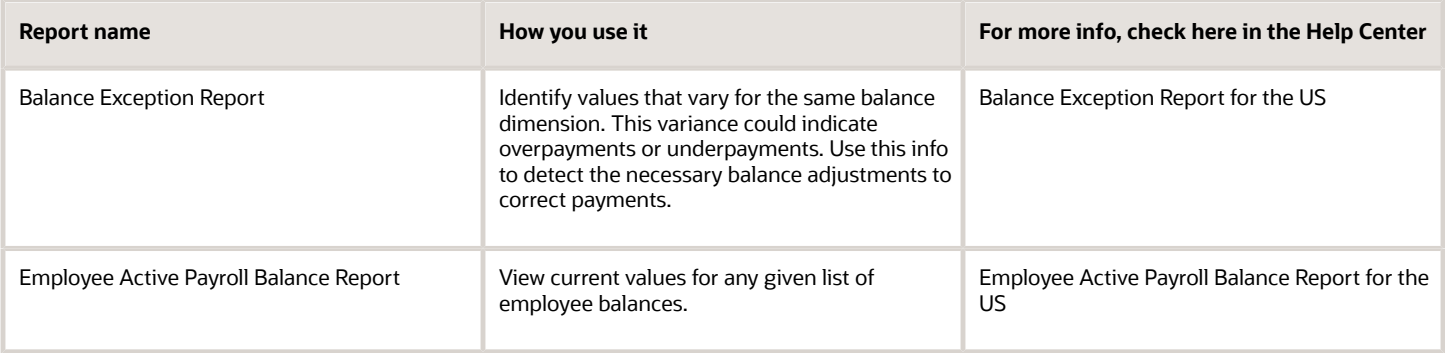

### Balancing Reports

Run these reports to detect errors or discrepancies in your balance data.

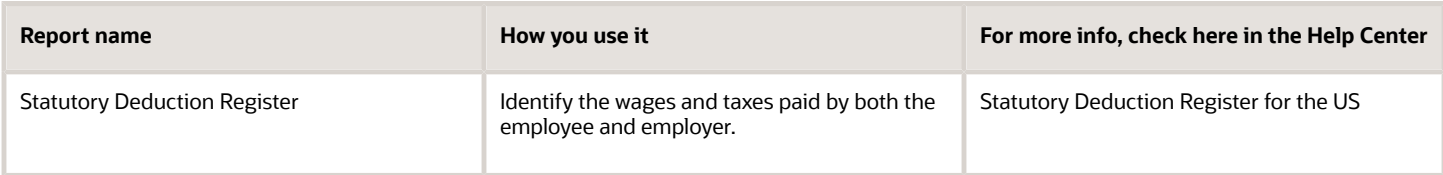

### Reconciliation Reports

Use these reports to identify balance problems for individual employees.

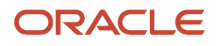

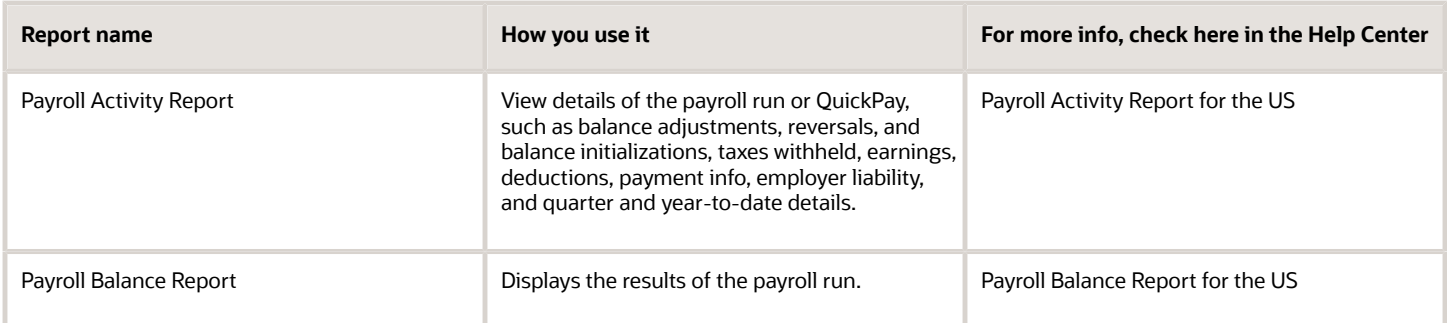

- [Archive Year-End Data for the US](#page-33-1)
- [End-of-Year Processing for the US](#page-6-1)
- [Balance Exceptions for the US](https://www.oracle.com/pls/topic/lookup?ctx=Fa24a&id=s20076083)
- <span id="page-33-1"></span><span id="page-33-0"></span>• [Payroll Calculation Reports for the US](https://www.oracle.com/pls/topic/lookup?ctx=Fa24a&id=s20073414)

## Archive Year-End Data for the US

Before you can report taxes and wages to the federal, state, and local governments, you must first archive that data.

The Archive End-of-Year Payroll Results flow captures employee balances for a given year and tax reporting unit and archives them for year-end reporting.

**Note:** When using the Third-Party Tax Filing Interface to submit your year-end data for reporting, you're not required to run the quarter-end or year-end archive. The interface isn't dependent on archived data.

The year-end data archival flow consists of:

**1.** Running the prearchival reports.

For further info, see Prearchival Reports for the US in the Help Center.

**2.** Validating your year-end balance info.

For further info, see Oracle Cloud Human Capital Management for the US Payroll Reconciliation (2086251.1) on My Oracle Support.

**3.** Resolving any balance errors detected.

This might require performing a balance adjustment. For further info, see the following on My Oracle Support.

- Oracle Cloud Human Capital Management for the US: Payroll Reconciliation (2086251.1)
- Oracle Cloud Human Capital Management for the US: Batch Balance Adjustments (2053488.1)
- **4.** Running the Archive End-of-Year Payroll Results flow.

For further info, see Archive End-of-Year Payroll Results for the US in the Help Center.

**5.** Validating the archived data.

For further info, see Validate the End-of-Year Archive for the US in the Help Center.

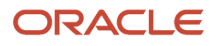

- [Prearchival Reports for the US](#page-32-1)
- [Validate the End-of-Year Archive for the US](#page-34-1)
- [Archive End-of-Year Payroll Results for the US](#page-90-1)
- <span id="page-34-1"></span><span id="page-34-0"></span>• [W-2 Employee Report](#page-107-1)

## Validate the End-of-Year Archive for the US

Before you perform your end-of-year reporting, run these audits against the data captured by the Archive End-of-Year Payroll Results flow.

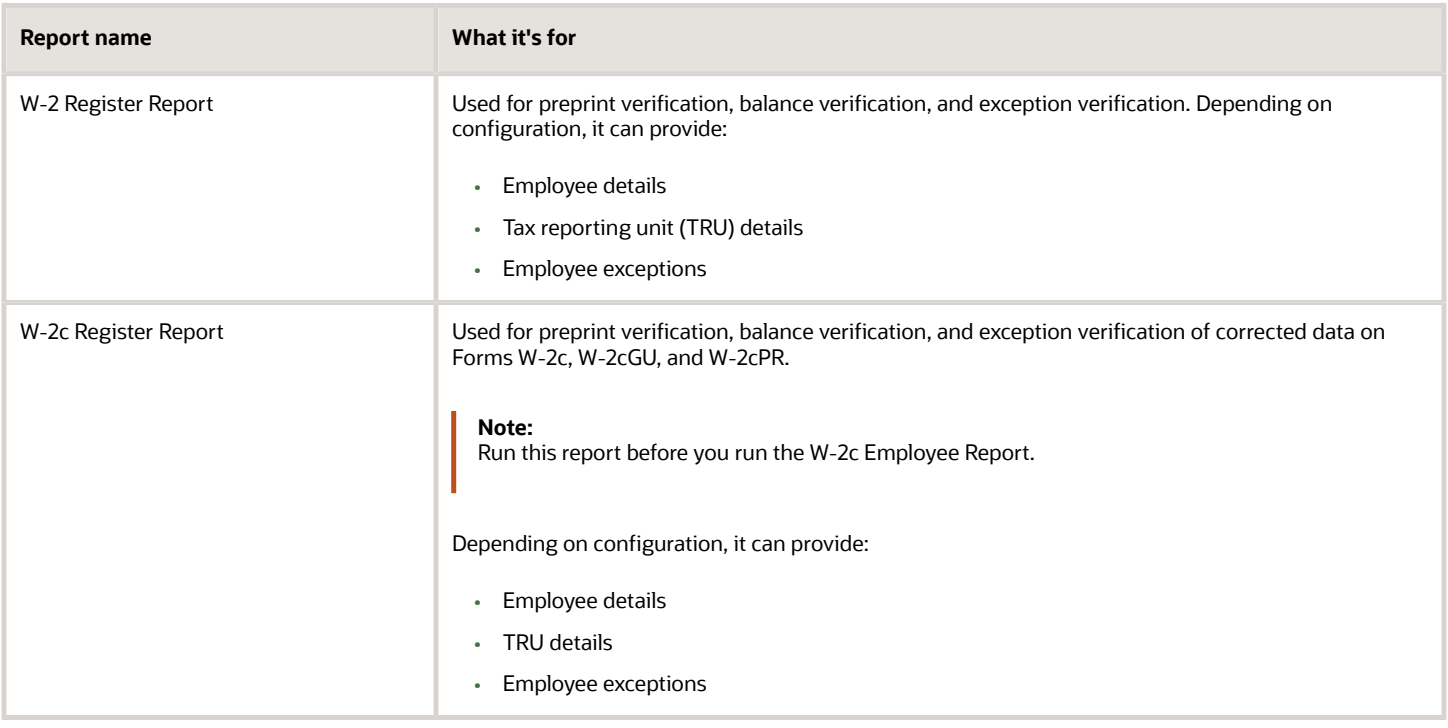

Depending upon the output of these reports, you might have to adjust various balances. For further info, see the following in My Oracle Support.

- Oracle Cloud Human Capital Management for the US: Balance Adjustments (1600728.1)
- Oracle Cloud Human Capital Management for the US: Batch Balance Adjustments (2053488.1)

You can't run these reports against TRUs designated for retirees. If you select a PSU that includes a retiree TRU, the flow automatically omits that TRU.

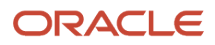

- [End-of-Year Processing for the US](#page-6-1)
- [Prearchival Reports for the US](#page-32-1)
- [Archive End-of-Year Payroll Results for the US](#page-90-1)
- [W-2 Employee Report](#page-107-1)
- <span id="page-35-0"></span>• [W-2c Employee Report](#page-120-1)

## FAQ for Archive

## How do I archive changes I made to a payroll relationship?

If you make changes to a payroll relationship, you have a couple options on how to capture it in the archive.

If your changes impact multiple

You can:

- Roll back the archive for those employees and rerun it.
- Retry the archive for those employees.
- If your changes impact a large number of employees, roll back and rerun the archive.

- [Archive Year-End Data for the US](#page-33-1)
- [Prearchival Reports for the US](#page-32-1)
- [Validate the End-of-Year Archive for the US](#page-34-1)
- [Archive End-of-Year Payroll Results for the US](#page-90-1)
- [W-2 Employee Report](#page-107-1)

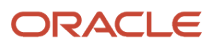
## **5 Year-End Tax and Wage Reports**

## <span id="page-36-0"></span>End-of-Year Tax and Wage Reports for the US

Processing for year-end involves generating and submitting several federal and state end-of-year reports.

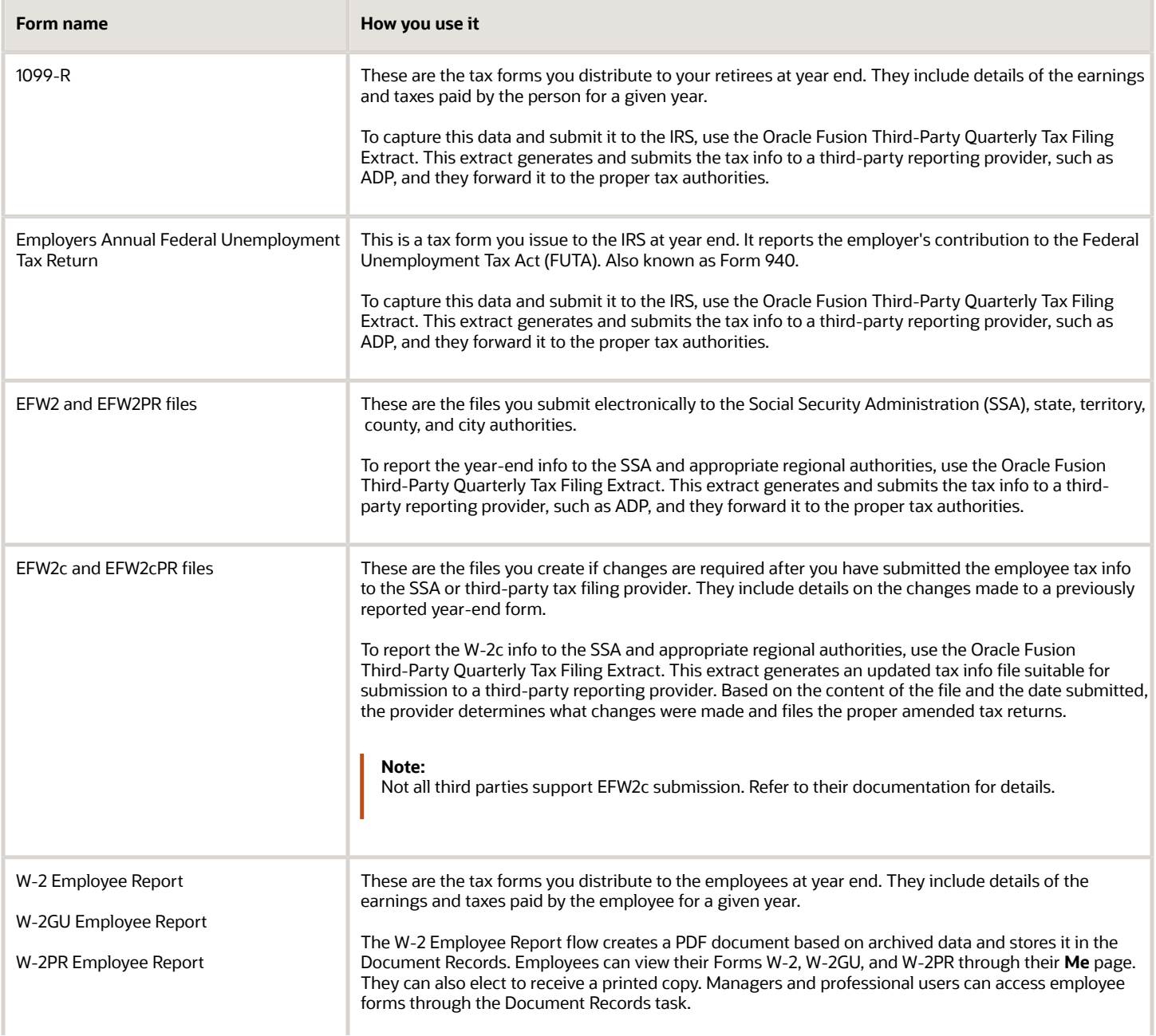

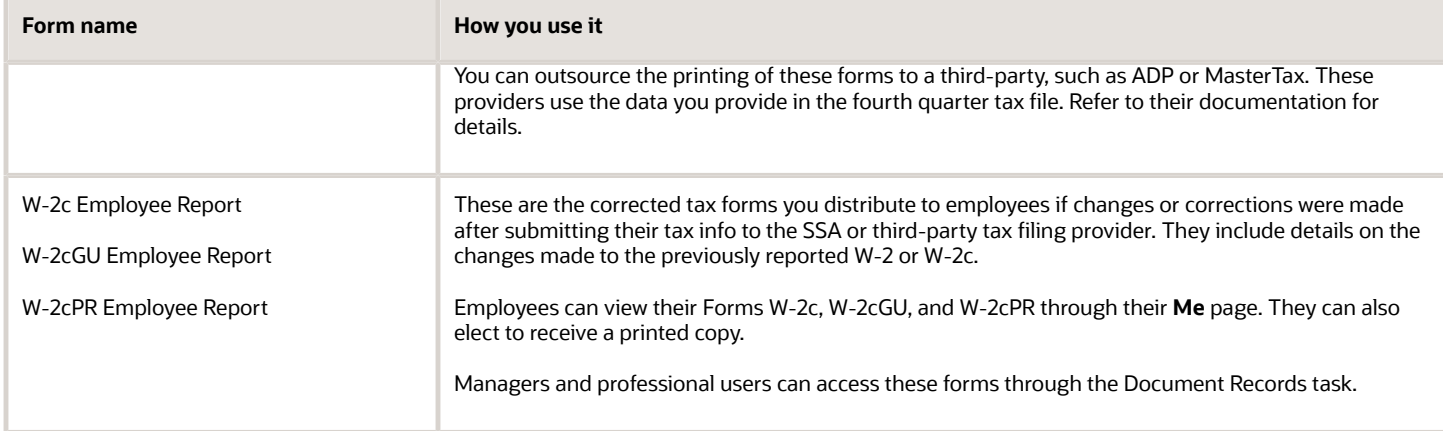

*Related Topics*

- [Correct Your Year-End Form Data](#page-37-0)
- [Examples of Updating Year-End Tax Data for the US](#page-39-0)
- <span id="page-37-0"></span>• [Prearchival Reports for the US](#page-32-0)

## Correct Your Year-End Form Data

When changes to tax data are necessary, you have options on how to report them, depending on the timing of the changes.

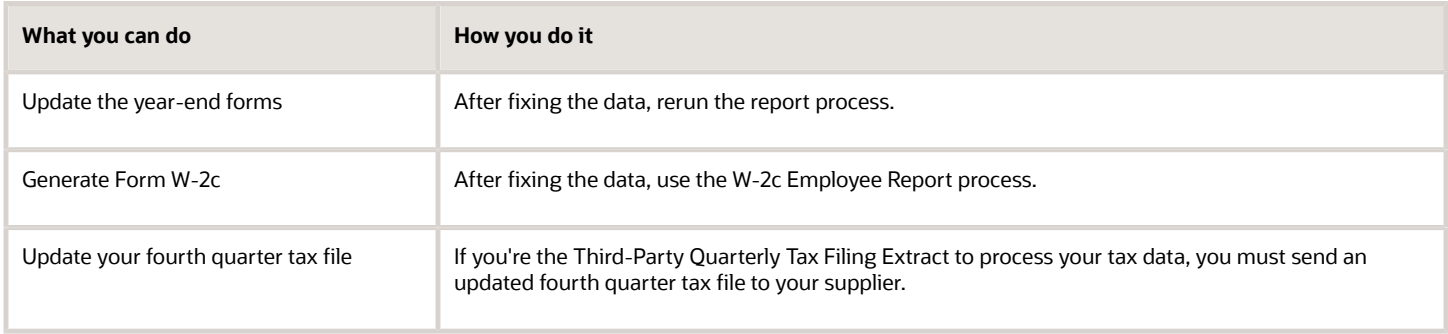

For further info, see the following sections.

## Update Your Employee Year-End Forms

You can update and regenerate your employee W-2 or W-2GU if:

- You haven't yet issued the form to your employees
- The deadline for submitting your year-end tax file to your third-party tax-filing supplier hasn't yet passed

To do so:

**1.** Make your changes to the tax data.

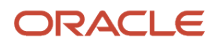

This might require balance adjustments. For further info, see the following on My Oracle Support.

- Oracle Cloud Human Capital Management for the US: Balance Adjustments (1600728.1)
- Oracle Cloud Human Capital Management for the US: Batch Balance Adjustments (2053488.1)
- **2.** Roll back the Run W-2 Employee Report process.
- **3.** Roll back and rerun the Archive End-of-Year Payroll Results process to capture your changes.

If only a small number of employees are impacted, you can:

- Roll back those employees and rerun.
- Retry those employees.
- **4.** Run the W-2 Register report to review your year-end data.
- **5.** Run the Run W-2 Employee Report process.

To perform additional checks before distribution, run it in Draft mode. Run it in Final mode if you're ready for employee distribution.

**6.** Use the Third-Party Quarterly Tax Filing Extract to process your tax data and submit the fourth quarter tax file to your supplier.

If you have already submitted the file, you must resolve the tax data changes with your supplier. Depending on the data changed and the scope of the change, your options include:

- In most cases, you can regenerate a fourth quarter tax file and submit to your provider. The supplier determines what changes were made and submit file EFW2 to the appropriate agencies.
- For corrections to data that's not passed in the tax file, such as registration IDs, contact the supplier to determine the best action.

## Generate Form W-2c

Sometimes you need to make changes or corrections to your year-end tax data after sending the electronic data files to the Social Security Administration (SSA) or a third-party tax filing provider. When this happens, you must create and issue Form W-2c to report the new data.

Form W-2c reports changes to:

- Form W-2
- Form W-2GU
- Previous Form W-2c

To create Form W-2c:

**1.** Make the necessary data changes in Oracle Fusion.

This might require balance adjustments. For further info, see the following on My Oracle Support.

- Oracle Cloud Human Capital Management for the US: Balance Adjustments (1600728.1)
- Oracle Cloud Human Capital Management for the US: Batch Balance Adjustments (2053488.1)
- **2.** Run the W-2c Archive Process to archive the data changes.
- **3.** Run the W-2c Employee Report to generate Form W-2c suitable for issuing to the employee electronically or by print.

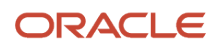

Use the Draft mode to create an output file suitable for review.

When you're certain the Form W-2c is ready for employee distribution, run the process in Final mode.

**Note:** This process performs locking actions on the data regardless of the setting you choose. If you find errors in your draft report, roll back the Run W-2c Employee Report process before correcting the data and regenerating the report.

**4.** Use the Third-Party Quarterly Tax Filing Extract to create an updated fourth quarter data file, and submit it to your third-party tax filing supplier.

### Update Your Fourth Quarter Tax File

If you're using the Third-Party Quarterly Tax Filing Extract to process your tax data, you must send an updated fourth quarter tax file to your supplier.

The supplier determines what changes you made. Depending on whether their deadline for accepting updated tax files has passed, they submit either the EFW2 or EFW2c files to the appropriate agencies.

*Related Topics*

- [Examples of Troubleshooting Year-End Tax Data for the US](#page-47-0)
- [Examples of Updating Year-End Tax Data for the US](#page-39-0)
- [W-2 Employee Report](#page-107-0)
- <span id="page-39-0"></span>• [W-2c Employee Report](#page-120-0)

## Examples of Updating Year-End Tax Data for the US

In the course of preparing and processing your year-end tax data for reporting, you may determine that changes or corrections are needed.

How you uptake those changes into your year-end reports depends on where you're in the process.

- After you have run the year-end archive
- After you have generated your employee Form W-2s Draft mode
- After you have generated your employee Form W-2s in Final mode
- After you have distributed the employee Form W-2s
- After the third-party tax-filing supplier's submission deadline

For further info, see the following sections.

### After You Have Run the Year-End Archive

If you make changes to your employee data after you ran the year-end archive, you can still update the archive, assuming:

- You haven't generated the Form W-2 by running the W-2 Employee Report flow in Final mode.
- Your third-party tax-filing supplier's deadline for accepting 4th quarter tax files hasn't yet passed.

#### To do this:

**1.** Make your changes to the tax data.

You may have to perform a balance adjustment. For further info, see the following on My Oracle Support.

- Oracle Cloud Human Capital Management for the US: Balance Adjustments (1600728.1)
- Oracle Cloud Human Capital Management for the US: Batch Balance Adjustments (2053488.1)
- **2.** Roll back and rerun the Archive End-of-Year Payroll Results flow to capture your changes.

If only a small number of employees are impacted, you can:

- Roll back the archive for those employees and rerun
- Retry the archive for those employees
- **3.** Run the W-2 Register flow, and review your year-end data. Correct any errors that come up.
- **4.** Use the W-2 Employee Report flow to create your employee W-2s.
- **5.** If you haven't already done so, use the Third-Party Quarterly Tax Filing Extract to process your tax data and submit the 4th quarter tax file to your supplier.

If you have already submitted the file, you must resolve the tax data changes with your supplier. Depending on the data changed and the scope of the change, you can:

- In most cases, regenerate a 4th quarter tax file and submit it to your supplier.
- For corrections to data that's not passed in the tax file, such as registration IDs, contact your supplier to determine the best action.

## After You Have Generated Your Employee Form W-2s Draft Mode

The W-2 Employee Report flow provides a Draft mode so you can create sample Form W-2s for testing and verification purposes.

In this case, if you need to make updates, it's assumed:

- You have successfully run this flow in Draft mode.
- You haven't run this flow in Final mode or distributed the forms to your employees.
- Your third-party tax-filing supplier's deadline for accepting 4th quarter tax files hasn't yet passed.

After reviewing these reports, if you determine that changes are necessary:

**1.** Make your changes to the tax data.

You may have to perform a balance adjustment. For further info, see the following on My Oracle Support.

- Oracle Cloud Human Capital Management for the US: Balance Adjustments (1600728.1)
- Oracle Cloud Human Capital Management for the US: Batch Balance Adjustments (2053488.1)
- **2.** Roll back the Archive End-of-Year Payroll Results flow.

If only a small number of employees are impacted, you can:

- Roll back those employees and rerun the archive and Draft W-2 flows
- Mark for retry the impacted employees in the Draft W-2 flow and archive flow and rerun them

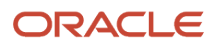

- **3.** Rerun the archive to capture your updated data.
- **4.** Run the W-2 Register flow to review your year-end data.
- **5.** Run the W-2 Employee Report flow.
	- If you feel additional checks may be necessary, run this flow in Draft mode again and repeat your review.
	- If you're certain the Form W-2 is ready for employee distribution, run this flow in Final mode and distribute the forms to your employees.
- **6.** If you haven't already done so, use the Third-Party Quarterly Tax Filing Extract to process your tax data and submit the 4th quarter tax file to your supplier.

For corrections to data that's not passed in the tax file, such as registration IDs, contact your supplier to determine the best action.

## After You Have Generated Your Employee Form W-2s in Final Mode

Changes to your year-end tax data may be necessary after you have run the W-2 Employee Report flow in Final mode. In these cases, you can update the forms with the changes, assuming:

- You haven't issued the Form W-2s to your employees.
- Your third-party tax-filing supplier's deadline for accepting 4th quarter tax files hasn't yet passed.

**Note:** Because you ran this flow in Final mode, it applied data locks on the archived data. You must roll back this flow before you can retry or roll back the archive.

To do this:

**1.** Make your changes to the tax data.

You may have to perform a balance adjustment. For further info, see the following on My Oracle Support.

- Oracle Cloud Human Capital Management for the US: Balance Adjustments (1600728.1)
- Oracle Cloud Human Capital Management for the US: Batch Balance Adjustments (2053488.1)
- **2.** Roll back the W-2 Employee Report flow.

#### **3.** Roll back the Archive End-of-Year Payroll Results flow.

If only a small number of employees are impacted, you can:

- Roll back the archive and Final W-2 flows for those employees, and rerun them.
- Mark for retry the impacted employees in the Final W-2 and archive flows, and rerun them.
- **Note:** If you made changes made to the following values, you don't have to rerun the archive.
	- Employer address
	- Employee mailing address
	- Employee document delivery preferences
	- Employee birth date (Puerto Rico)
	- TRU confirmation number (Puerto Rico)

For these values, the W-2 Employee Report flow derives them from live data.

- **4.** Rerun the archive to capture your updated data.
- **5.** Run the W-2 Register flow to review your year-end data.
- **6.** Run the W-2 Employee Report flow.
	- If you feel additional checks may be necessary, run this flow in Draft mode and repeat your review.
	- If you're certain the Form W-2 is ready for employee distribution, run this flow in Final mode and distribute the forms to your employees.
- **7.** If you haven't already done so, use the Third-Party Quarterly Tax Filing Extract to process your tax data and submit the 4th quarter tax file to your supplier.

If you have already submitted the file, you must resolve the tax data changes with the supplier. Depending on the data changed and the scope of the change, you can:

- In most cases, regenerate a 4th quarter tax file and submit to your supplier. The supplier determines what changes were made and submits file EFW2 to the appropriate agencies.
- For corrections to data that's not passed in the tax file, such as registration IDs, contact the supplier to determine the best action.

### After You Have Distributed the Employee Form W-2s

Changes to your year-end tax data may be necessary after you have generated and issued the employee W-2s. In these cases, you must create Form W-2c to report the new tax data.

#### To do this:

**1.** Make your changes to the tax data.

You may have to perform a balance adjustment. For further info, see the following on My Oracle Support.

- Oracle Cloud Human Capital Management for the US: Balance Adjustments (1600728.1)
- Oracle Cloud Human Capital Management for the US: Batch Balance Adjustments (2053488.1)
- **2.** Run the W-2c Archive flow. This captures changes for employees.
- **3.** Run the W-2c Register Report flow to verify the changes for the corrected employees.
- **4.** Run the W-2c Employee Report flow.

Use the Draft mode to create an output file suitable for review.

When you're certain the Form W-2c is ready for employee distribution, run the flow in Final mode.

**Note:** Running this flow applies data locks on the archived data. Once locked, you can't change that data through either retry or roll back of the archive. If you detect errors in your Final report, you must roll back the W-2c Employee Report flow before correcting and archiving the data and regenerating the report.

- **5.** If you're using the Third-Party Quarterly Tax Filing Extract to process your tax data through a third party, you must resolve the data error with your supplier. Depending on the data changed and the scope of the change, you can:
	- In most cases, rerun the 4th quarter tax file and submit to the third-party supplier. The supplier determines what changes were made and submits file EFW2c to the appropriate agencies.

**Note:** Not all third-party providers support the submission of the EFW2c file or the automatic generation of Form W-2c from your extract. Consult with your supplier for more info.

◦ In cases where fewer than 250 employees are impacted, you have multiple submission options.

For further info, see the Social Security Administration's Employer W-2 Filing Instructions and Information website.

◦ For corrections to data that's not passed in the tax file, such as registration IDs, contact the supplier to determine the best action.

## After the Third-Party Tax-Filing Supplier's Submission Deadline

After generating your employee W-2s and submitting the EFW2 file, you find changes are necessary. If the deadline for submitting tax files to your supplier has passed, you can't update the EFW2 file or employee Form W-2s with new info. Instead, you must create Form W-2c to report the changes.

To do this:

**1.** Make your changes to the tax data.

You may have to perform a balance adjustment. For further info, see the following on My Oracle Support.

- Oracle Cloud Human Capital Management for the US: Balance Adjustments (1600728.1)
- Oracle Cloud Human Capital Management for the US: Batch Balance Adjustments (2053488.1)
- **2.** Use the Third-Party Quarterly Tax Filing Extract to create an updated 4th quarter file for your supplier. Depending on the data changed and the scope of the change, you can:

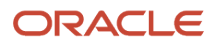

◦ In most cases, rerun the 4th quarter tax file and submit to the third-party supplier. The supplier determines what changes were made and submits file EFW2c to the appropriate agencies.

**Note:** Not all third-party providers support the submission of the EFW2c file or the automatic generation of Form W-2c from your extract. Consult with your supplier for more info.

- For corrections to data that's not passed in the tax file, such as registration IDs, contact the supplier to determine the best action.
- **3.** Run the W-2c Archive Process flow.
- **4.** Run the W-2c Register Report flow to verify the changes for the corrected employees.
- **5.** Run the W-2c Employee Report flow.

Use the Draft mode to create an output file suitable for review.

When you're certain the Form W-2c is ready for employee distribution, run the flow in Final mode.

**Note:** This flow performs locking actions on the data regardless of the setting you choose. If you detect errors in your Final reports, you must roll back those flows before correcting the data and regenerating the reports.

#### *Related Topics*

- [Archive End-of-Year Payroll Results for the US](#page-90-0)
- [W-2 Employee Report](#page-107-0)
- [W-2 Register](#page-113-0)
- [W-2c Archive](#page-118-0)
- [W-2c Employee Report](#page-120-0)

## Examples of Updating Year-End Tax Data for US **Territories**

While preparing and processing your year-end tax data for reporting, you may determine that changes or corrections are needed.

How you uptake those changes into your year-end reports depends on where you're in the process.

- After you have submitted your 4th quarter tax file
- After you have distributed employee Form W-2GU
- After you have distributed employee Form W-2PR
- After the third-party tax-filing supplier's submission deadline

For further info, see the following sections.

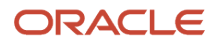

## After You Have Submitted the Fourth Quarter Tax File

If you make changes to your employee data after submitting your 4th quarter tax file to your supplier, you can still update your data and resubmit the file, assuming:

• Your third-party tax-filing supplier's deadline for accepting 4th quarter tax files hasn't yet passed

To do this:

**1.** Make your changes to the tax data.

You may have to perform a balance adjustment. For further info, see the following on My Oracle Support.

- Oracle Cloud Human Capital Management for the US: Balance Adjustments (1600728.1)
- Oracle Cloud Human Capital Management for the US: Batch Balance Adjustments (2053488.1)
- **2.** Communicate your changes to your third-party supplier.

As you have previously submitted the 4th quarter tax file, you must resolve the tax data changes with the supplier. Depending on the data changed and the scope of the change, you can:

- In most cases, rerun the 4th quarter tax file and submit to the third-party supplier.
- For corrections to data that's not passed in the tax file, such as registration IDs, contact the supplier to determine the best action.
- **3.** Pass the year-end data from your third-party tax filing provider to your print services provider. Refer to their documentation for instructions.

## After You Have Distributed Employee Form W-2GU

Changes to your year-end tax data may be necessary after your third-party supplier has generated your Form W-2GUs and issued them to employees. In these cases, you must provide the supplier with the info necessary for them to create and distribute Forms W-2cGU.

To do this:

**1.** Make your changes to the tax data.

You may have to perform a balance adjustment. For further info, see the following on My Oracle Support.

- Oracle Cloud Human Capital Management for the US: Balance Adjustments (1600728.1)
- Oracle Cloud Human Capital Management for the US: Batch Balance Adjustments (2053488.1)
- **2.** Run the W-2c Archive flow. This captures the changes for the employees.
- **3.** Run the W-2c Register Report flow. Select **W-2cGU** as the year-end form.
- **4.** Run the W-2c Employee Report flow. Select **W-2cGU** as the year-end form.

Use the Draft mode to create an output file suitable for review.

When you're certain the Form W-2cGU is ready for employee distribution, run the flow in Final mode.

**Note:** This flow performs locking actions on the data regardless of the setting you choose. If you detect errors in your Final report, you must roll back those flows before correcting the data and regenerating the reports.

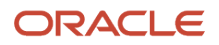

## After You Have Distributed Employee Form W-2PR

Changes to your year-end tax data may be necessary after you have generated and issued the employee W-2PRs. In these cases, you must create Form W-2cPR to report the new tax data.

**Note:** Not all third-party providers support the submission of the EFW2CPR file.

To do this:

**1.** Make your changes to the tax data.

You may have to perform a balance adjustment. For further info, see the following on My Oracle Support.

- Oracle Cloud Human Capital Management for the US: Balance Adjustments (1600728.1)
- Oracle Cloud Human Capital Management for the US: Batch Balance Adjustments (2053488.1)
- **2.** Run the W-2c Archive flow. This captures changes for employees.
- **3.** Run the W-2c Register Report flow. Select W-2cPR as the year-end form.
- **4.** Run the W-2c Employee Report flow. Select W-2cPR as the year-end form.

Use the Draft mode to create an output file suitable for review.

When you're certain the Form W-2cPR is ready for employee distribution, run the flow in Final mode.

**Note:** This flow performs locking actions on the data regardless of the setting you choose. If you detect errors in your Final reports, you must roll back those flows before correcting the data and regenerating the reports.

## After the Third-Party Tax-Filing Supplier's Submission Deadline

If the deadline for submitting tax files to your supplier has passed, they can't update the EFW2PR file with new info. Instead, you need to work with them to report the changes in an EFW2CPR file.

**Note:** Not all third-party providers support the submission of the EFW2CPR file or the generation of Form W-2cPR.

To do this:

**1.** Make your changes to the tax data.

You may have to perform a balance adjustment. For further info, see the following on My Oracle Support.

- Oracle Cloud Human Capital Management for the US: Balance Adjustments (1600728.1)
- Oracle Cloud Human Capital Management for the US: Batch Balance Adjustments (2053488.1)

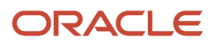

**2.** Communicate your changes to your third-party supplier.

As you have previously submitted the 4th quarter tax file, you must resolve the tax data changes with your third-party supplier. Depending on the data changed and the scope of the change, you can:

- In most cases, rerun the 4th quarter tax file and submit to the third-party supplier. The supplier determines what changes were made and submits file EFW2CPR to the appropriate agencies.
- For corrections to data that's not passed in the tax file, such as registration IDs, contact the supplier to determine the best action.
- **3.** Pass the year-end data from your third-party tax filing provider. Refer to their documentation for instructions.

#### *Related Topics*

- [Archive End-of-Year Payroll Results for the US](#page-90-0)
- [W-2 Employee Report](#page-107-0)
- [W-2 Register](#page-113-0)
- [W-2c Archive](#page-118-0)
- [W-2c Employee Report](#page-120-0)

## <span id="page-47-0"></span>Examples of Troubleshooting Year-End Tax Data for the US

When archiving your year-end data and generating the files and forms, you may encounter the following conditions.

### Changed Payroll Relationship Data Missing in Archive

If the payroll relationship was archived in a previous run, this data isn't archived again. To retrieve newly changed data for the payroll relationship, you have two options.

- Retry the archive for the impacted payroll relationship.
- Roll back the archive for the impacted payroll relationship, and run it again.

### Year-End Form Content Is Incomplete

If the W-2 Employee Report flow is generating incomplete employee Forms W-2, W-2GU, or W-2PR, use the Legal Reporting Unit Registrations page to verify your federal and state registration info. For each tax reporting unit, check to see if you have captured the correct registration numbers for the United States Federal Tax and state Income Tax registrations.

## Year-End Forms Display Employee Name or Social Security Number as Blanks

If you have issued forms to the Social Security Administration (SSA) where one or more employee names or Social Security Numbers are blank or missing, you must contact the SSA for instructions on resolution. Do not use Form W-2c for this kind of correction.

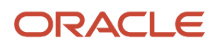

## Year-End Forms Display Incorrect Employee Address

In cases where the forms were submitted to the SSA with incorrect employee addresses, you must reissue the forms with the incorrect address to the employee in an envelope showing the correct address or otherwise deliver it to the employee.

There's no requirement to submit an EFW2c file to the SSA.

**Note:** For employers using the Third-Party Quarterly Tax Filing Extract to manage their year-end reporting through ADP, ADP sends any corrected info to the SSA electronically.

## Incorrect Employer Identification Number on the Forms

If the incorrect employer identification number (EIN) was reported on your employee year-end forms, proceed with the normal W-2c flow. When you do so, the W-2c Employee Report flow creates two Form W-2cs for distribution to the employee.

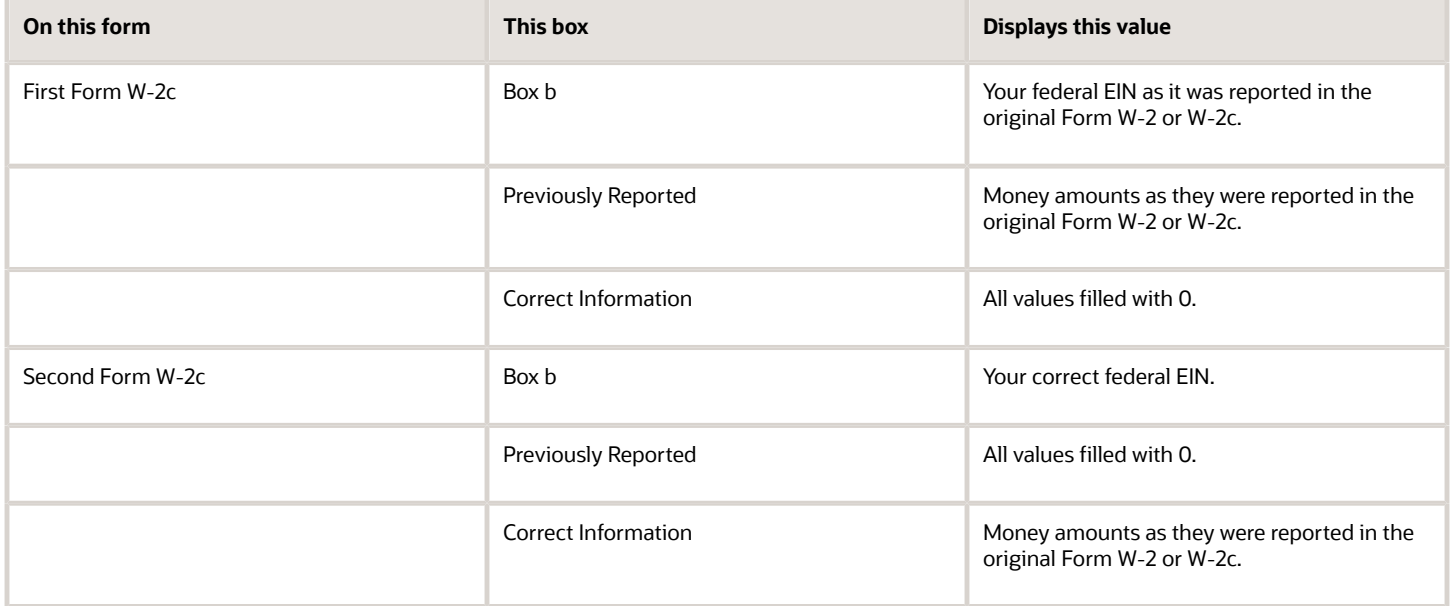

- [End-of-Year Tax and Wage Reports for the US](#page-36-0)
- [Examples of Updating Year-End Tax Data for the US](#page-39-0)
- [W-2 Employee Report](#page-107-0)

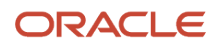

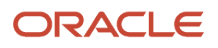

# **6 Year-Begin Preparation**

## <span id="page-50-0"></span>Overview of Begin-of-Year Processing for the US

There are several begin-of-year activities you must perform before you run the first payrolls of the new year.

Some of these preparations involve updates to the employees' tax card, and you can perform them on the individual cards.

**Note:** You can perform your year-begin processing before you have completed your year-end processing of the previous year.

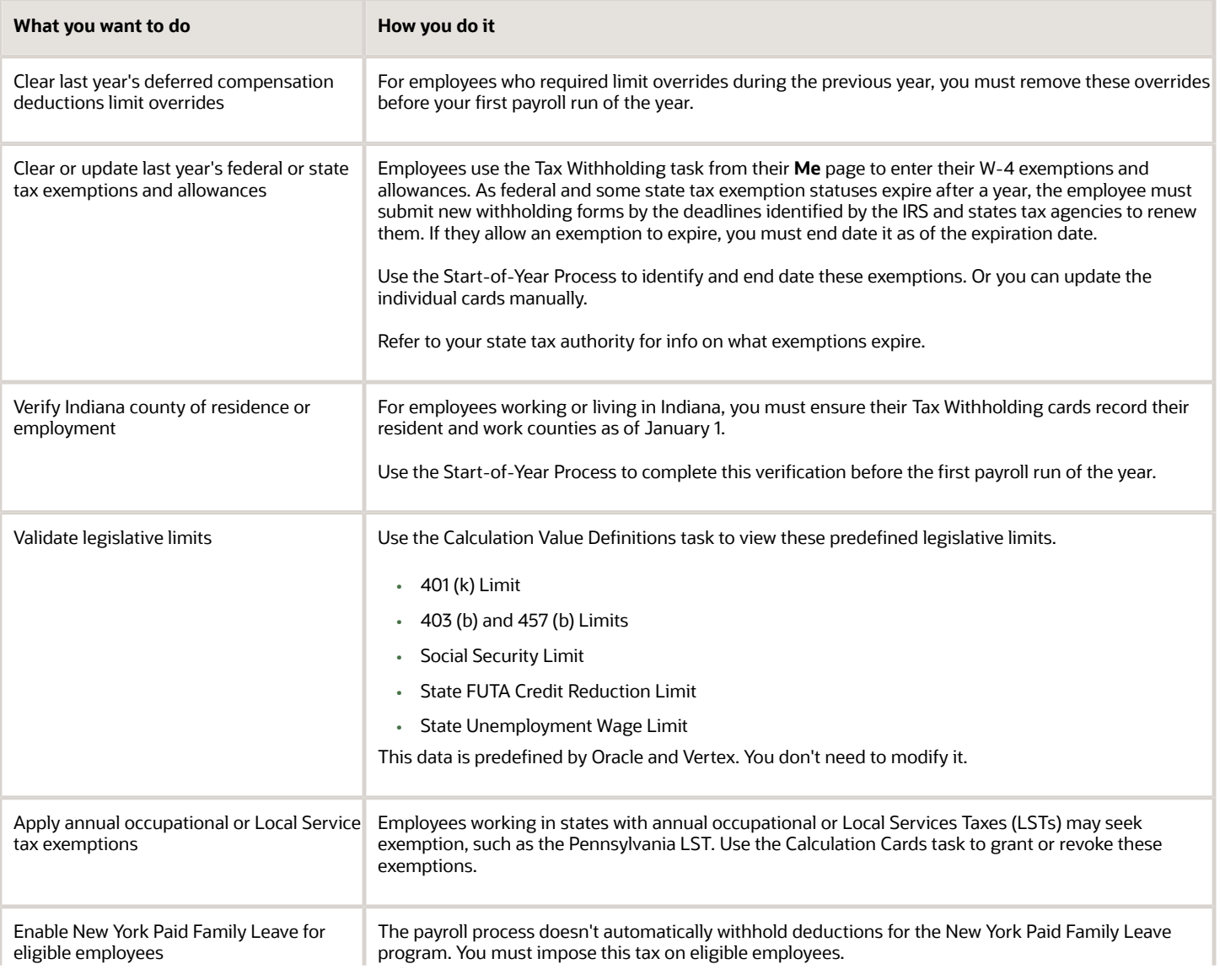

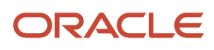

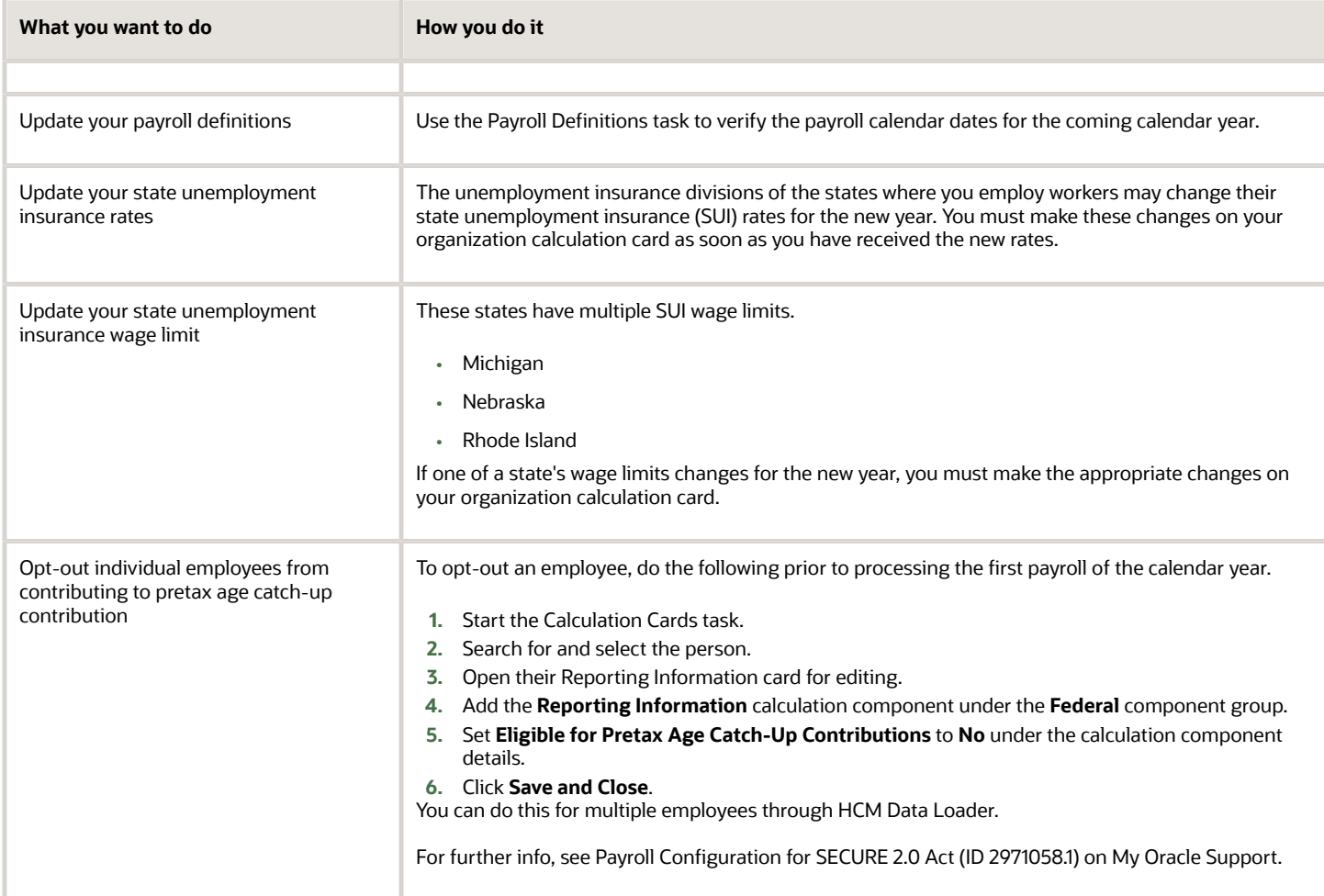

For further info, see the following sections.

## Clear last year's deferred compensation deductions limit overrides

For employees who required a deferred compensation deductions limit override during the previous year, you must remove the overrides before your first payroll run of the year.

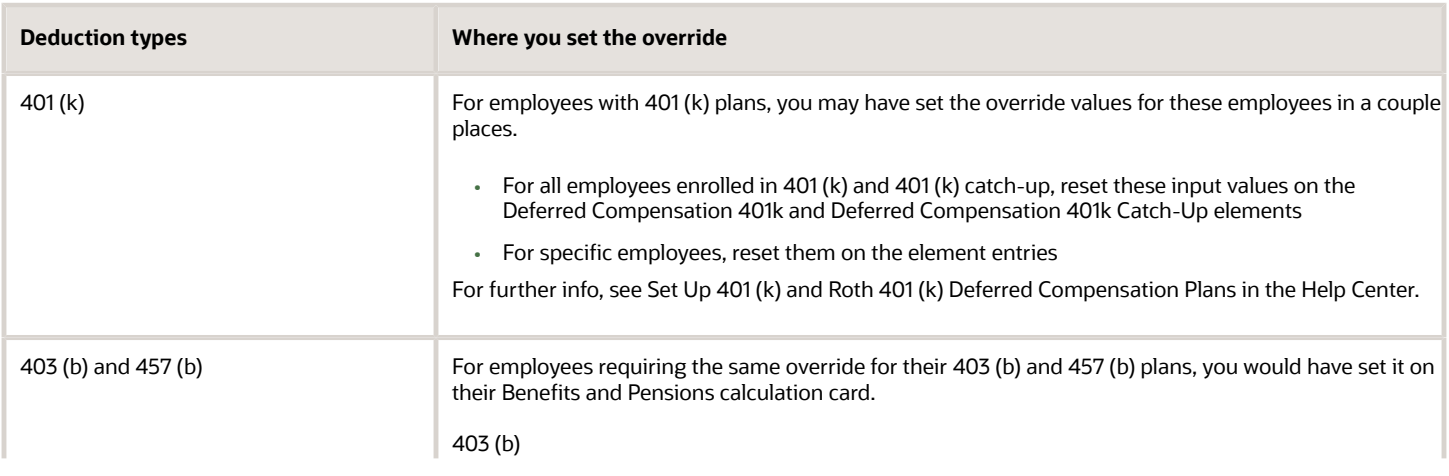

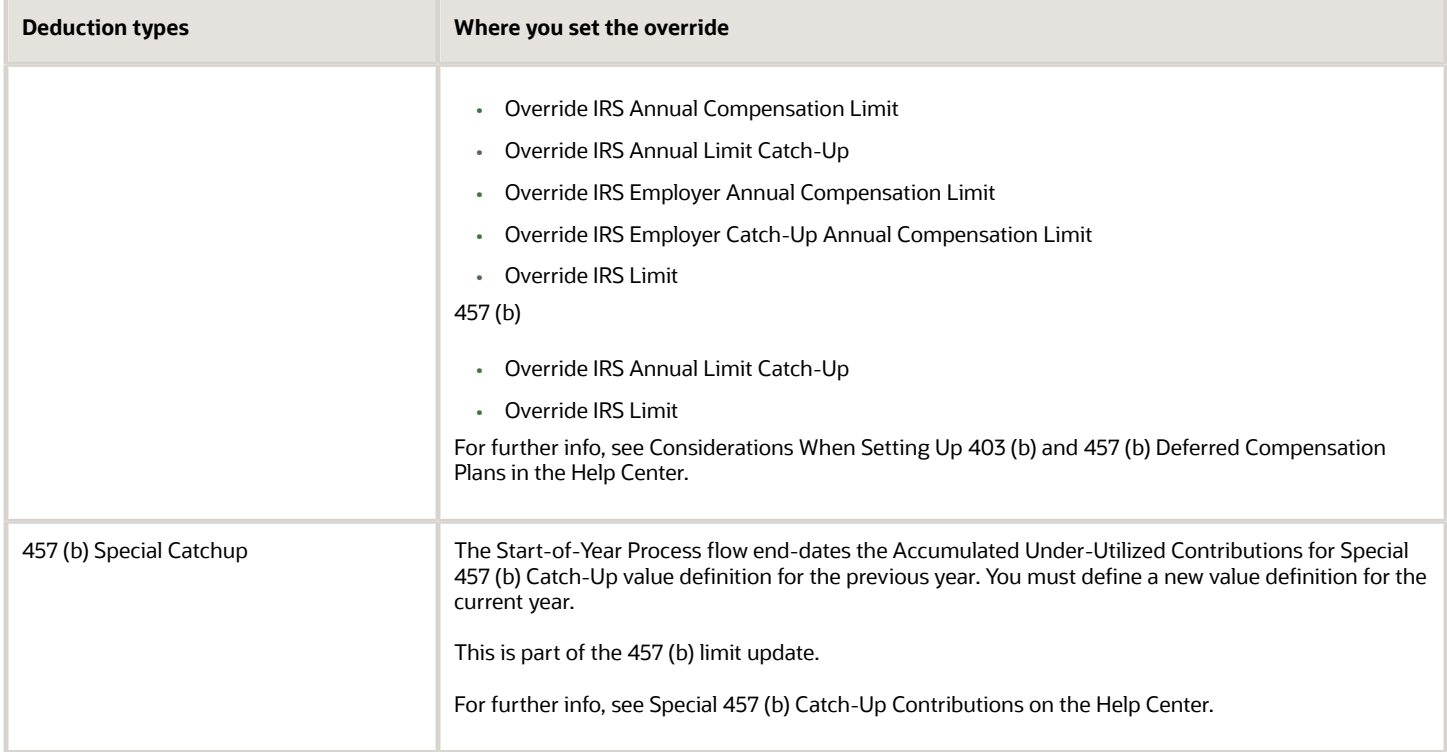

Use the Start-of-Year Process flow to identify the employees with an override amount for their 401 (k), 403 (b), and 457 (b) plans. If the employee has one of these overrides, this flow end-dates it.

- Accumulated Under-Utilized Contributions for 457 (b) Catch-Up
- Override IRS Annual Compensation Limit
- Override IRS Annual Limit Catch-Up
- Override IRS Employer Annual Compensation Limit
- Override IRS Employer Catch-Up Annual Compensation Limit
- Override IRS Limit

For further info, see Start-of-Year Process in the Help Center.

### Clear or update last year's tax exemptions

Employees use the Tax Withholding task from their **Me** page to specify their W-4 exemptions and other federal fields that affect the calculation of taxes. Because the exemption statuses for federal and some state taxes expire after a year, the employee must submit new Form W-4s by the IRS deadline to renew them.

Consider issuing reminders to your employees to renew these exemptions.

Use the Start-of-Year Process flow in Draft mode to generate a report that identifies the employees with Exempt status. Use this flow as verification prior running in final mode. When you run it in Final mode, it removes the exemptions and date stamps them with the effective date you select in the parameters.

For further info, see Start-of-Year Process in the Help Center.

For those employees who want to renew their exemptions, you must apply them based on each person's W-4.

- **1.** From **My Client Groups**, click **Payroll**.
- **2.** Click **Calculation Cards**.
- **3.** Search for the person, and open their Tax Withholding card for editing.
- **4.** Specify the proper effective date.
- **5.** In **Withholding Details**, select **Federal**.
- **6.** Click **Edit**, and select **Update**.
- **7.** In **Withholding Exemption**, specify the appropriate exemptions.
- **8.** Save and submit your changes.

### Verify Indiana county of residence or employment

For employees working or living in Indiana, you must ensure their Tax Withholding cards record their resident and work counties as of January 1. These cards must reflect any changes to their addresses before you run the first payrolls of the calendar year.

**Note:** Because the period between year-end and the deadline is so brief, you have limited time to update this data. Consider performing them early with a future effective date.

Use the Start-of-Year Process flow to:

- **1.** Compare the employees' resident and work counties against the values in their tax cards.
- **2.** Update the tax cards appropriately.

For further info, see Start-of-Year Process in the Help Center.

### Apply annual occupational or local service tax exemptions

Employees working in states with annual occupational or LSTs may seek exemption, such as the Pennsylvania LST. If granted, they must provide you with their paperwork at the beginning of the calendar year.

Before processing the first payrolls of the year, you must capture these exemptions for your employees. For employees who have let their exemptions lapse, you must likewise update the tax card accordingly.

To specify these exemptions for multiple employees, use the HCM Data Loader.

Here's how you can specify these exemptions for individual employees.

- **1.** From **My Client Groups**, click **Payroll**.
- **2.** Click **Calculation Cards**.
- **3.** Search for the person, and open their Tax Withholding card for editing.
- **4.** Enter an effective as-of date.
- **5.** Expand the **Regional** section, and review the following.
	- Exempt from LST
	- Exempt from City Tax
	- Exempt from School District Tax
- **6.** If you need to make changes, click **Edit**.
- **7.** Make the required changes.

Select **Yes** to apply the exemption.

Select **No** to revoke the exemption.

**8.** Save and submit your changes.

## Enable New York family leave insurance for eligible employees

The payroll process doesn't automatically withhold deductions for the New York Paid Family Leave program. To impose this tax on eligible employees, enable it at one of these levels.

- Payroll statutory unit (PSU)
- Tax reporting unit (TRU)

Settings at the TRU level override those at the PSU level. Settings on the tax card override both.

For further info, see New York Family Leave Insurance in the Help Center.

### Update your state unemployment insurance rates

The unemployment insurance divisions of the states where you employ workers may change their SUI rates for the new year. You must make these changes on your organization calculation cards as soon as you have received them.

Here's how you do it.

- **1.** Search for and start the appropriate task from your implementation project.
	- Legal Entity Calculation Cards
	- Legal Reporting Unit Calculation Cards
- **2.** Open the Calculation Rules for Tax Reporting and Payroll Statutory Unit card for editing.
	- Create it if it doesn't already exist.
- **3.** Set the effective as-of date for the new rate.
- **4.** Select the appropriate state node under the **Regional** component group.
	- Create it if it doesn't already exist.
- **5.** Select the **State Unemployment** calculation component.
- **6.** Select **Enterable Calculation Values on Calculation Cards** in **State Unemployment: Details**.
- **7.** Select **SUI Employer Rate**, and click **Edit>Update**.

Add it if it doesn't already exist.

- **8.** Enter the new rate, and click **OK**.
- **9.** Click **Save and Close**.

### Update your state unemployment insurance wage limit

The states where you employ workers may change their SUI wage limits for the new year. If you have made changes to state wage limits the previous year, review those changes on your organization calculation cards and update as appropriate.

For states with multiple wage limits, the tax calculations automatically use the lower limit. If you need the other limit, make the change on your organization calculation cards.

Here's how you do it.

**1.** Search for and start the appropriate task from your implementation project.

- For the PSU card, use Legal Entity Calculation Cards.
- For the TRU card, use Legal Reporting Unit Calculation Cards.
- **2.** Open the card for editing.

Create it if it doesn't already exist.

- **3.** Set the effective as-of date for the new wage limit as January 1.
- **4.** Select the appropriate state node under **Regional**.

Create it if it doesn't already exist.

- **5.** Select **State Unemployment**.
- **6.** In **State Unemployment: Details**, select **Enterable Calculation Values on Calculation Cards**.
- **7.** Select **SUI Wage Limit for Employer**.

Add it if it doesn't already exist.

- **8.** Click **Edit**, and select **Update**.
- **9.** Enter the new limit, and click **OK**.
- **10.** Click **Save and Close**.

- [End-of-Year Processing for the US](#page-6-0)
- [Configure Organization Calculation Cards for the US](https://www.oracle.com/pls/topic/lookup?ctx=Fa24a&id=s20057959)
- [Payroll Configuration for SECURE 2.0 Act](https://support.oracle.com/epmos/faces/DocumentDisplay?_afrLoop=127701054788338&id=2971058.1)
- [Start-of-Year Process Flow](#page-103-0)
- [Tax Withholding Card](https://www.oracle.com/pls/topic/lookup?ctx=Fa24a&id=s20061392)

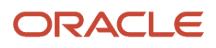

## **7 Appendix A: Year-End Reference Info**

## How the Payroll Process Calculates Indiana County Taxes

Employees working or living in Indiana, might be subject to Indiana county taxation. Use the Calculation Cards task to specify the employee's Indiana county of residence or employment as of January 1.

These values must be up-to-date before you run the first payrolls of the calendar year.

### How the County Tax Is Determined

To determine Indiana county tax eligibility, the payroll process uses this hierarchy based on the employee's residence or work county.

- **1.** As of January 1, if the employee is living in an Indiana county that has county income tax, the person is subject to that county's resident tax rate until:
	- End of the year
	- They're no longer an Indiana resident
- **2.** If the county where the employee lived hasn't adopted a county income tax, they're subject to the nonresident tax rate of the county in which they were employed on January 1 of the current tax year.
- **3.** If the employee moves to, or works in, another Indiana county after January 1, their county status doesn't change until the next calendar tax year.
- **4.** If the employee moves to, or works in, a state other than Indiana, they're no longer subject to Indiana taxes.

*Related Topics*

- [Overview of Begin-of-Year Processing for the US](#page-50-0)
- <span id="page-56-0"></span>• [Tax Withholding Card](https://www.oracle.com/pls/topic/lookup?ctx=Fa24a&id=s20061392)

## New Jersey Disability Insurance

New Jersey Disability Insurance (SDI) is a tax for most workers whose employment is covered by New Jersey unemployment compensation law.

For employees enrolled in a private disability plan (DIPP) in New Jersey, the DI PP # appears in Box 14 of their W-2 reports.

Use the Legal Reporting Unit HCM Information task to identify your plan type and plan number.

- [Configure the Form W-2](#page-10-0)
- [Configuration Requirements for Third-Party Tax Filing](https://www.oracle.com/pls/topic/lookup?ctx=Fa24a&id=s20036170)

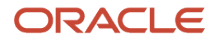

## How do I select a private New Jersey Disability Insurance plan type?

If you're a New Jersey employer, to implement a state-approved private plan:

- **1.** From **My Client Groups**, click **Workforce Structures**.
- **2.** Click **Manage Tax Reporting Unit HCM Information**.
- **3.** In **Tax Reporting Unit**, select **New Jersey**.
- **4.** Navigate to **New Jersey W-2 Reporting Rules Overrides**.
- **5.** Select the private plan option for the **Disability Plan Type**.
- **6.** Specify the plan number for the private plan.
- **7.** Click **Submit**.

#### *Related Topics*

- [New Jersey Disability Insurance](#page-56-0)
- [Configuration Requirements for Third-Party Tax Filing](https://www.oracle.com/pls/topic/lookup?ctx=Fa24a&id=s20036170)
- [How the Payroll Process Determines the Employee Work State](https://www.oracle.com/pls/topic/lookup?ctx=Fa24a&id=s20047281)

## How do I select a private New Jersey Family Leave Insurance plan type?

By default, New Jersey employers use the state-administered Family Leave Insurance plan.

If you're implementing a state-approved private plan, make the following settings at the tax reporting unit level.

- **1.** From **My Client Groups**, click **Workforce Structures**.
- **2.** Click **Manage Legal Reporting Unit HCM Information**.
- **3.** In **Tax Reporting Unit**, select **New Jersey**.
- **4.** Navigate to **New Jersey W-2 Reporting Rules Overrides**.
- **5.** Select the private plan option for the **Family Leave Insurance Plan Type**.
- **6.** Enter the plan number for the private plan.
- **7.** Click **Submit**.

- [Configure the Form W-2](#page-10-0)
- [Configuration Requirements for Third-Party Tax Filing](https://www.oracle.com/pls/topic/lookup?ctx=Fa24a&id=s20036170)
- [How the Payroll Process Determines the Employee Work State](https://www.oracle.com/pls/topic/lookup?ctx=Fa24a&id=s20047281)
- [New Jersey Family Leave Insurance](https://www.oracle.com/pls/topic/lookup?ctx=Fa24a&id=s20047622)

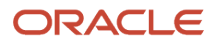

## Can I override the W-2c Employee Report sort order?

No, you can't change the sort order of the W-2c Employee Report.

The output file sorts its results by tax reporting unit.

*Related Topics*

- [End-of-Year Tax and Wage Reports for the US](#page-36-0)
- [W-2c Employee Report](#page-120-0)

## Form 1099-R Box Info

The following describes each of the balances assigned to various Form 1099-R boxes.

These balances are required for reporting on the retiree quarterly tax file for your end-of-year data. Use the Balance Definitions task to manually configure the feeds for those balances that begin with "Form 1099R". The remaining balances are fed automatically.

For further info, see Oracle Cloud Human Capital Management for United States: Balance Initialization (1912298.1) on My Oracle Support.

### Form 1099-R Box Info

**Box 1**

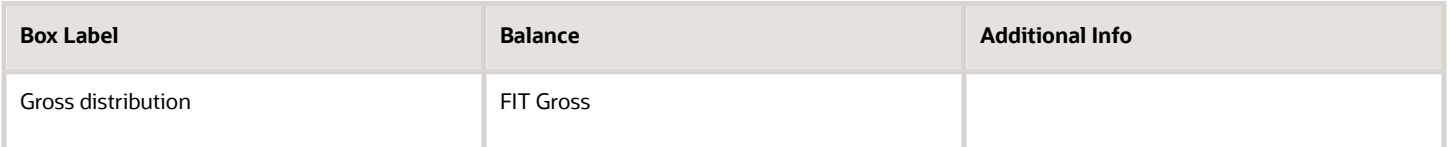

#### **Box 2A**

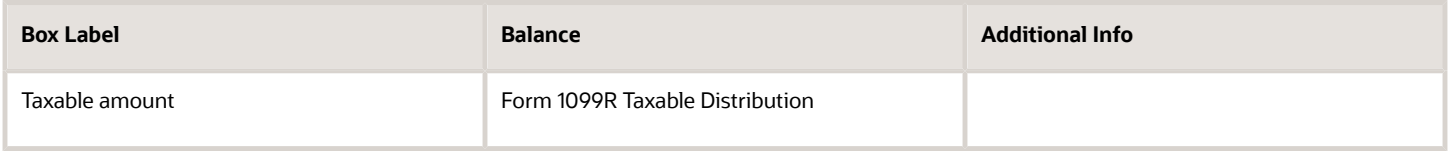

#### **Box 2B**

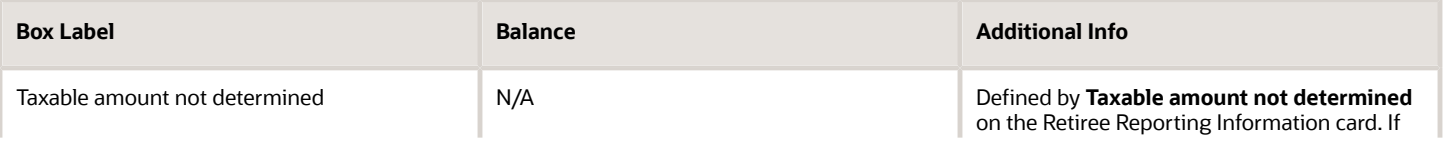

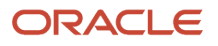

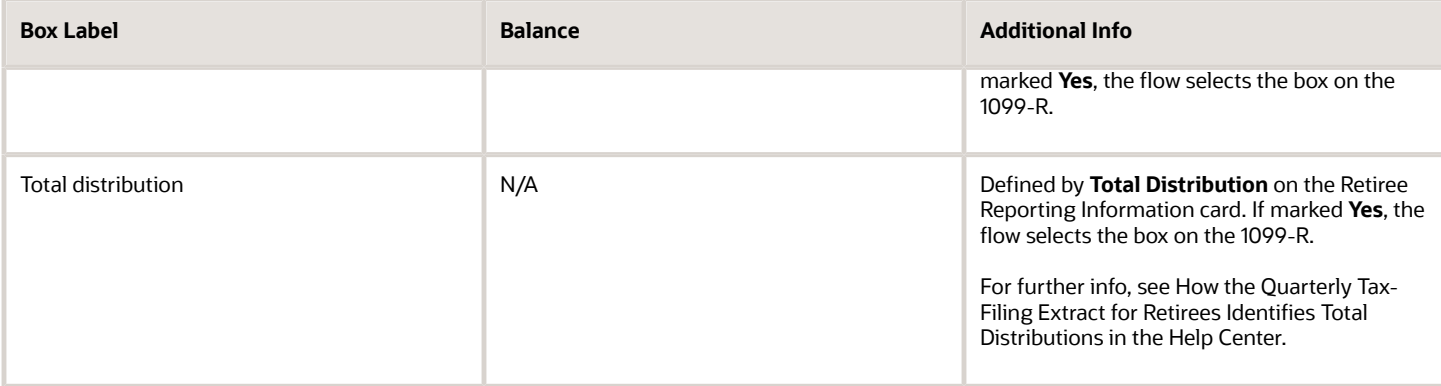

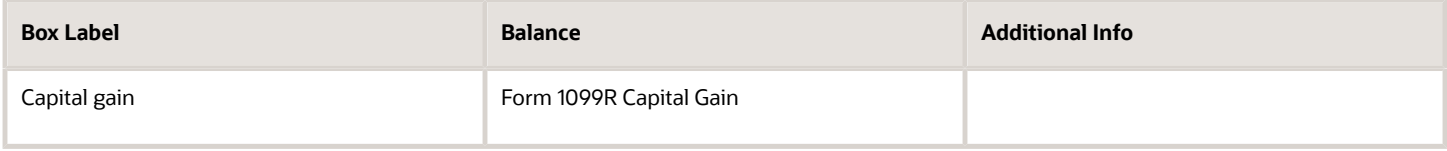

#### **Box 4**

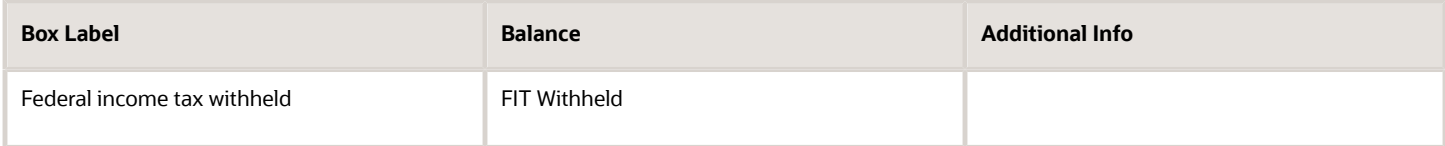

#### **Box 5**

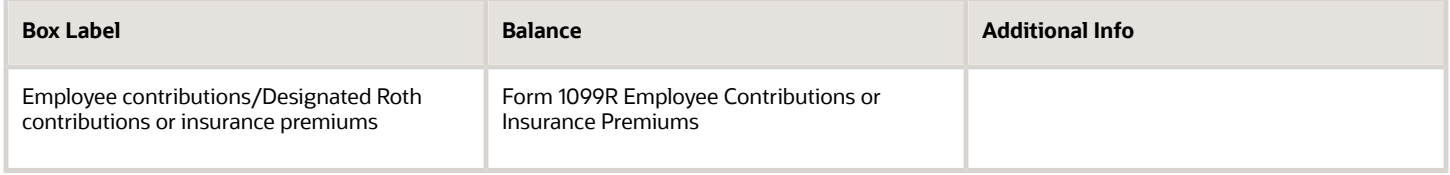

### **Box 6**

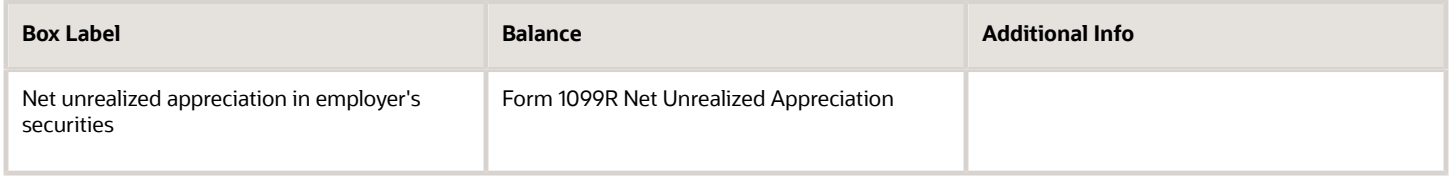

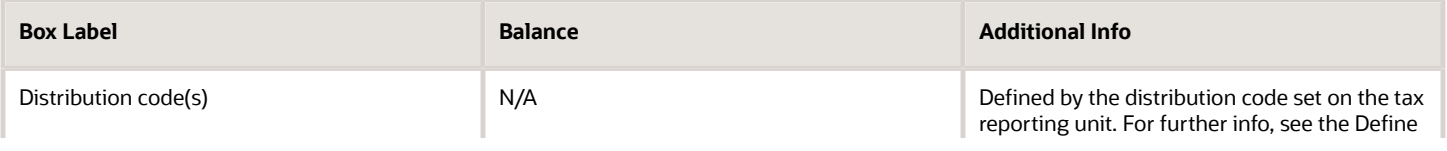

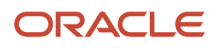

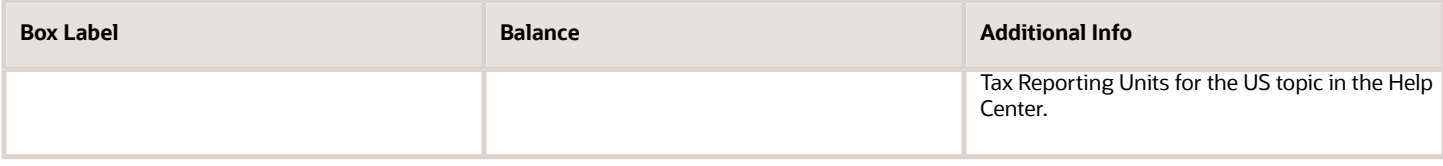

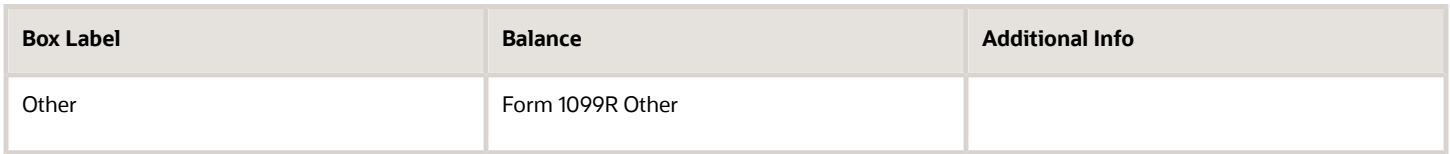

#### **Box 9A**

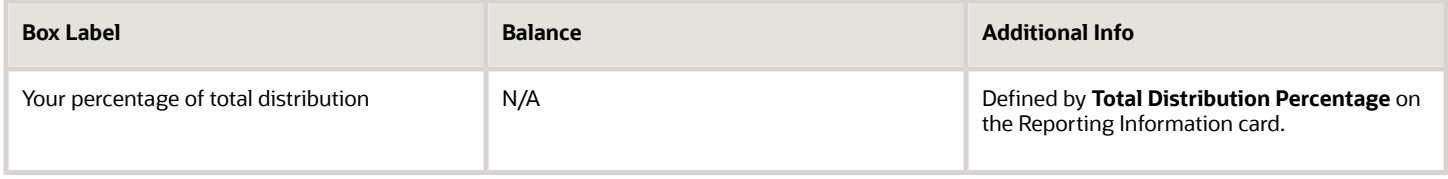

#### **Box 9B**

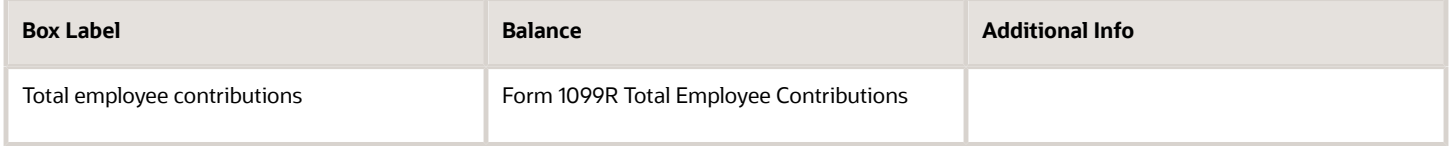

#### **Box 10**

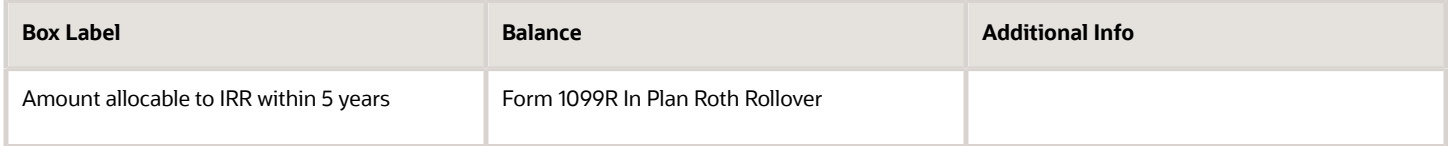

#### **Box 11**

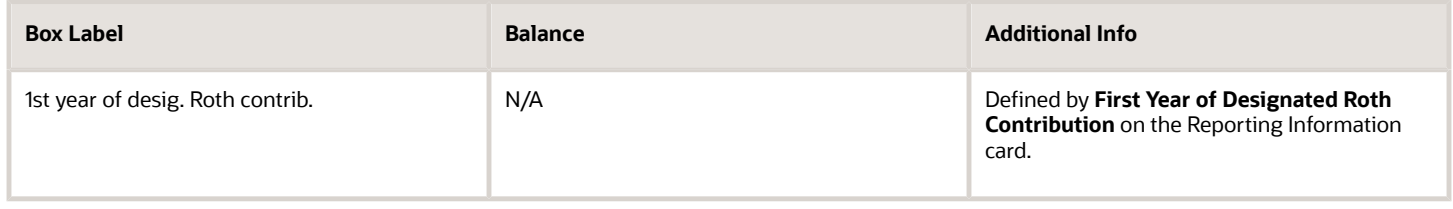

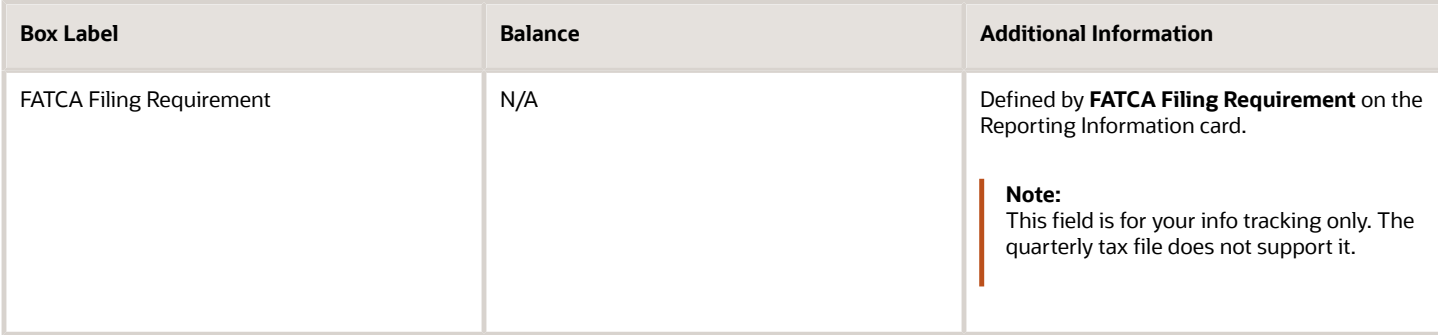

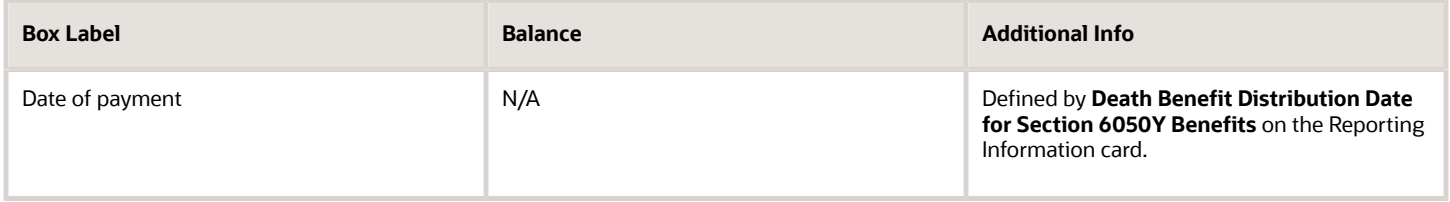

#### **Box 14**

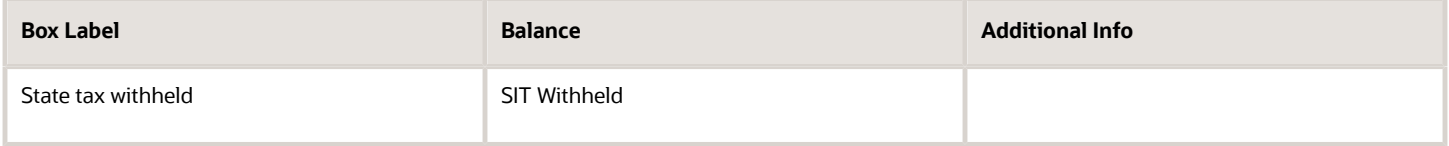

#### **Box 15**

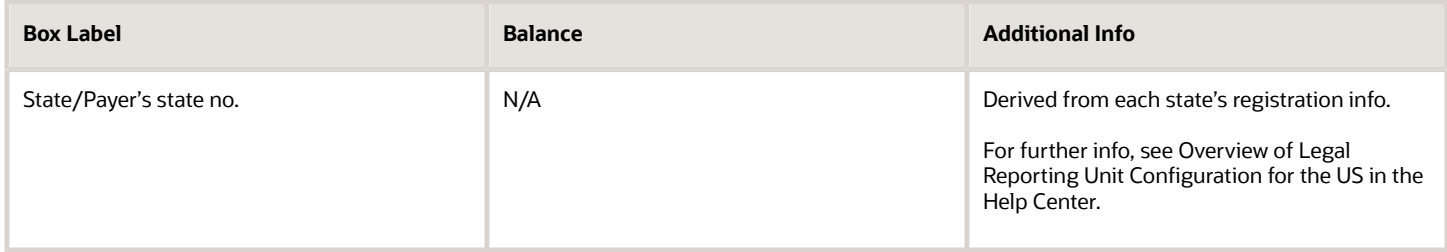

#### **Box 16**

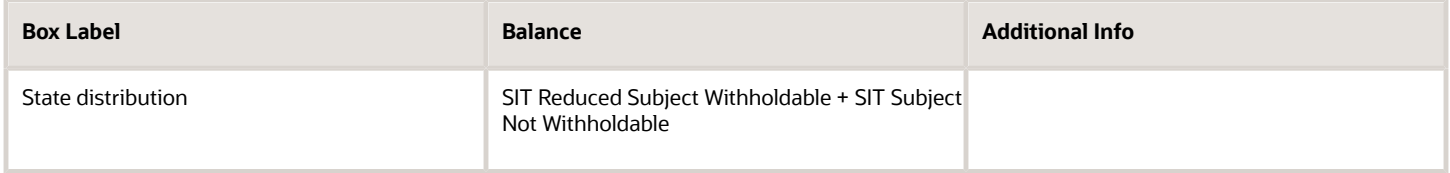

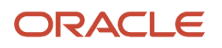

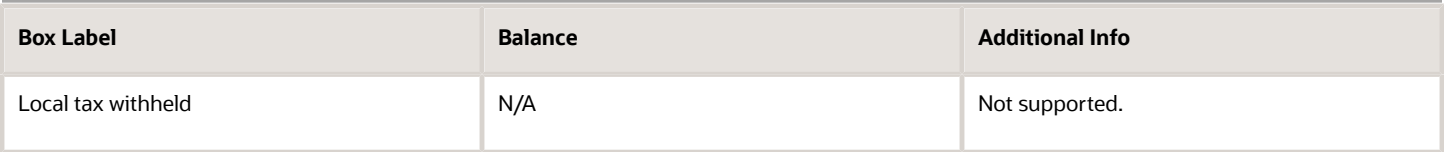

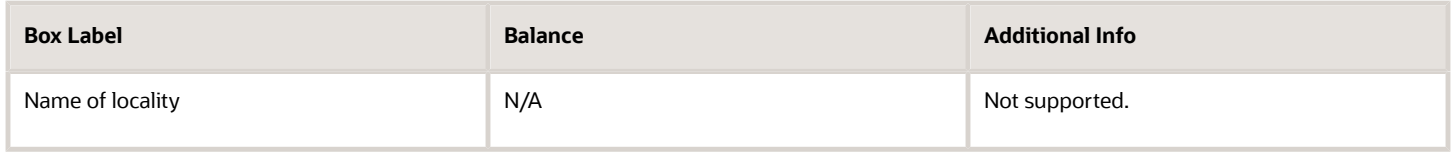

#### **Box 19**

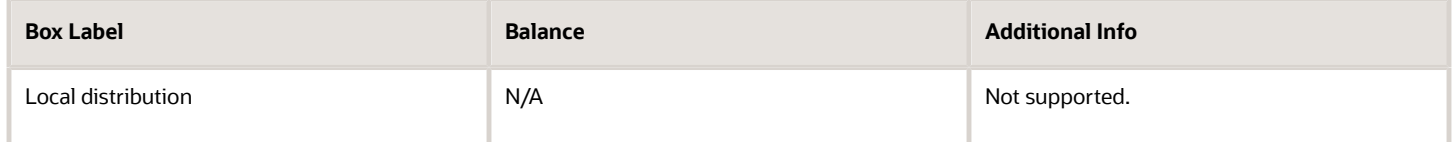

#### **Box Account Number**

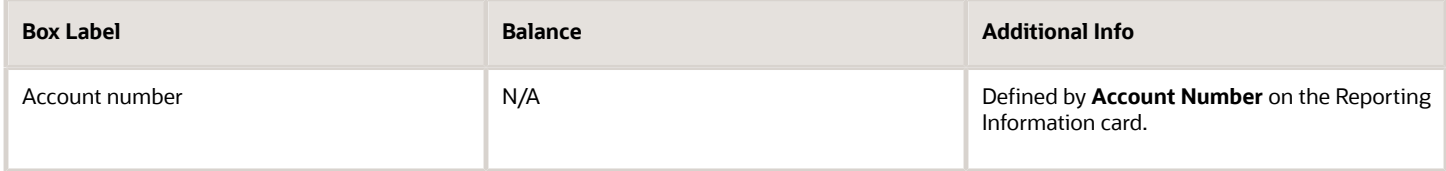

#### **Box IRA/SEP/SIMPLE**

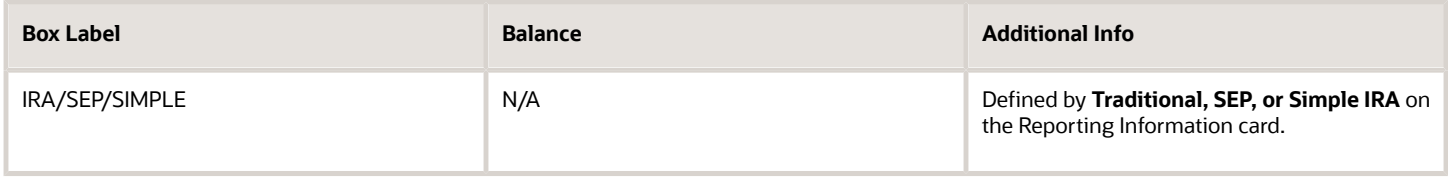

#### **Box %**

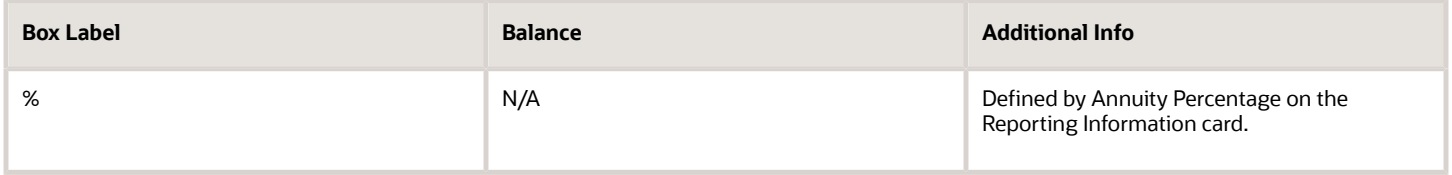

#### *Related Topics*

• [Configuration Requirements for Third-Party Tax Filing](https://www.oracle.com/pls/topic/lookup?ctx=Fa24a&id=s20036170)

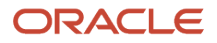

## Form W-2 Box Info

The following describes each of the balances assigned to various Form W-2 and W-2GU boxes.

These balances are required for end-of-year reporting. Use the Balance Definitions task to manually configure the feeds for those balances that begin with "W2". The remaining balances are fed automatically.

For further info, see Oracle Cloud Human Capital Management for United States: Balance Initialization (1912298.1) on My Oracle Support.

## Form W-2 Box Info

#### **Box 1**

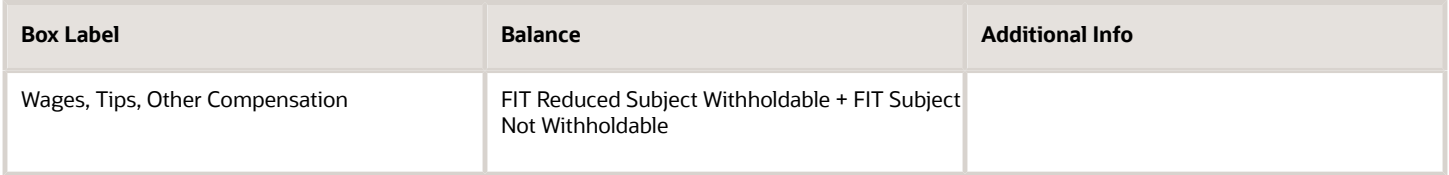

#### **Box 2**

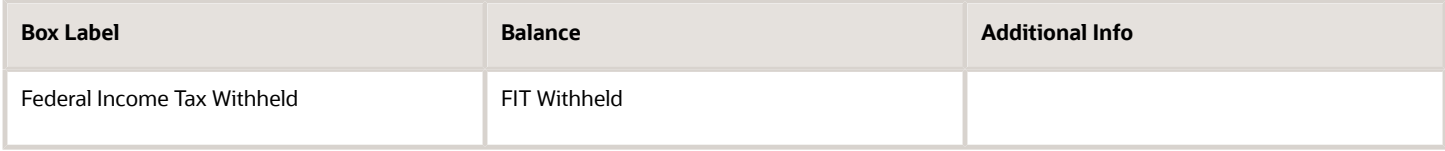

#### **Box 3**

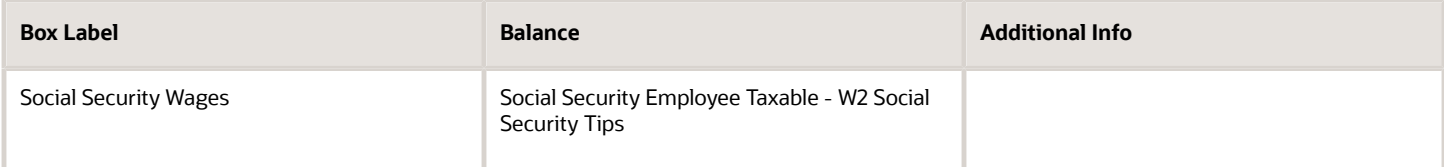

#### **Box 4**

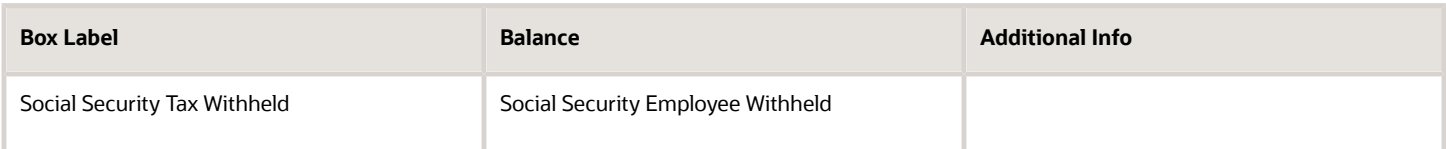

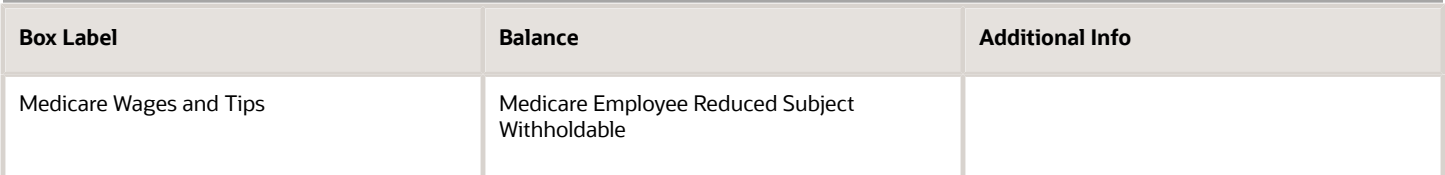

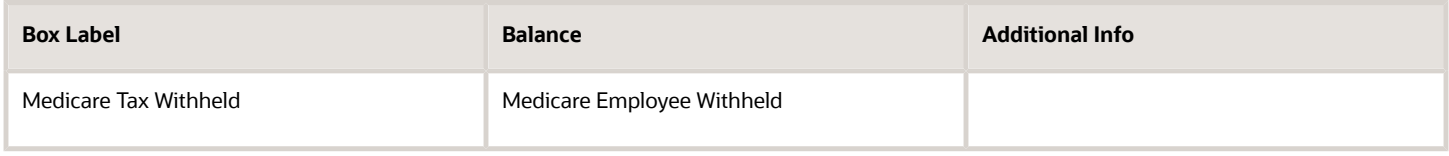

#### **Box 7**

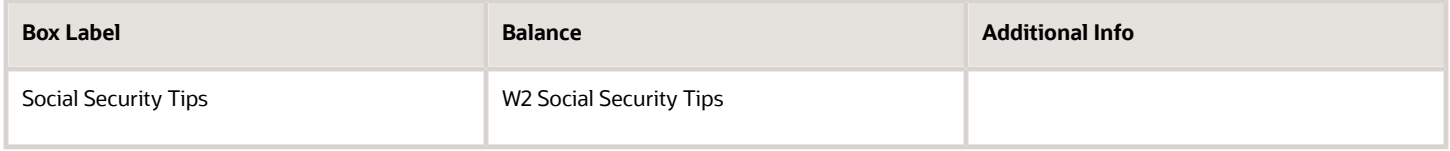

#### **Box 8**

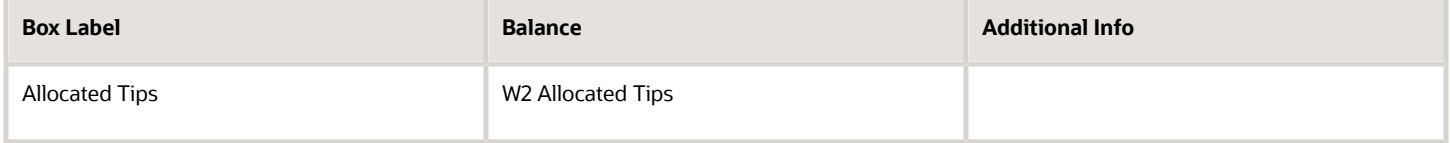

#### **Box 9**

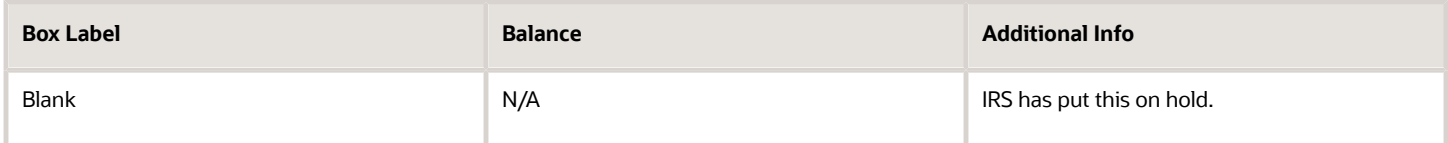

#### **Box 10**

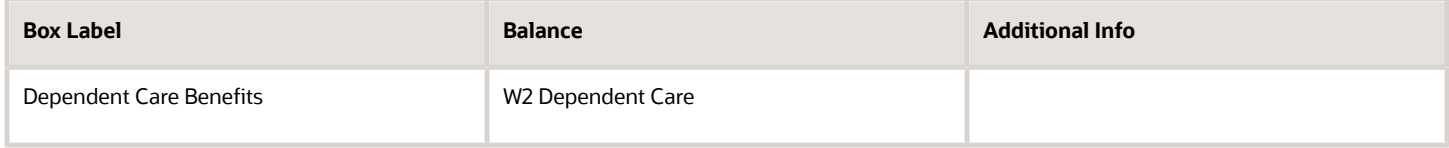

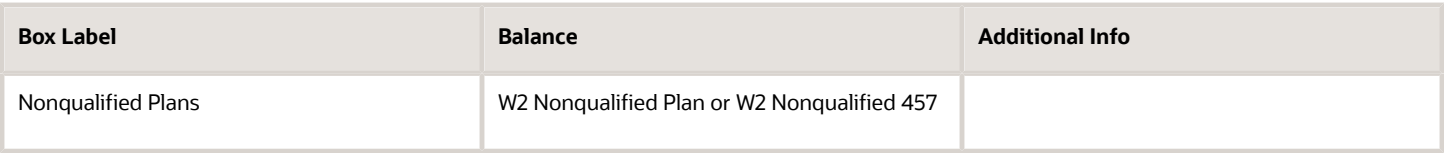

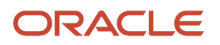

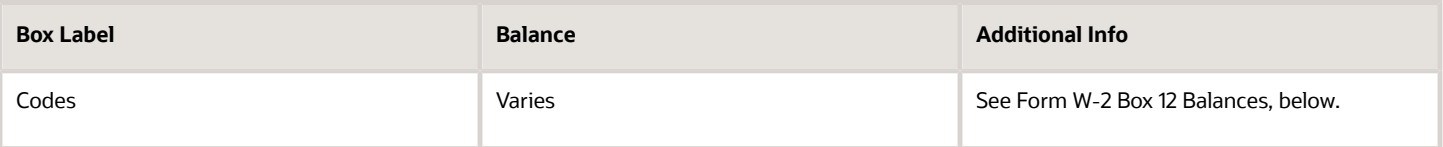

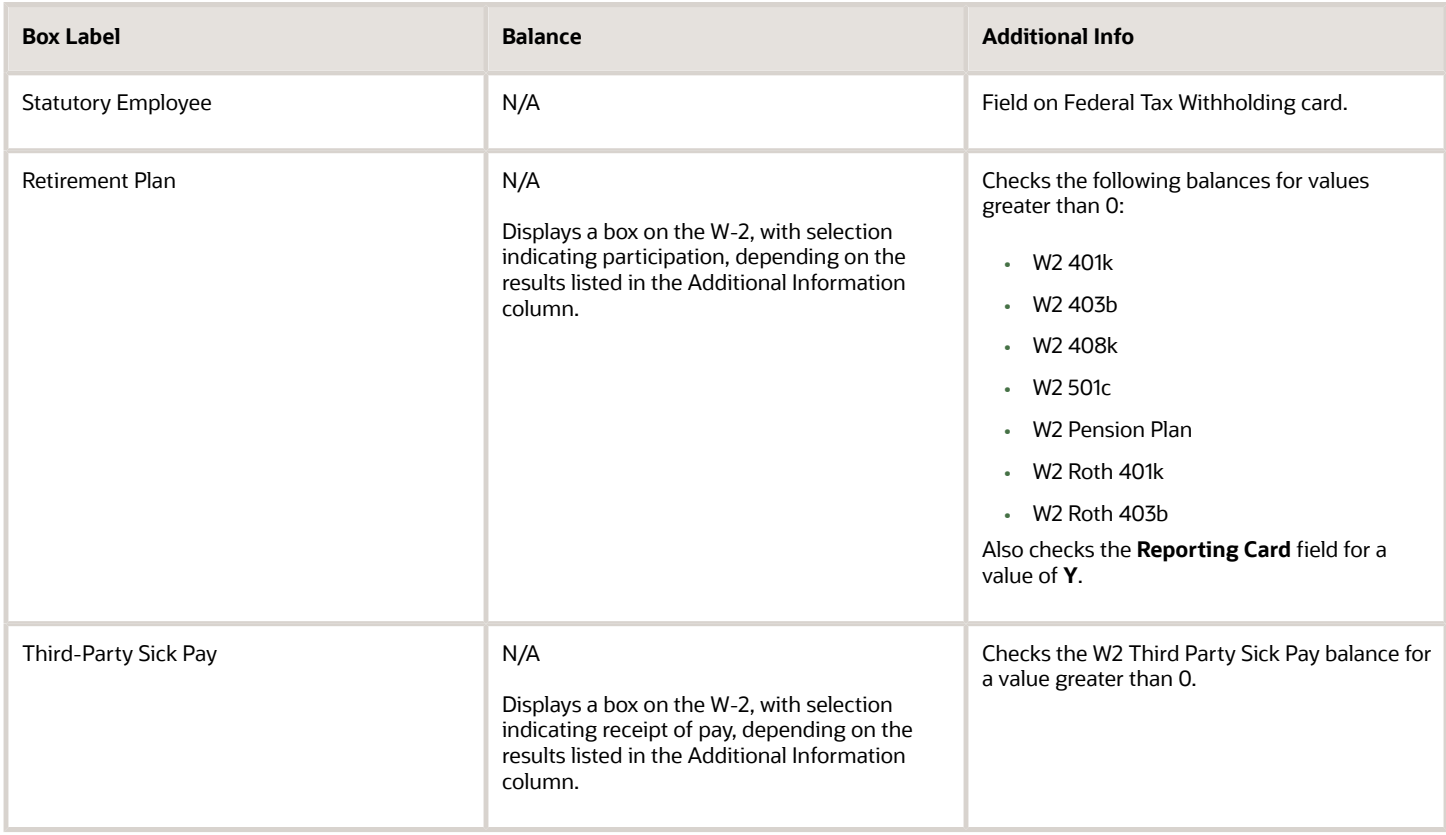

#### **Box 14A**

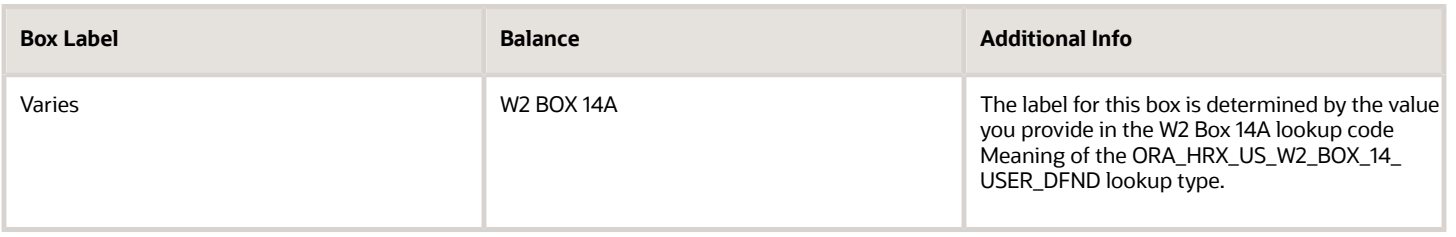

**Note:** This box has a 15-character limit. If you're exporting your payroll data to ADP, they enforce a 10-character limit. L

#### **Box 14B**

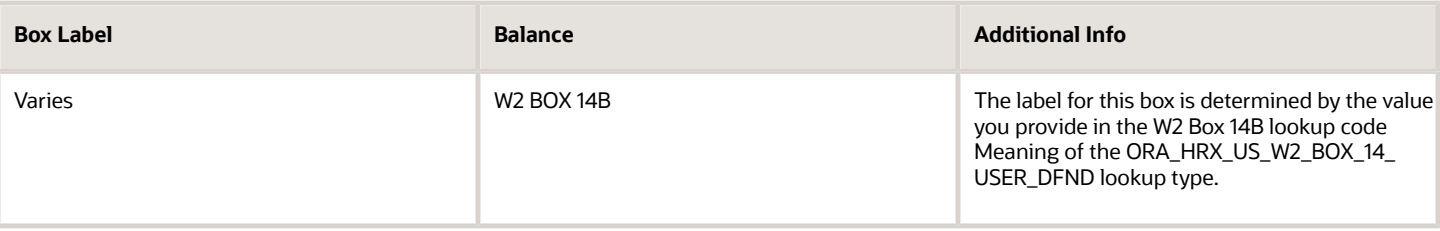

**Note:** This box has a 15-character limit. If you're exporting your payroll data to ADP, they enforce a 10-character limit.

#### **Box 14C**

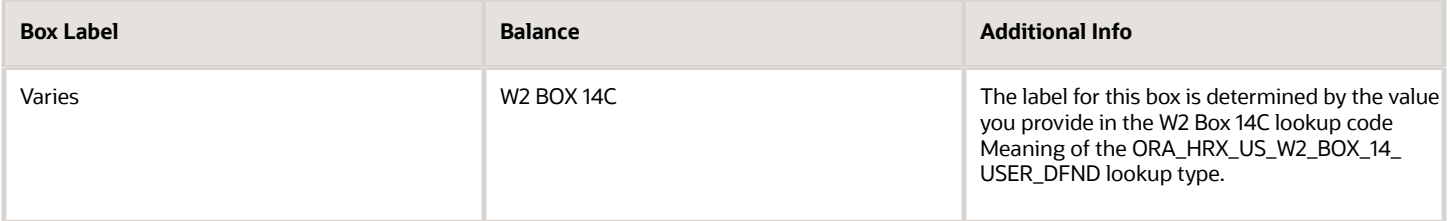

**Note:** This box has a 15-character limit. If you're exporting your payroll data to ADP, they enforce a 10-character limit.

#### **Box 14D**

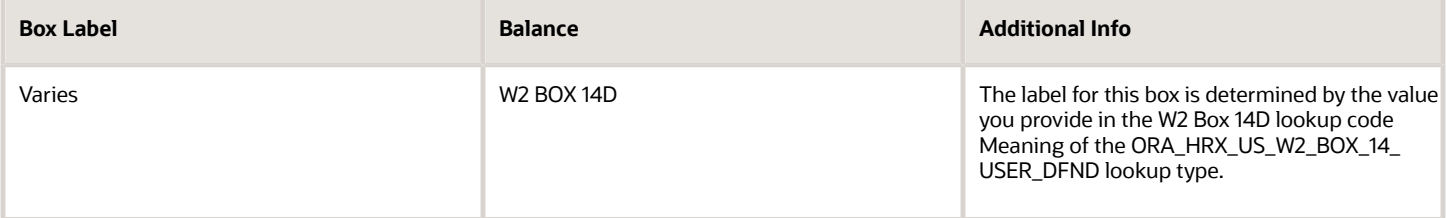

**Note:** This box has a 15-character limit. If you're exporting your payroll data to ADP, they enforce a 10-character limit.

#### **Box 14E**

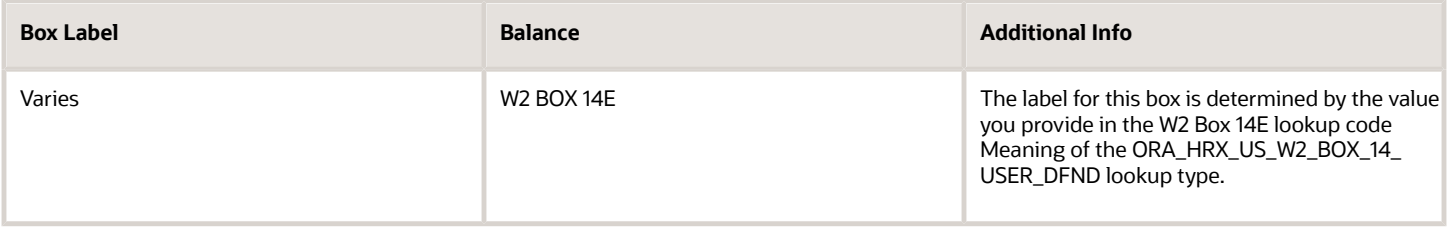

**Note:** This box has a 15-character limit. If you're exporting your payroll data to ADP, they enforce a 10-character limit.

#### **Box 14F**

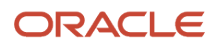

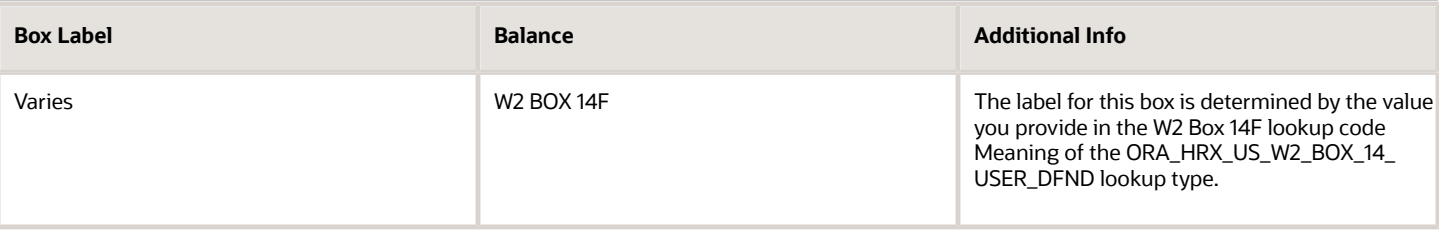

**Note:** This box has a 15-character limit. If you're exporting your payroll data to ADP, they enforce a 10-character limit.

#### **Box 14G**

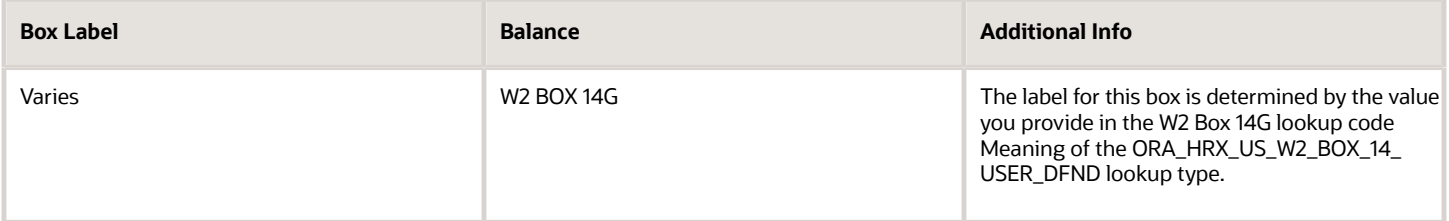

**Note:** This box has a 15-character limit. If you're exporting your payroll data to ADP, they enforce a 10-character limit.

#### **Box 14H**

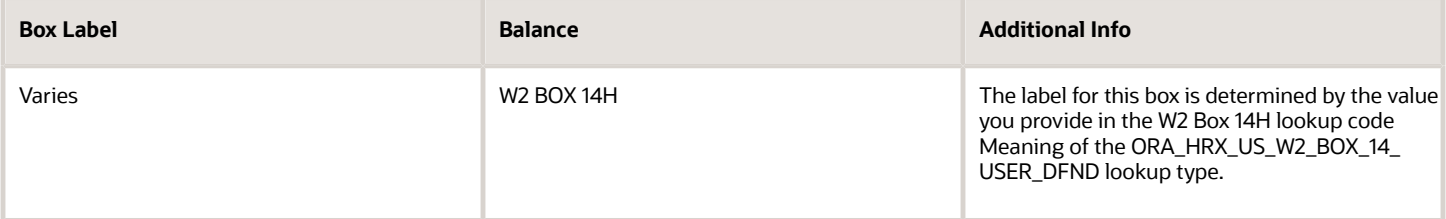

**Note:** This box has a 15-character limit. If you're exporting your payroll data to ADP, they enforce a 10-character limit.

#### **Box 14I**

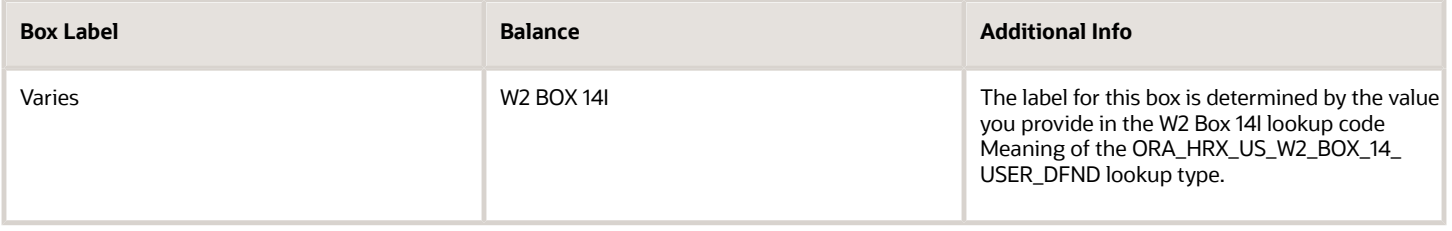

**Note:** This box has a 15-character limit. If you're exporting your payroll data to ADP, they enforce a 10-character limit.

#### **Box 14J**

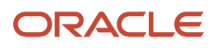

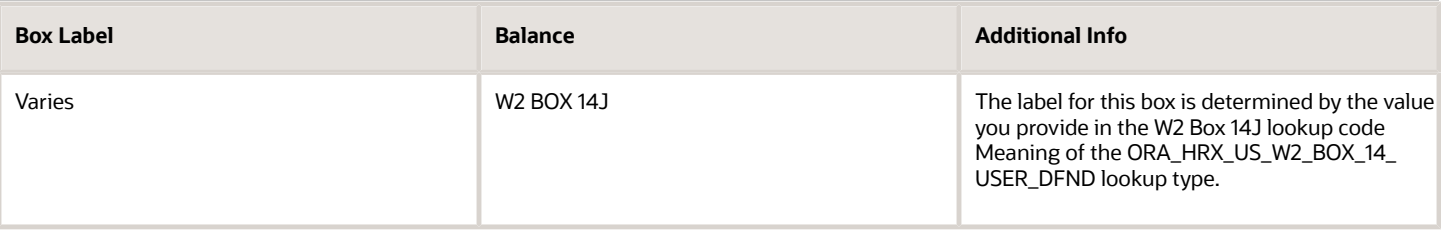

**Note:** This box has a 15-character limit. If you're exporting your payroll data to ADP, they enforce a 10-character limit.

#### **Box 14X**

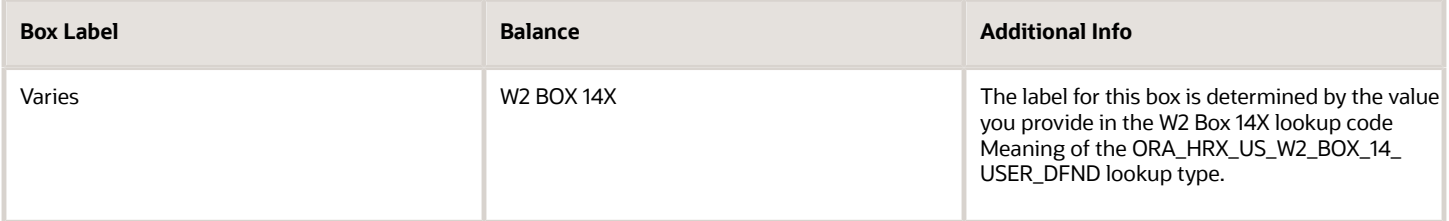

**Note:** This box has a 15-character limit. If you're exporting your payroll data to ADP, they enforce a 10-character limit.

#### **Box 14Z**

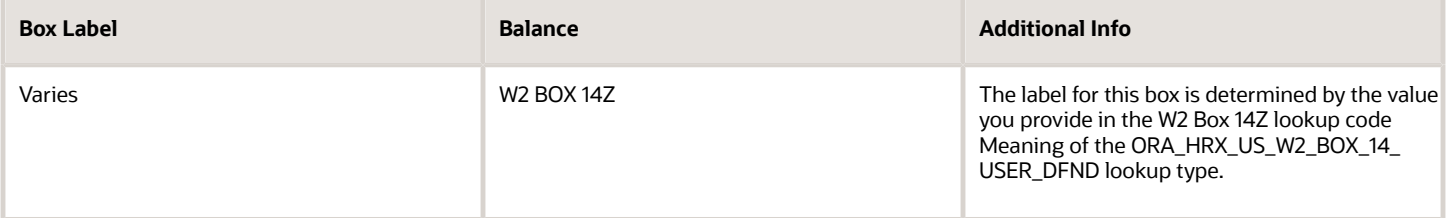

**Note:** This box has a 15-character limit. If you're exporting your payroll data to ADP, they enforce a 10-character limit.

#### **Box 15**

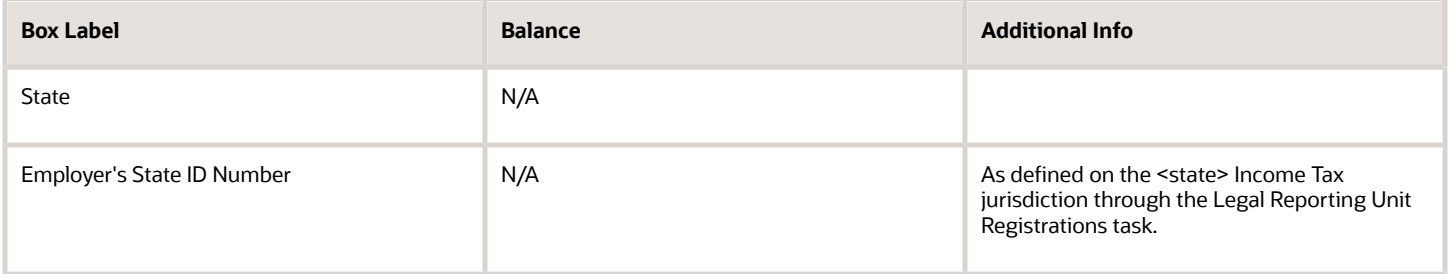

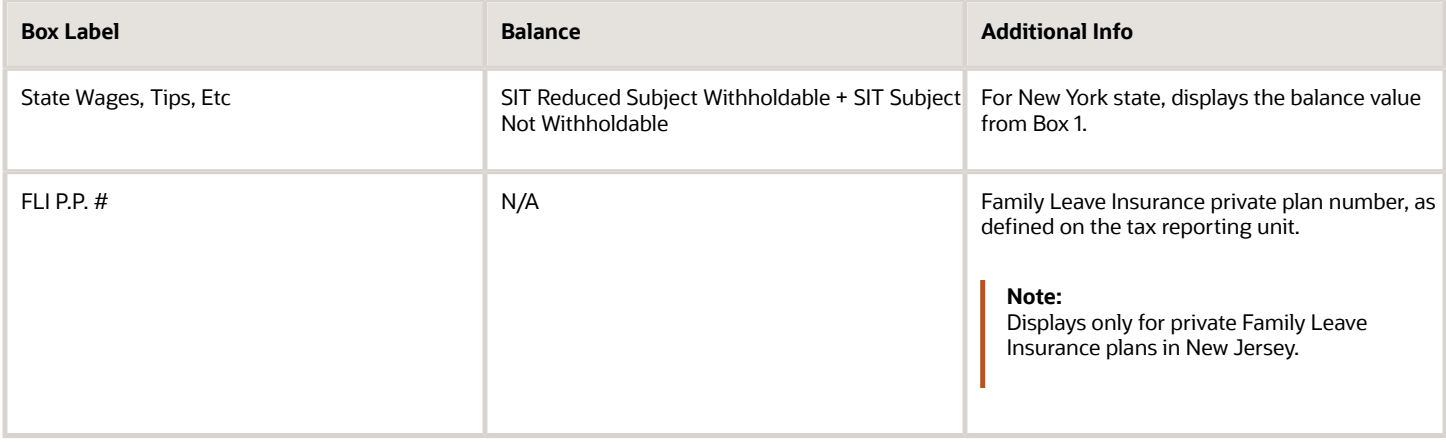

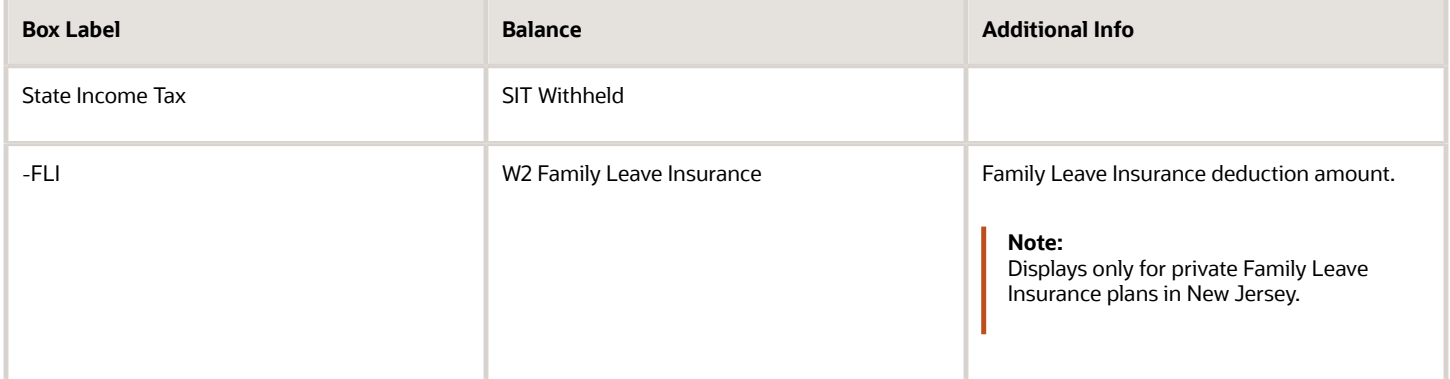

#### **Box 18**

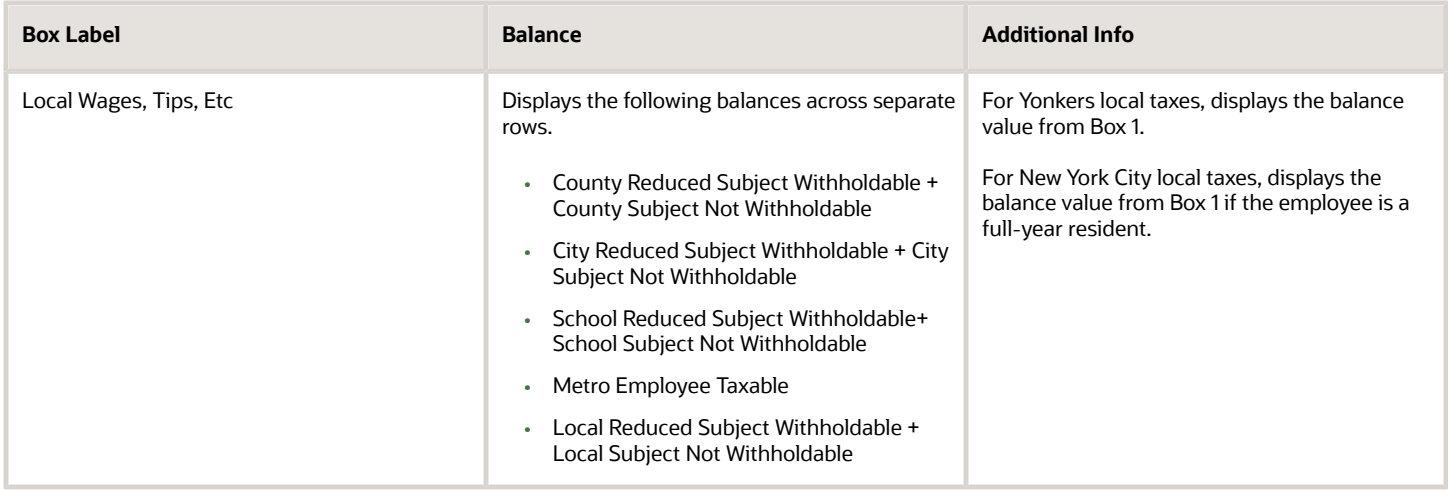

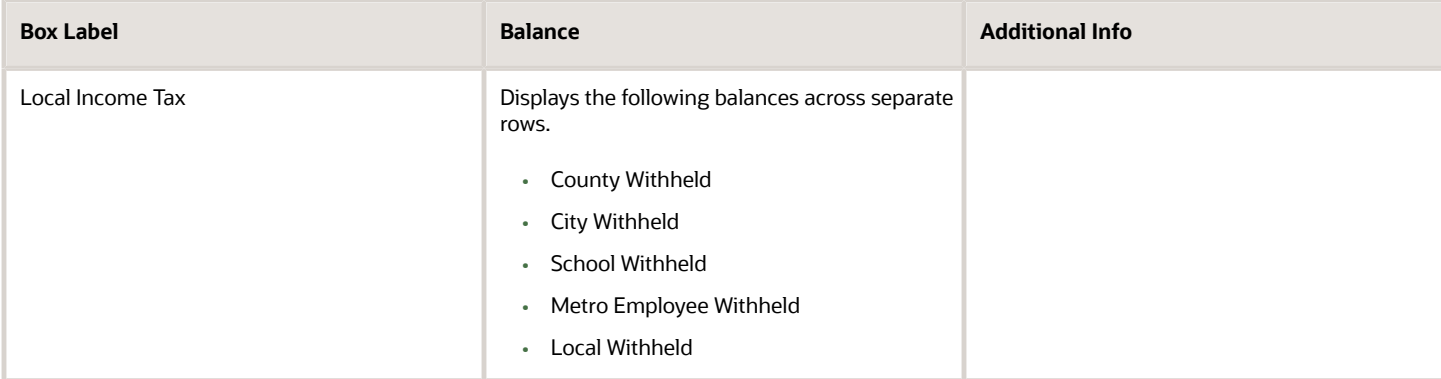

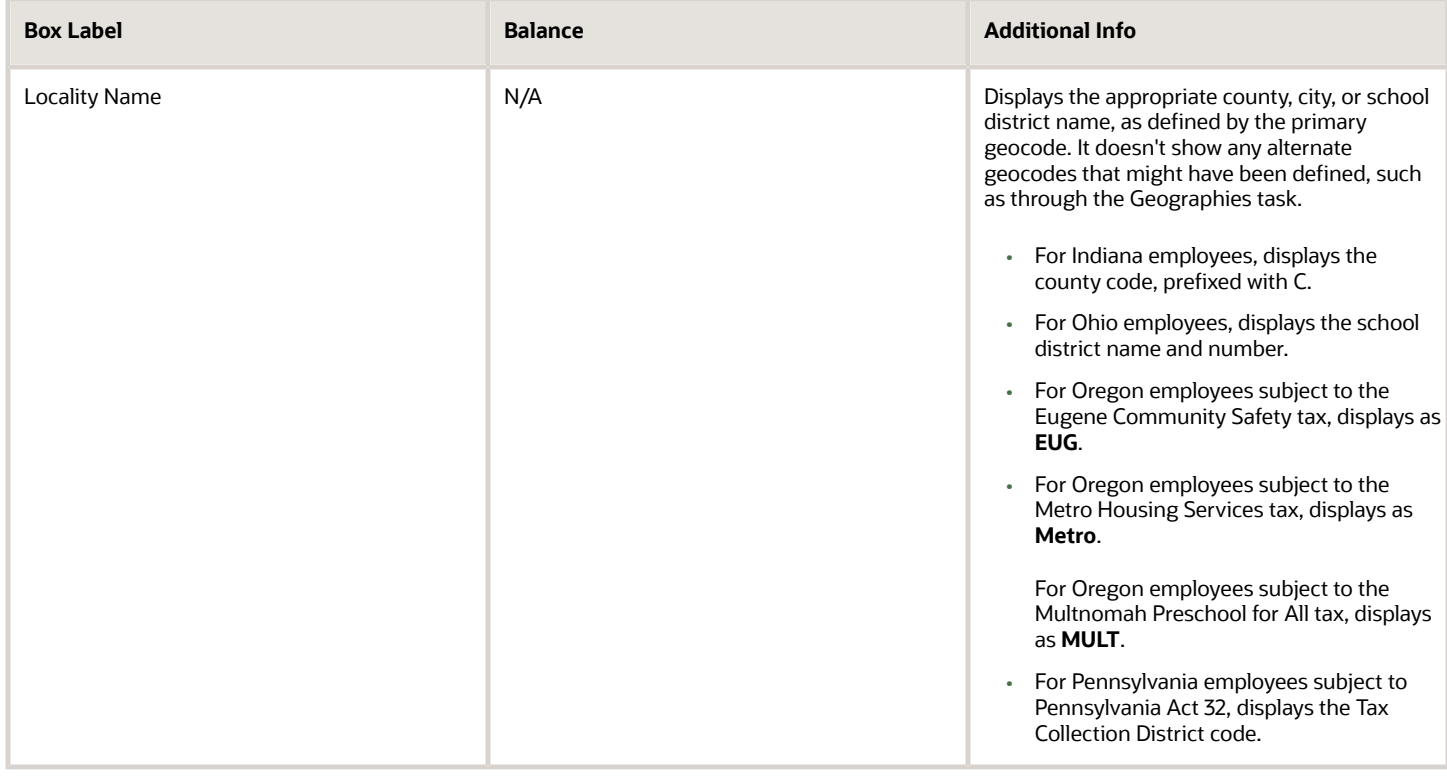

### Form W-2 Box 12 Balances

The ORA\_HRX\_US\_W2\_BOX\_12 lookup code contains the following Box 12 balance info.

#### **Code A**

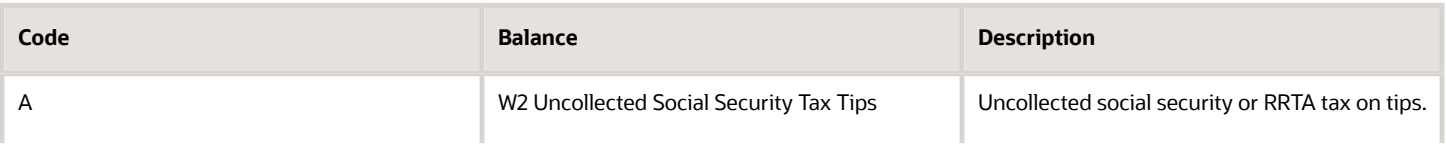

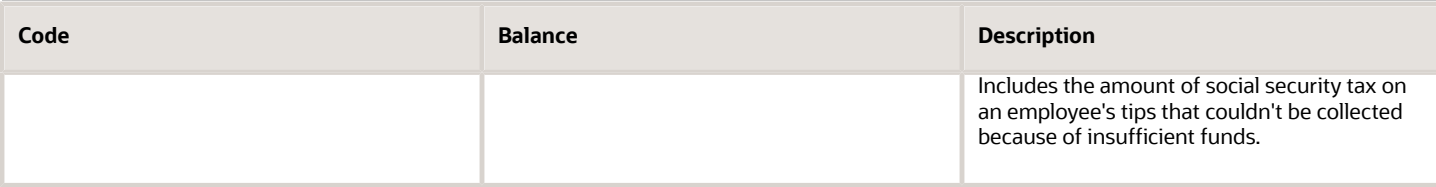

#### **Code B**

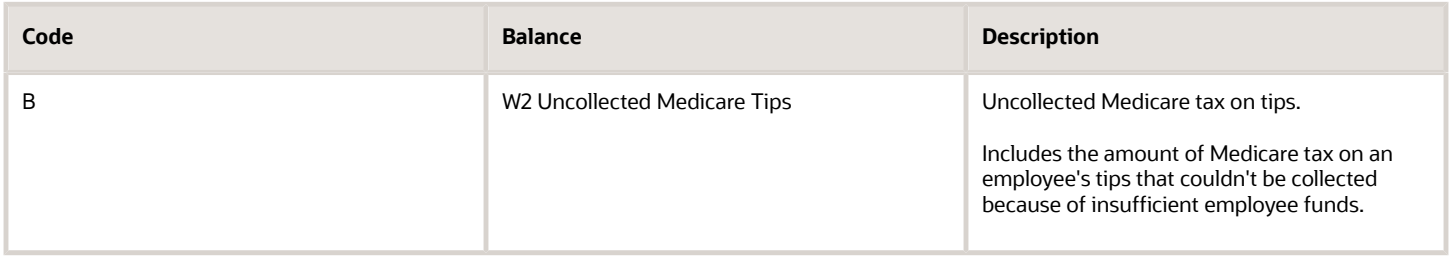

### **Code C**

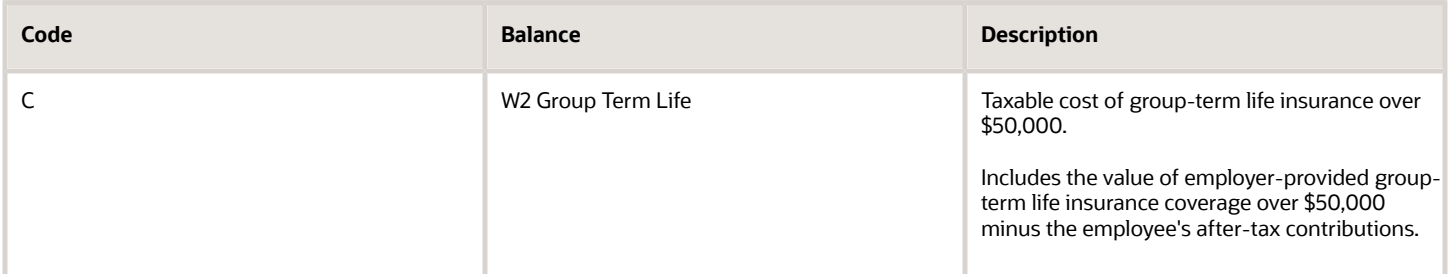

#### **Code D**

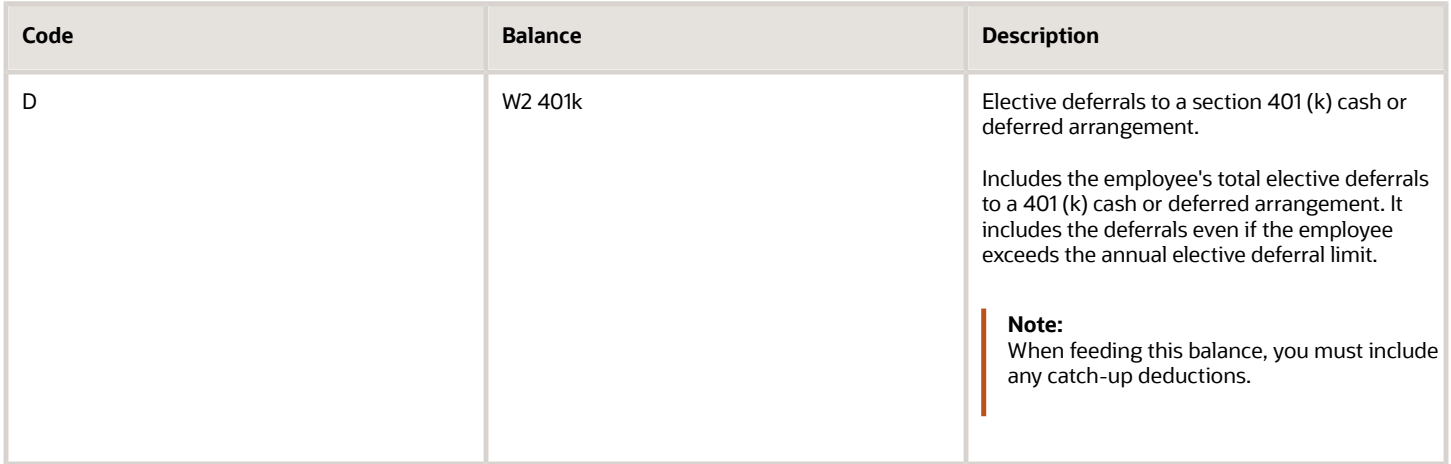

#### **Code E**
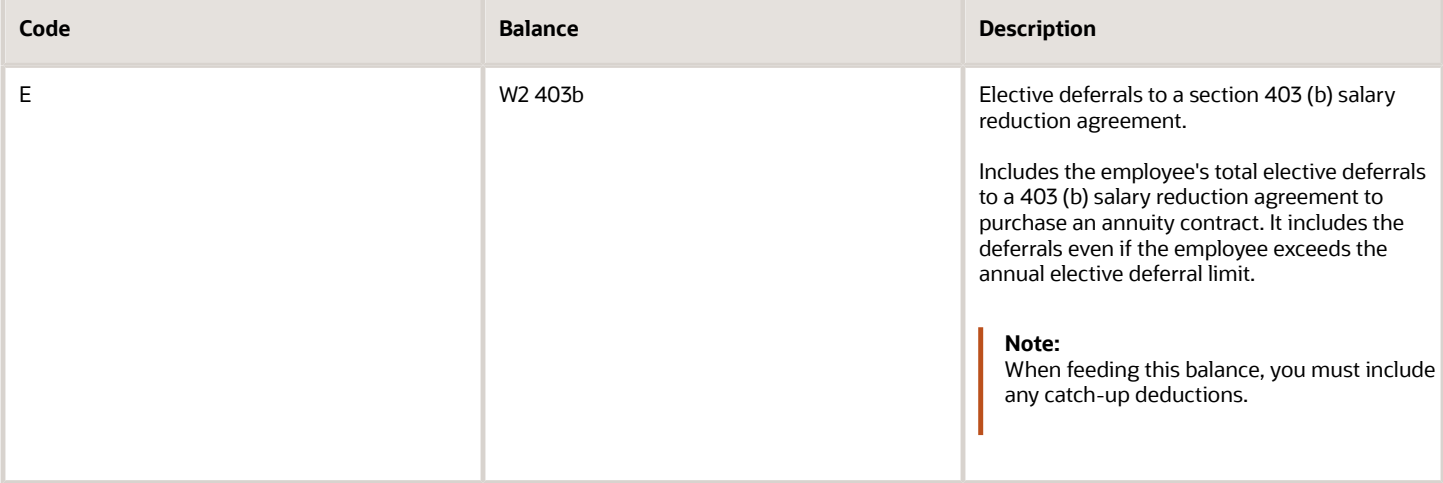

#### **Code F**

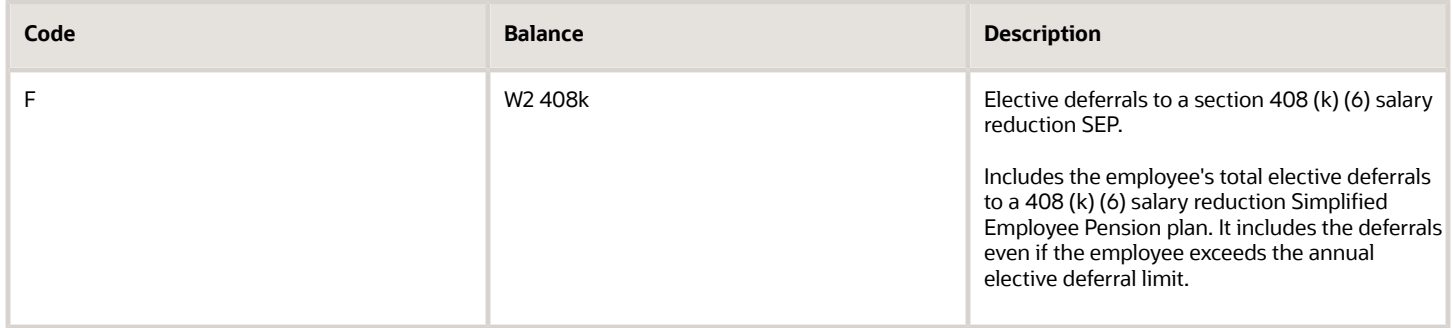

#### **Code G**

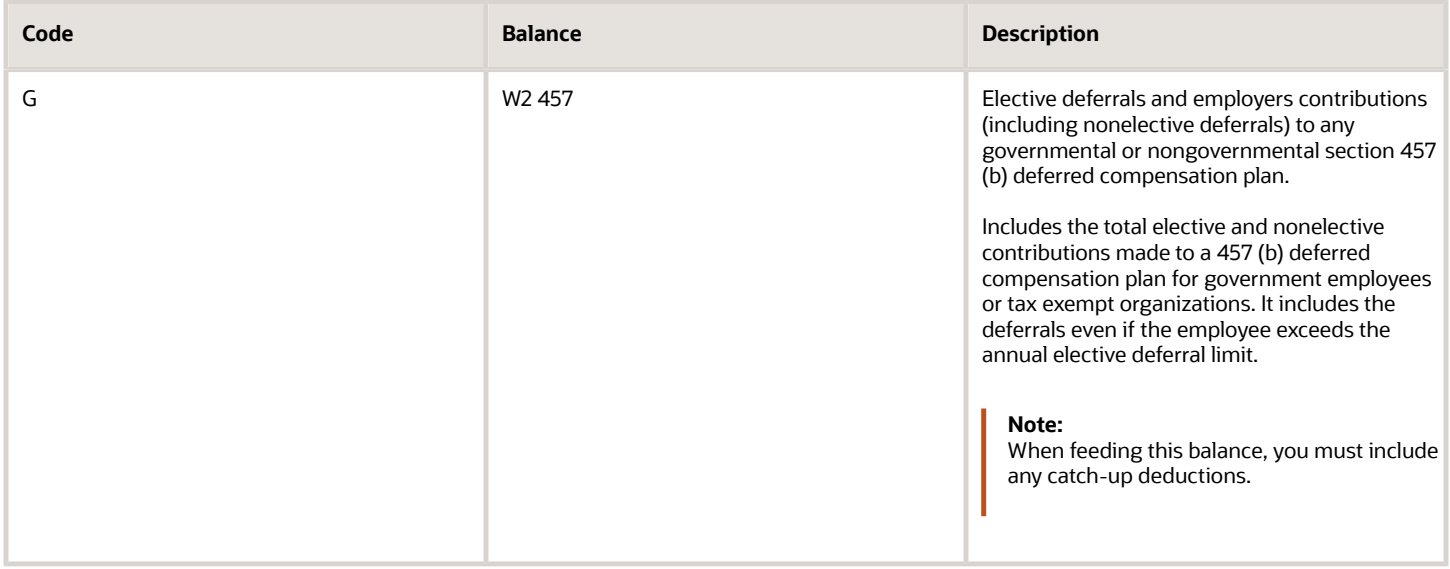

#### **Code H**

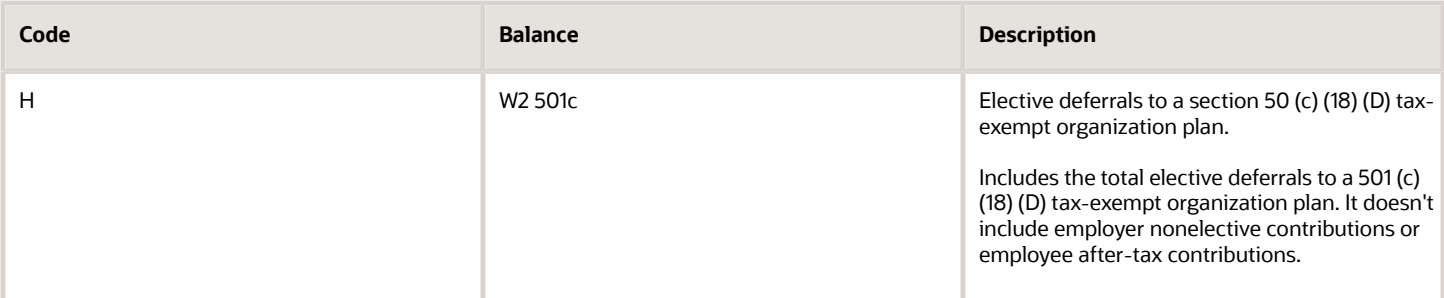

#### **Code J**

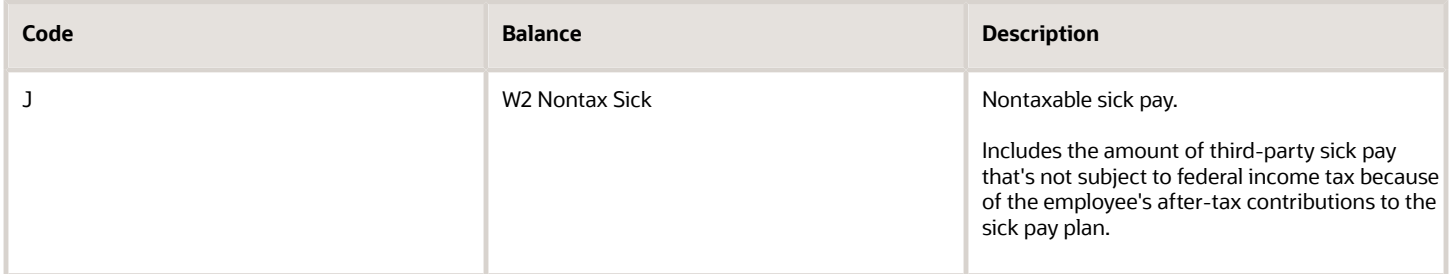

#### **Code K**

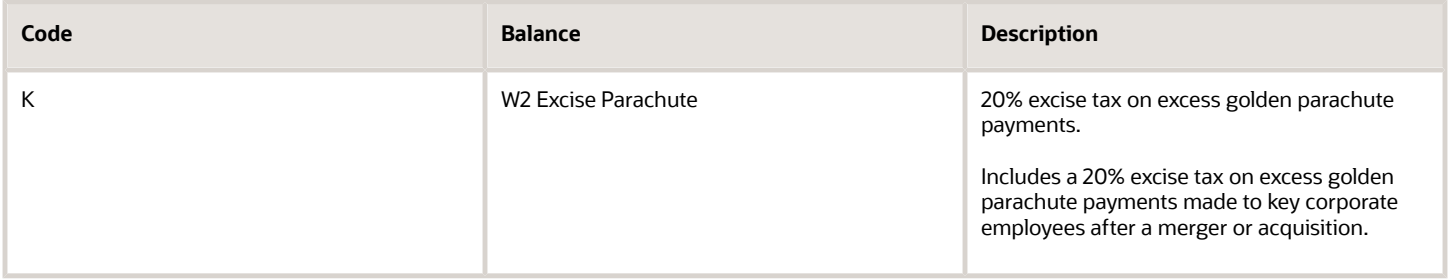

#### **Code L**

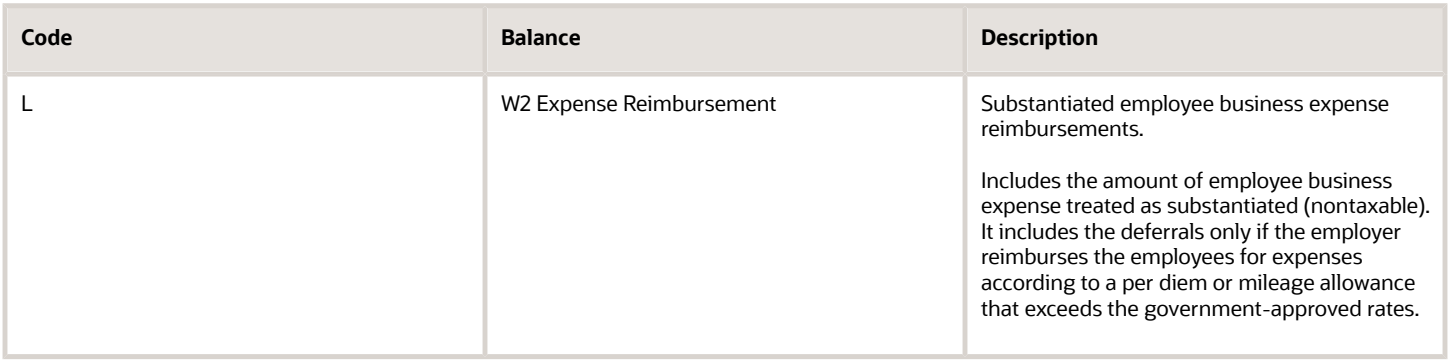

#### **Code M**

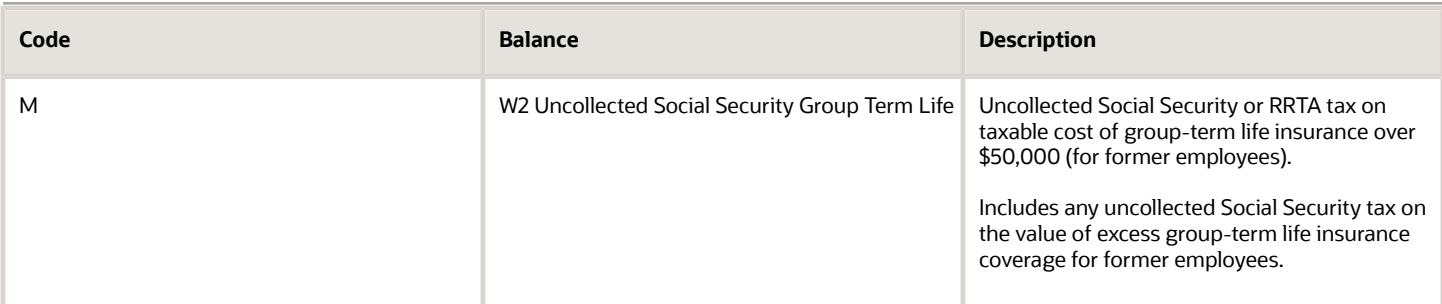

#### **Code N**

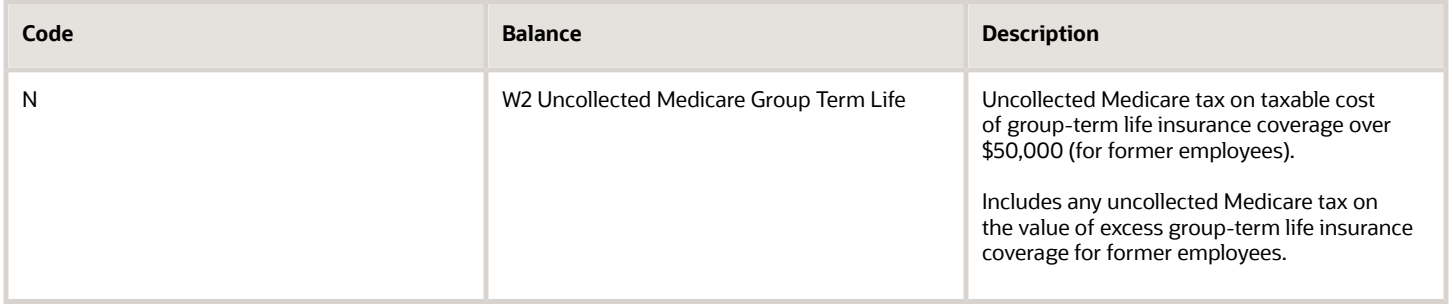

#### **Code P**

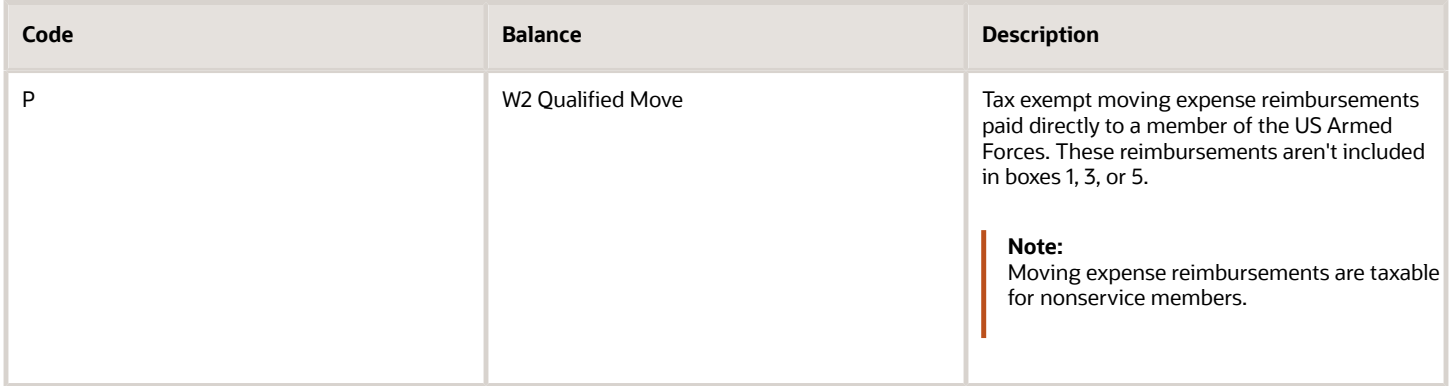

#### **Code Q**

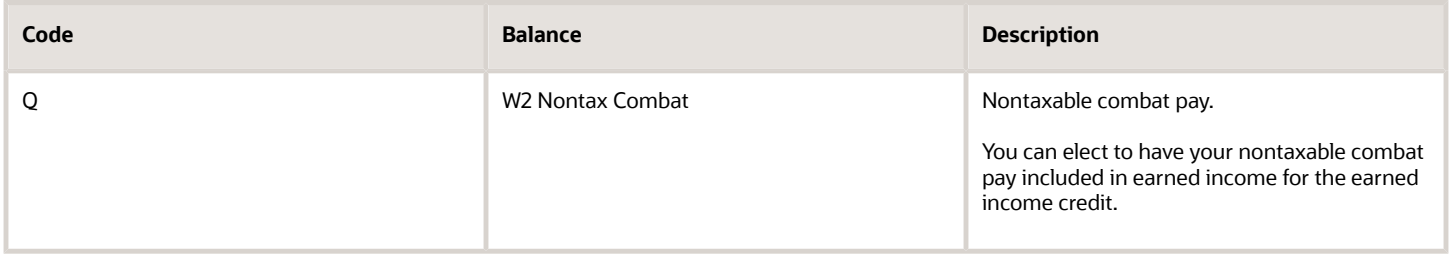

#### **Code R**

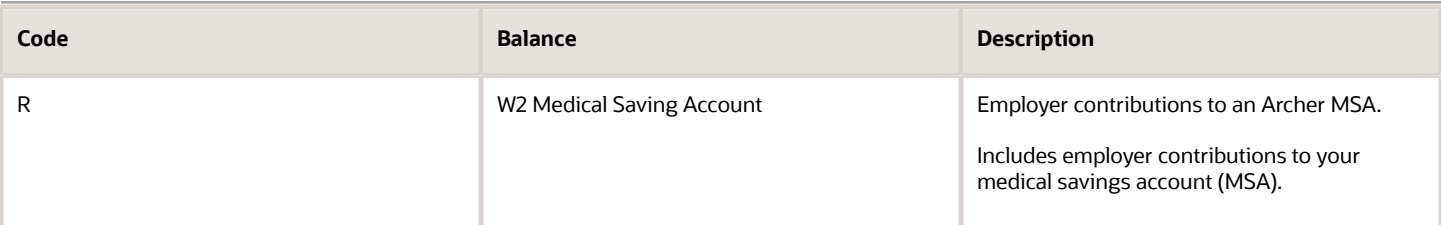

#### **Code S**

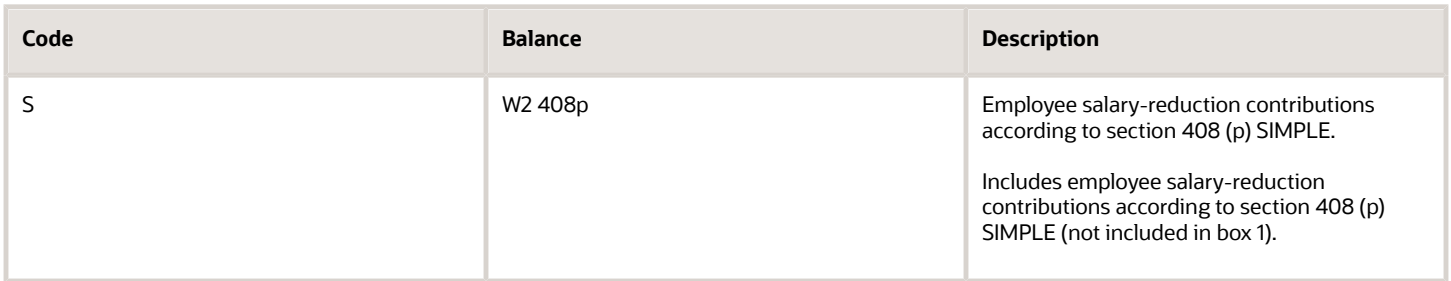

#### **Code T**

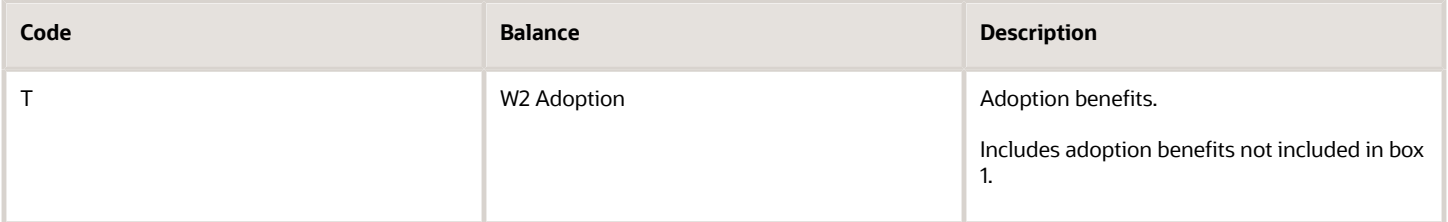

#### **Code V**

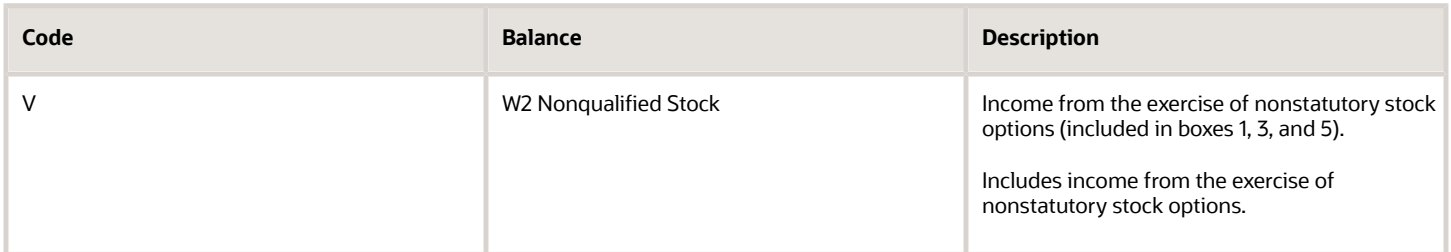

#### **Code W**

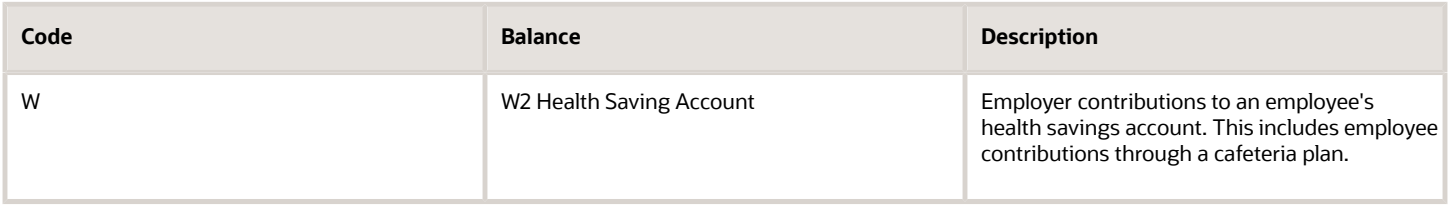

#### **Code Y**

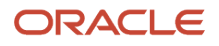

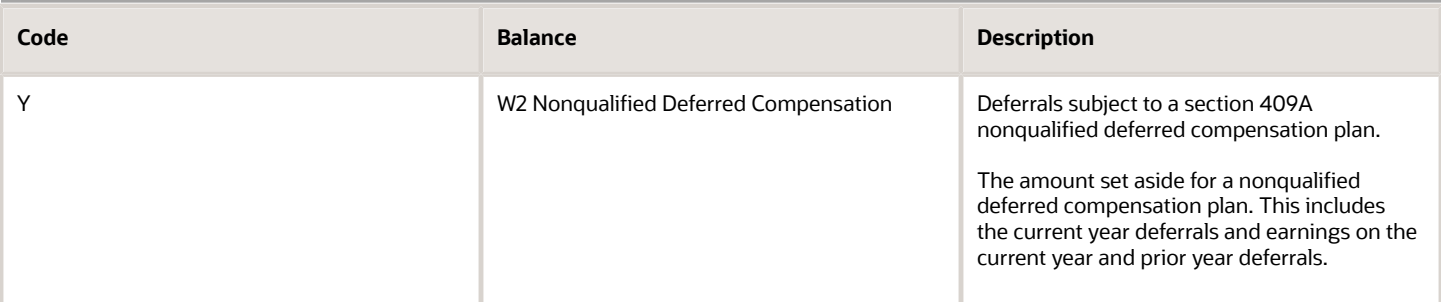

#### **Code Z**

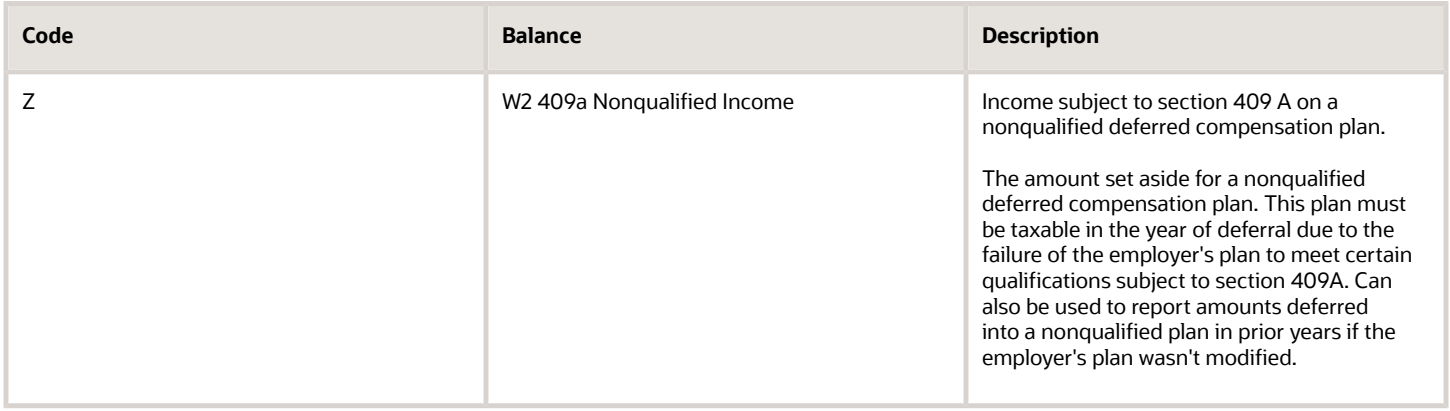

#### **Code AA**

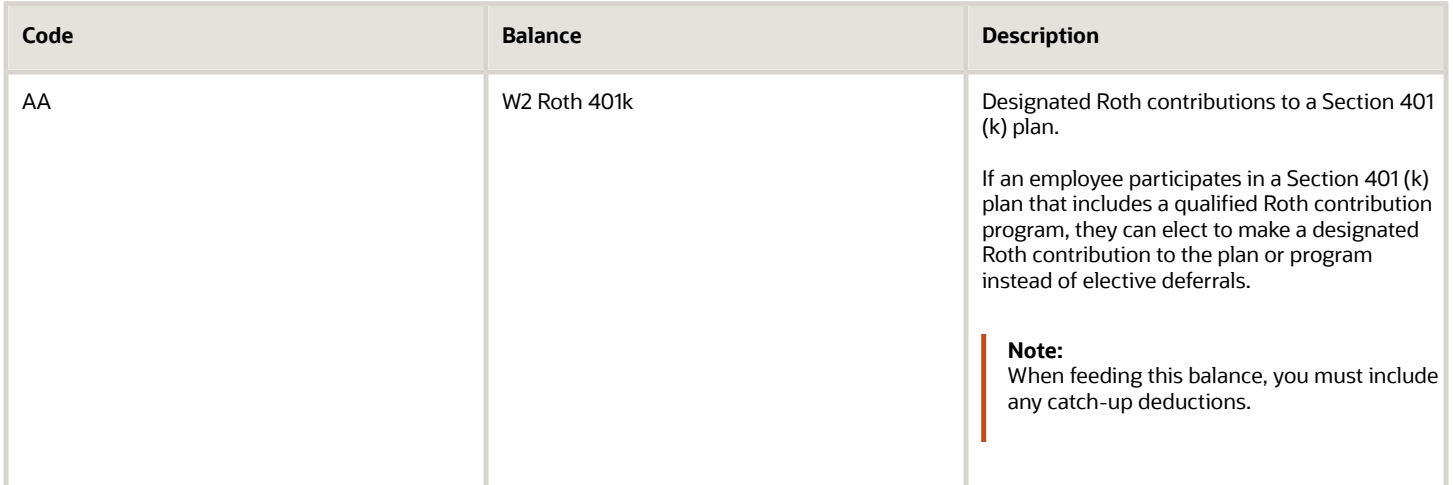

#### **Code BB**

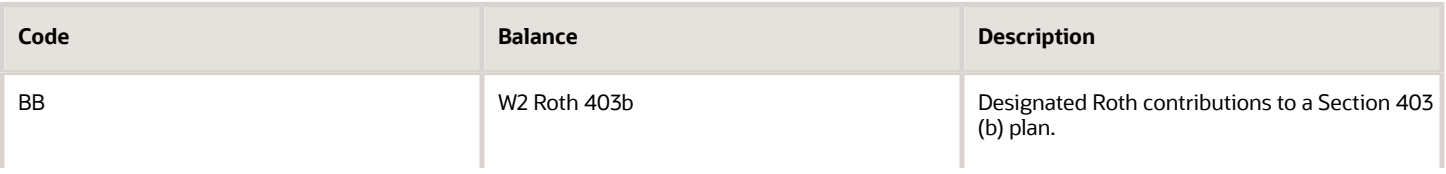

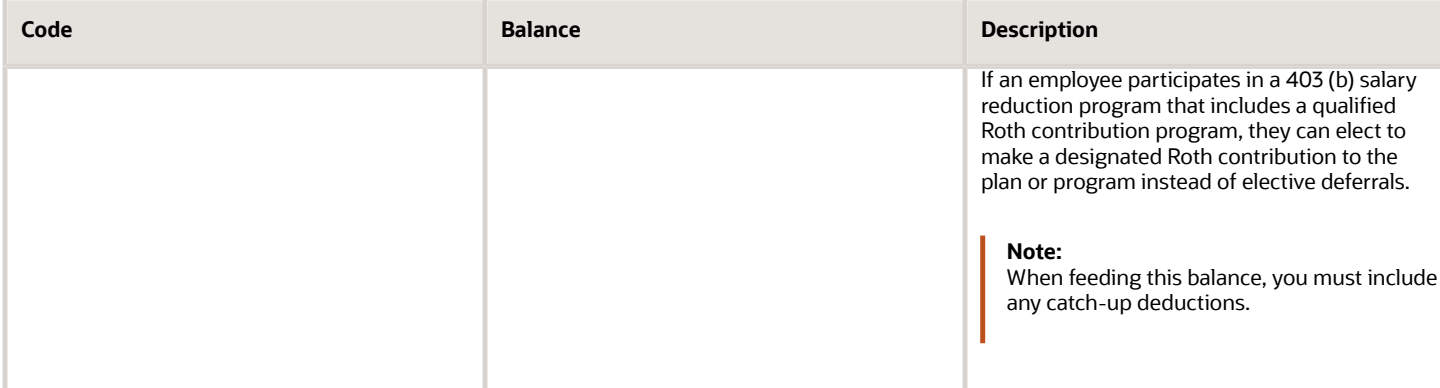

#### **Code DD**

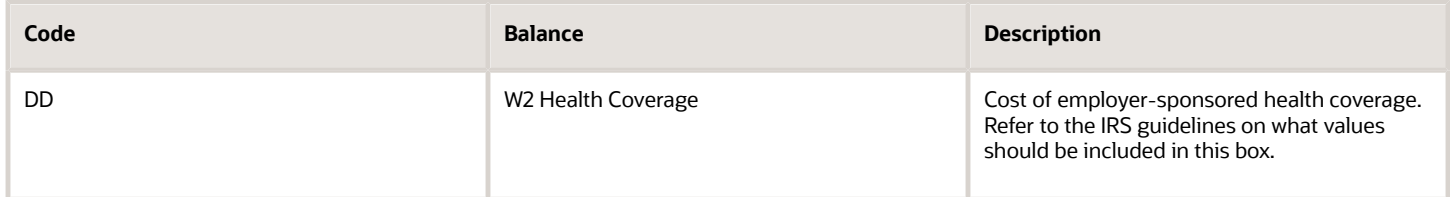

#### **Code EE**

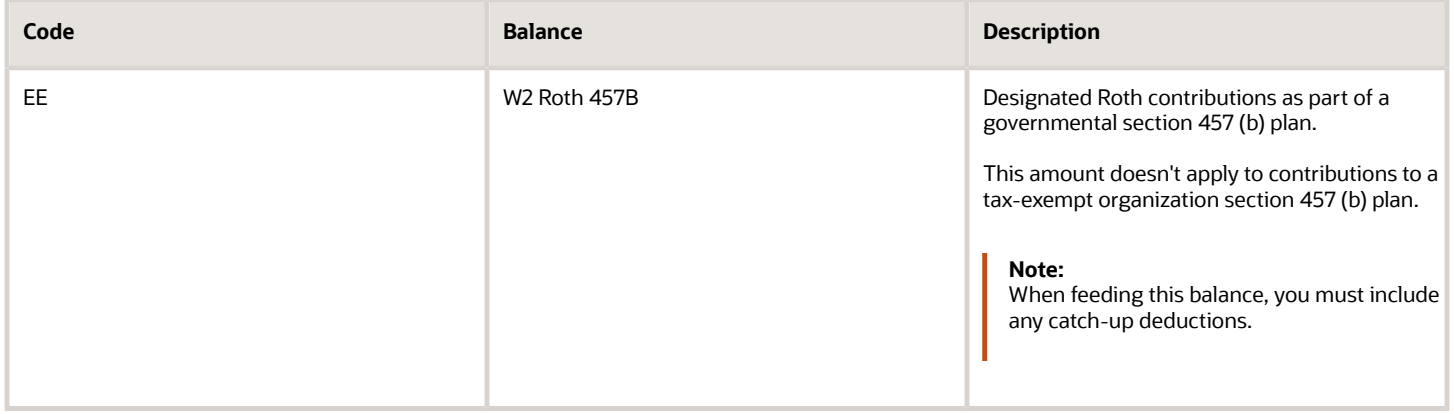

#### **Code FF**

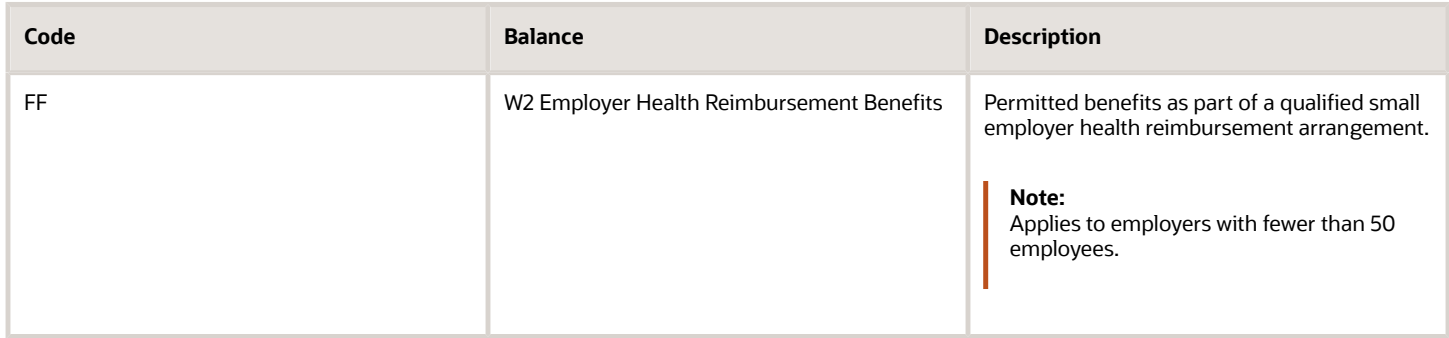

#### **Code GG**

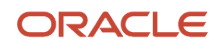

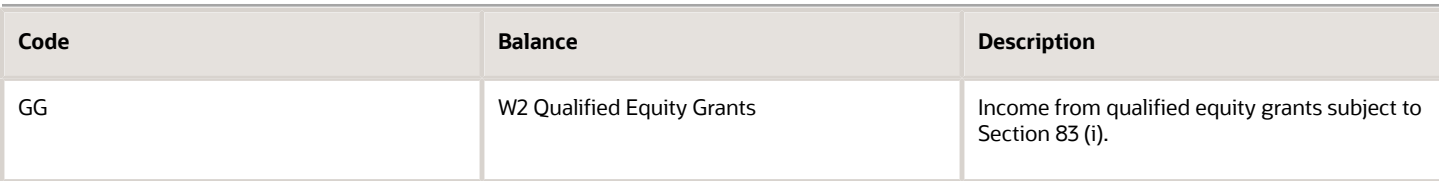

#### **Code HH**

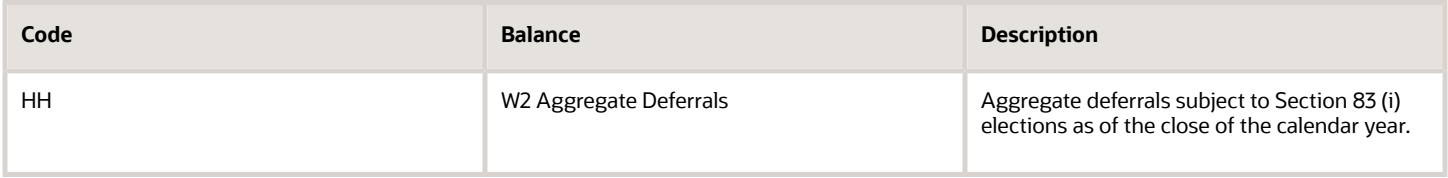

#### *Related Topics*

- [Configure Form W-2 Box 14](#page-20-0)
- [Configure the Form W-2](#page-10-0)
- [Configuration Requirements for Third-Party Tax Filing](https://www.oracle.com/pls/topic/lookup?ctx=Fa24a&id=s20036170)

## Form W-2PR Box Info

The following describes each of the balances assigned to various Form W-2PR boxes.

These balances are required for end-of-year reporting. Use the Balance Definitions task to manually configure the feeds for those balances that begin with "W2 Territory" and "W2". The remaining balances are fed automatically.

For further info, see Oracle Cloud Human Capital Management for United States: Balance Initialization (1912298.1) on My Oracle Support.

### Form W-2PR Box Info **Box 5**

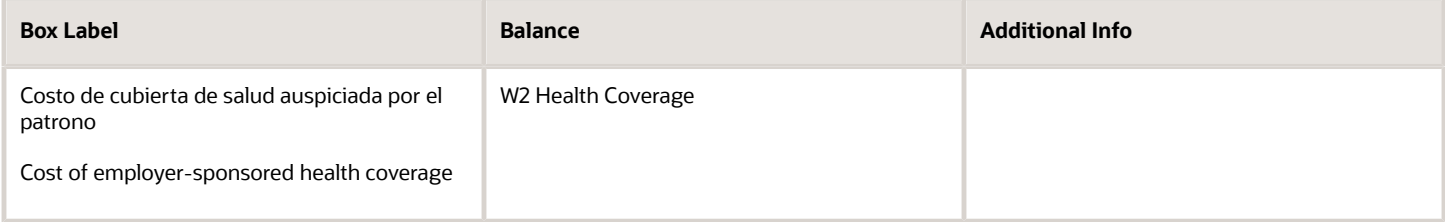

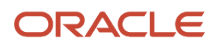

#### Oracle Fusion Cloud Human Resources Administering Payroll for United States End-of-Year Processing

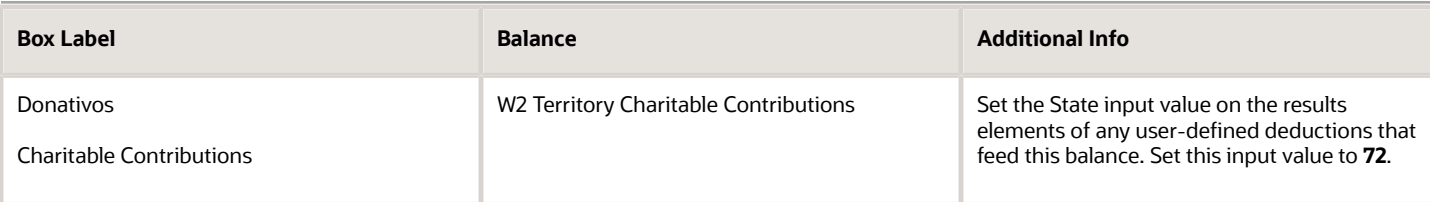

#### **Box 7**

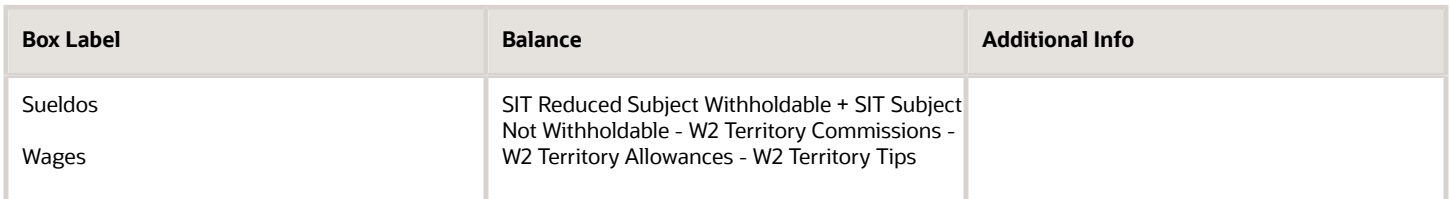

#### **Box 8**

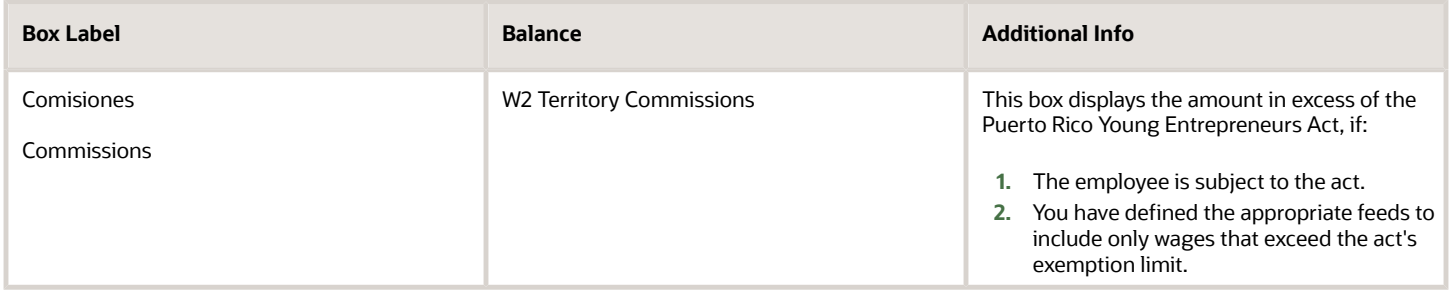

#### **Box 9**

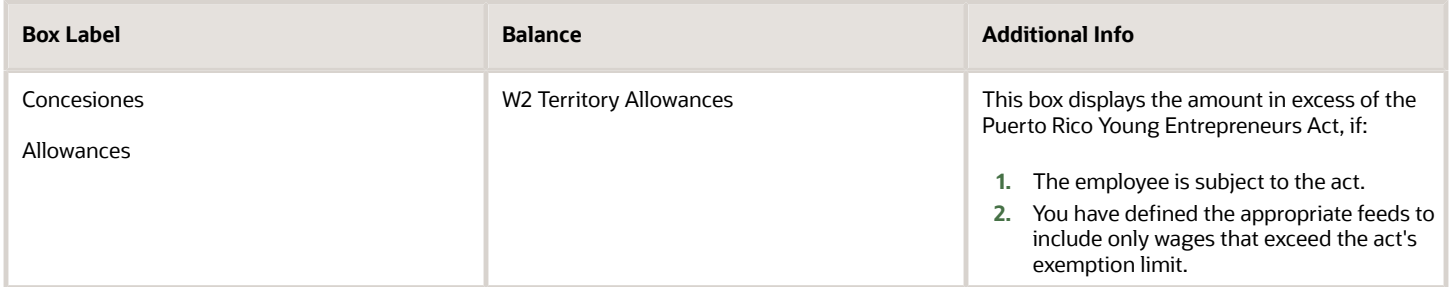

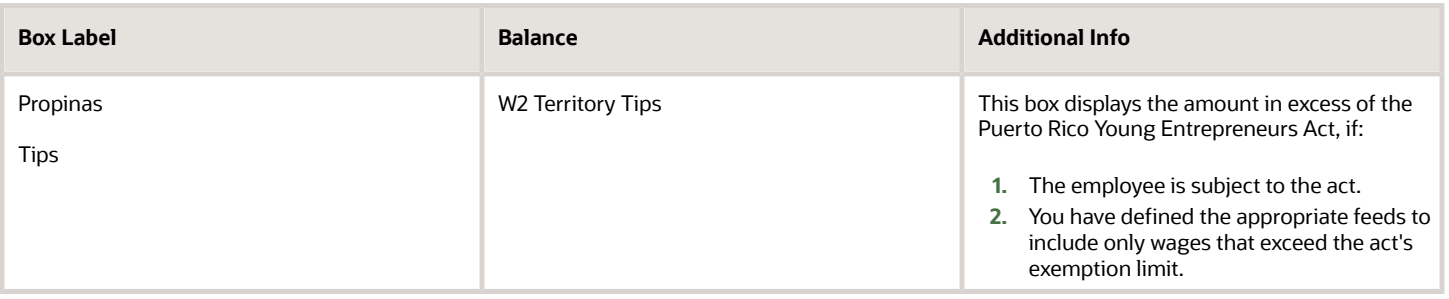

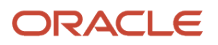

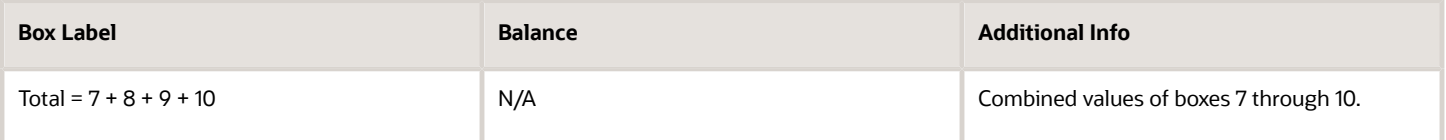

#### **Box 12**

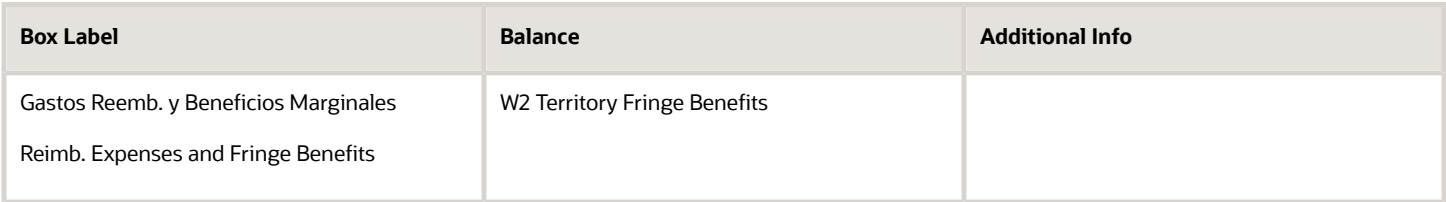

#### **Box 13**

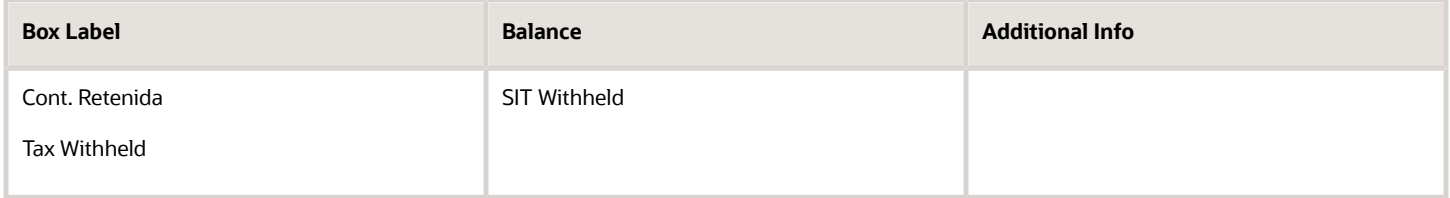

#### **Box 14**

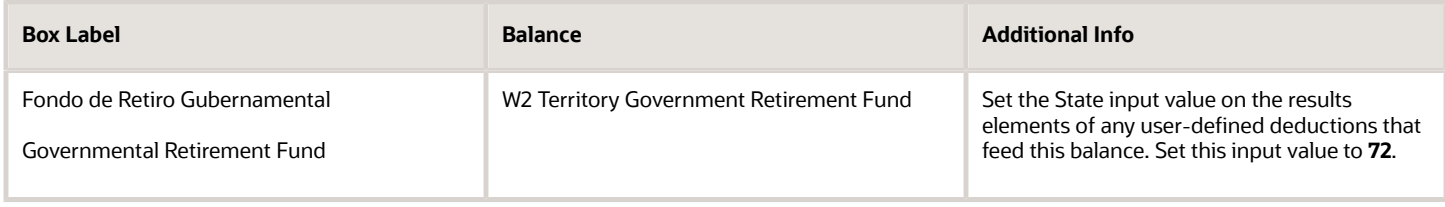

#### **Box 15**

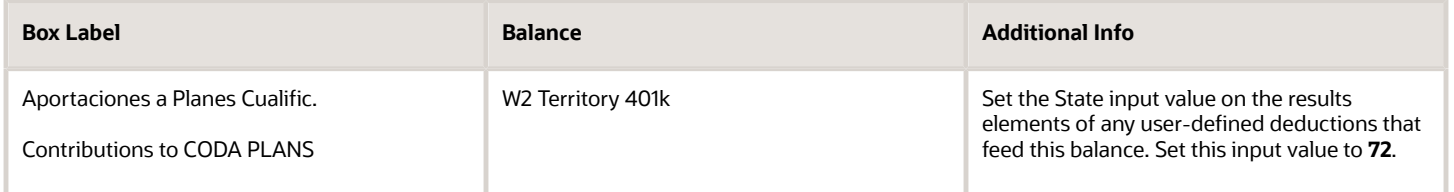

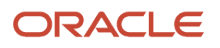

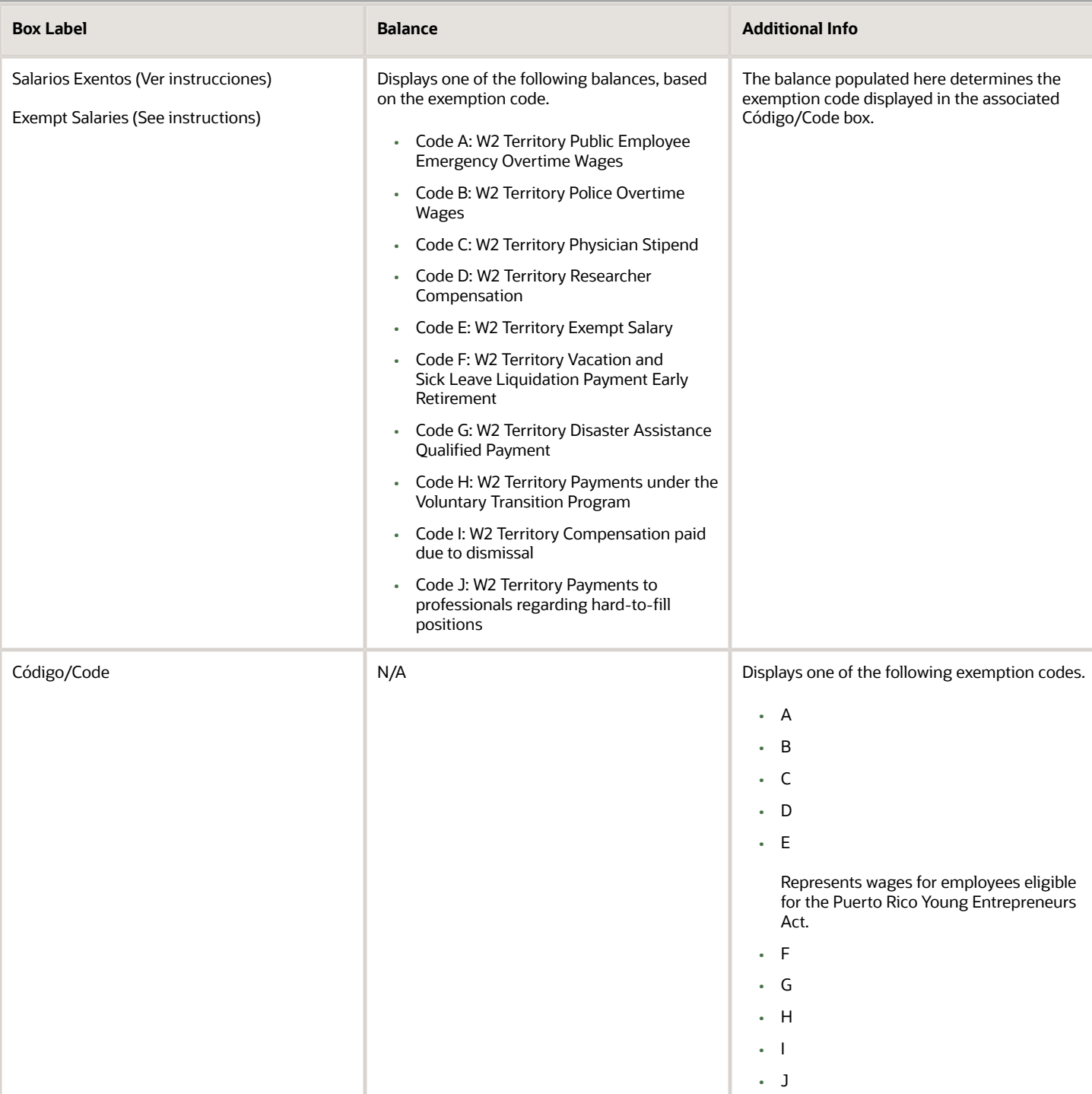

**Note:** Code E represents wages for employees eligible for the Puerto Rico Young Entrepreneurs Act. To properly display them, define this balance feed before generating your your-end data.

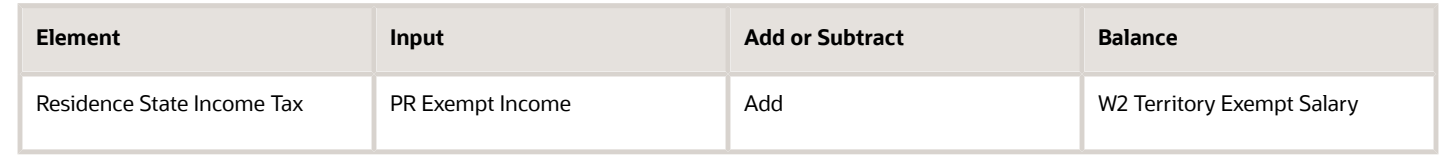

#### **Box 17**

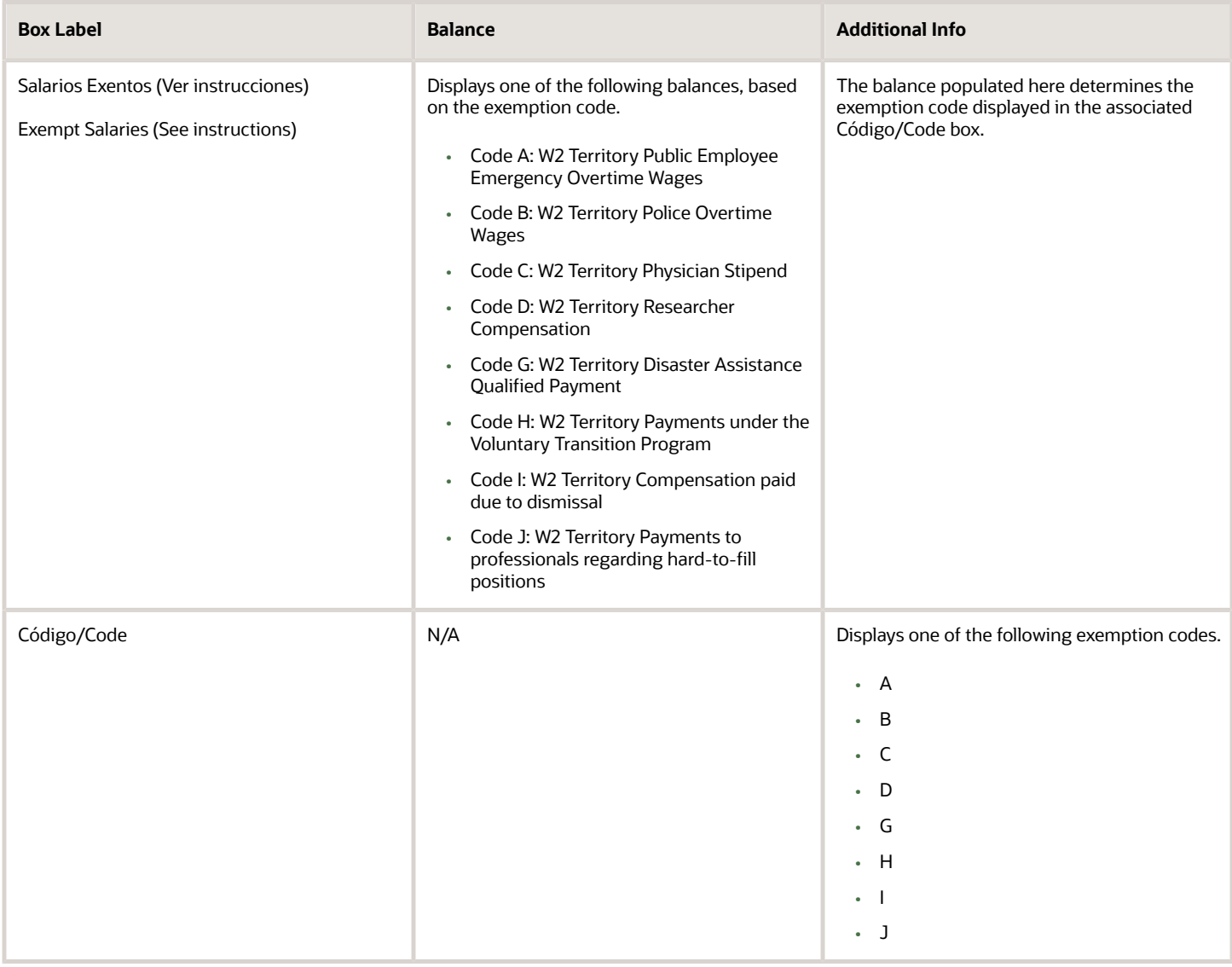

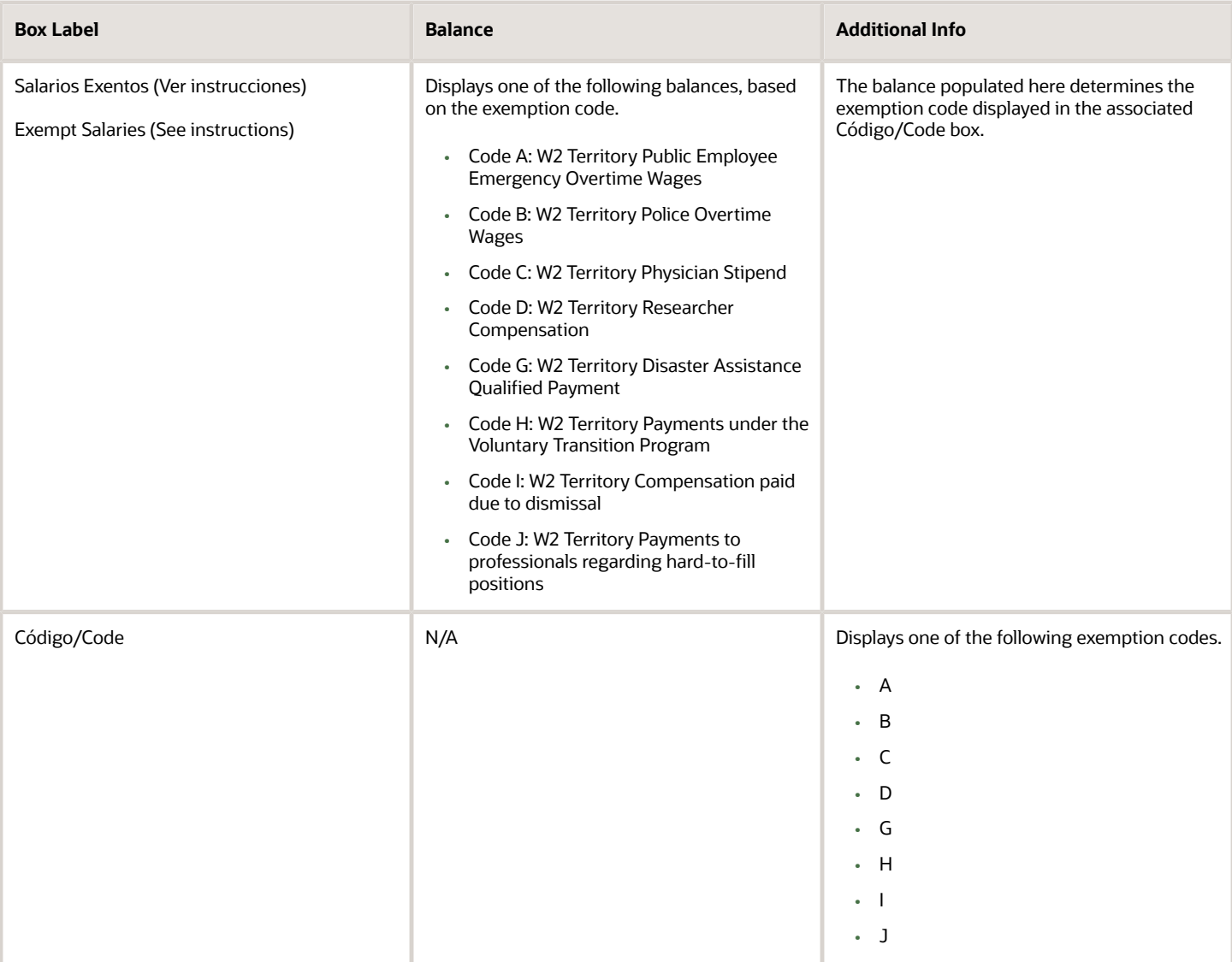

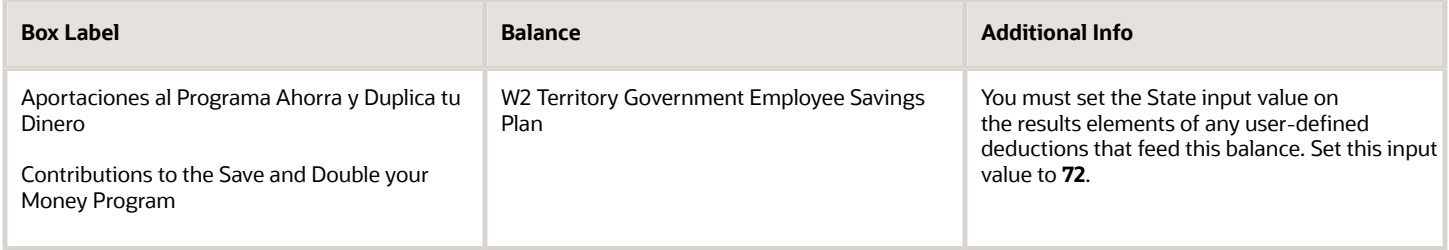

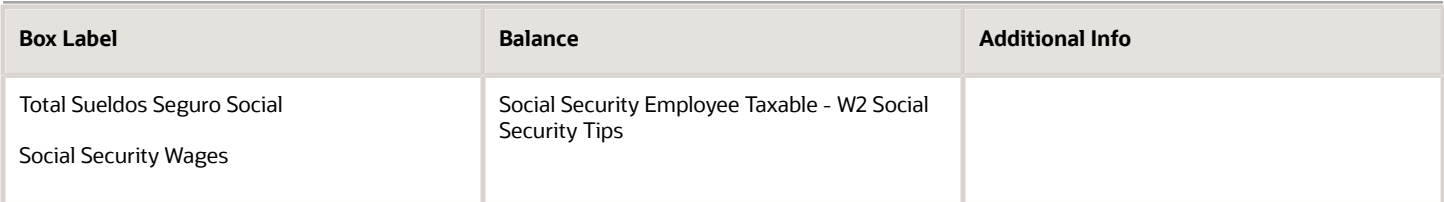

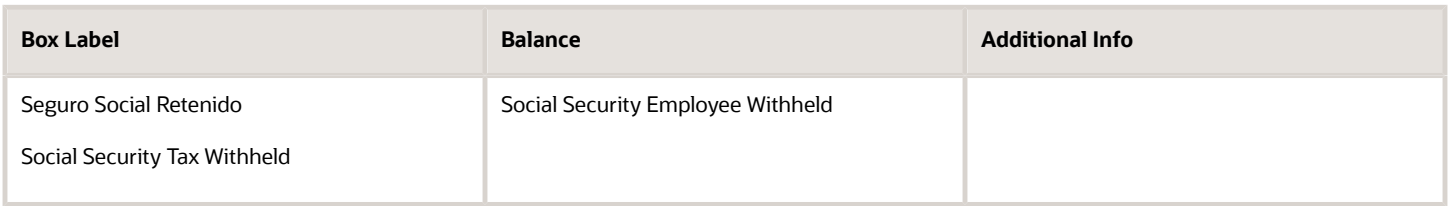

#### **Box 22**

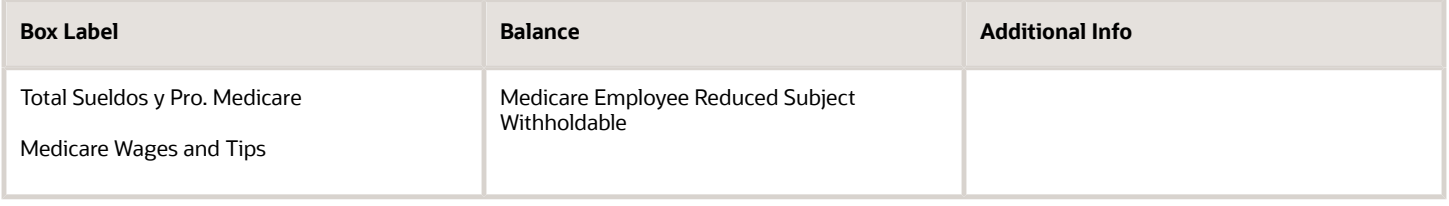

#### **Box 23**

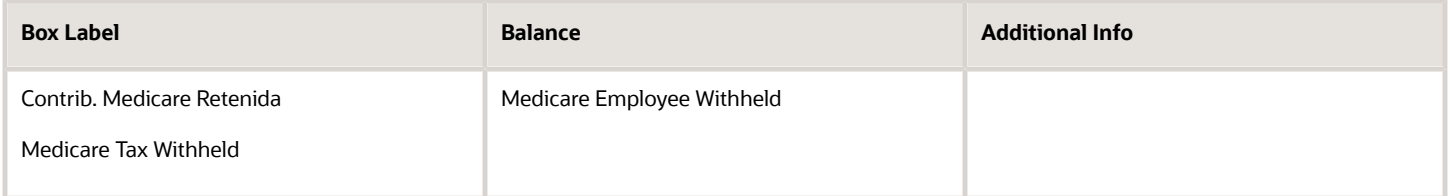

#### **Box 24**

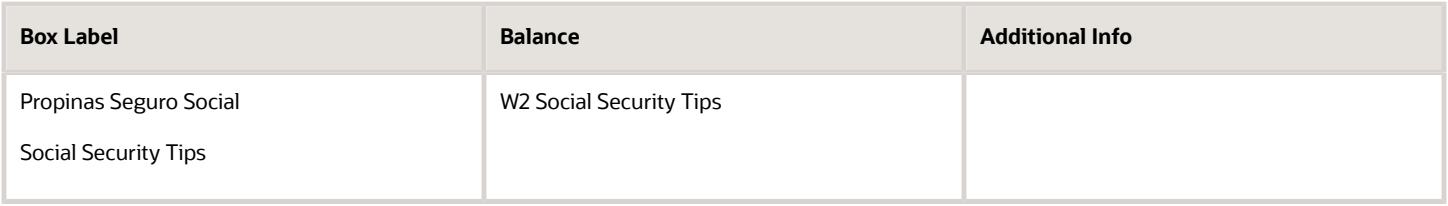

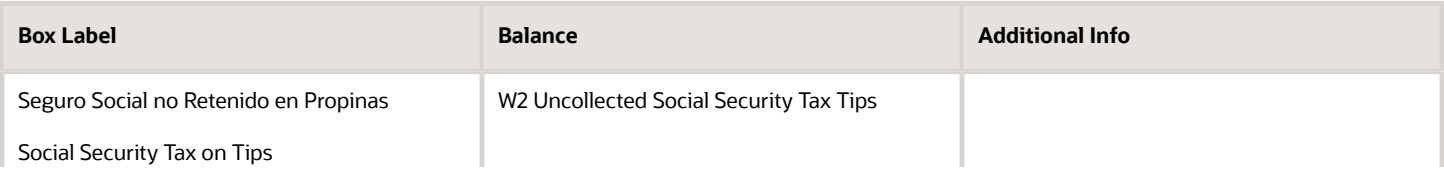

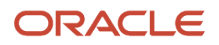

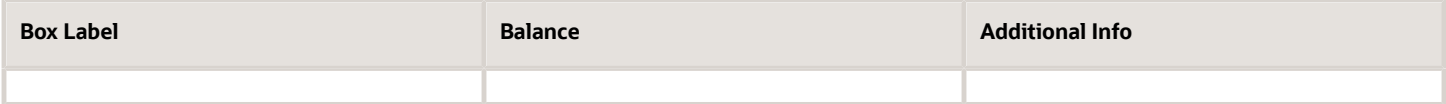

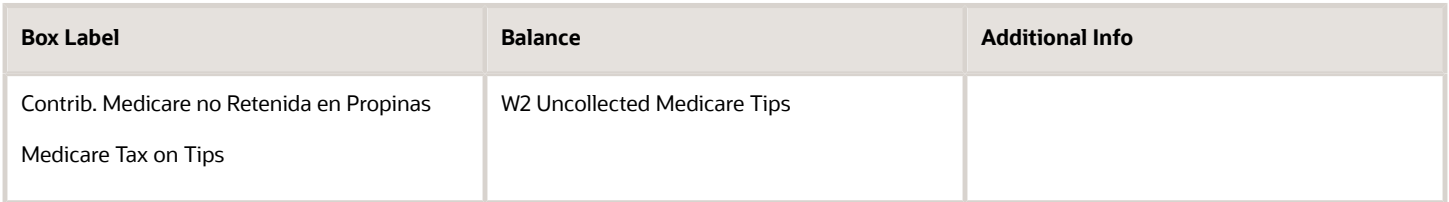

#### **Box Remuneration Payments**

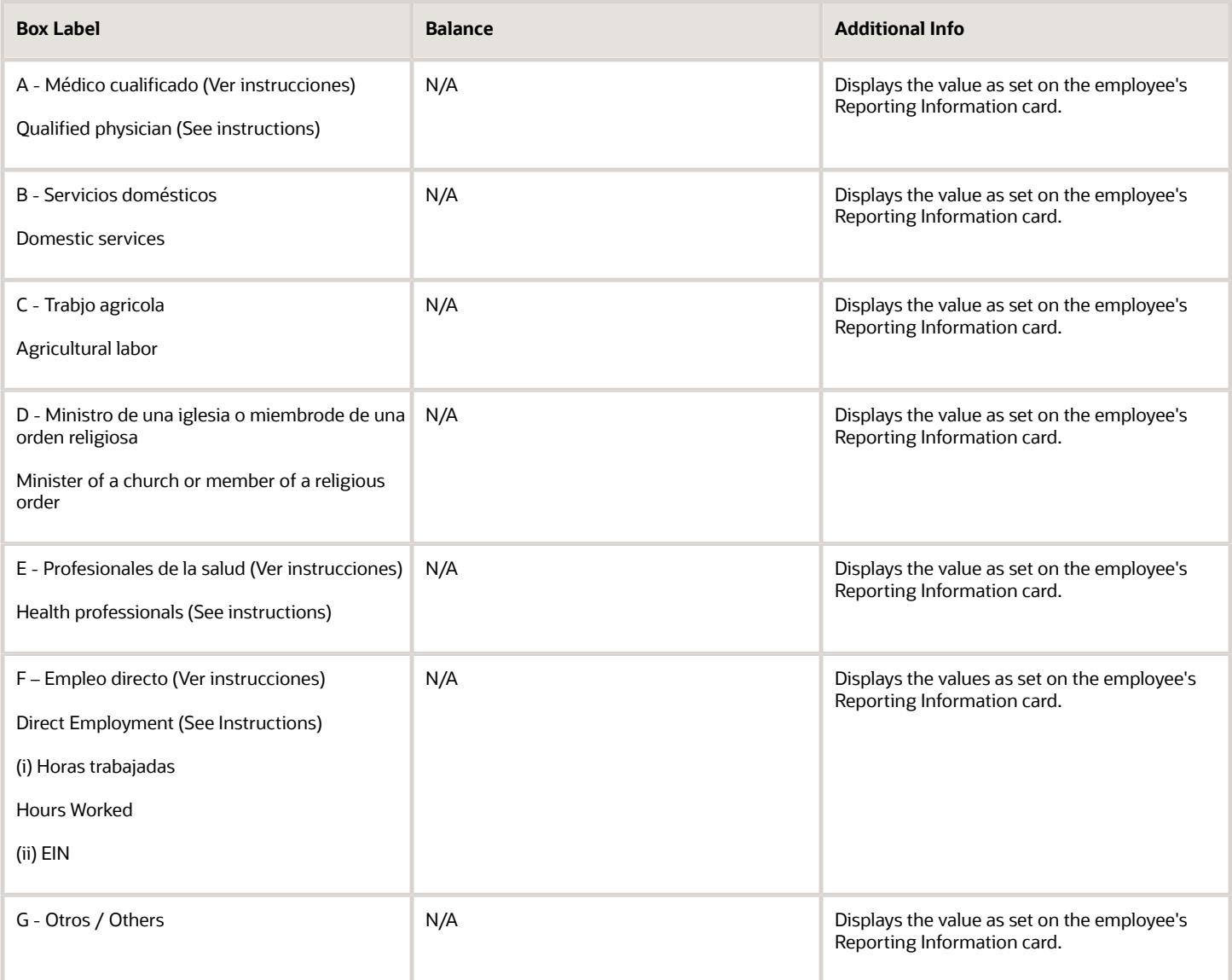

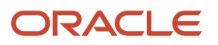

#### *Related Topics*

- [Configure the US Territorial Year-End Tax Forms](#page-11-0)
- [Configuration Requirements for Third-Party Tax Filing](https://www.oracle.com/pls/topic/lookup?ctx=Fa24a&id=s20036170)

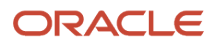

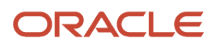

# **8 Appendix B: Quarter-End Processing**

## Quarter-End Processing for the US

Quarter-end processing consists of the archival of data and the generation and submission of statutory reports. When you do this during the fourth quarter, you can include them as part of your end-of-year processing.

Performing quarter-end processing involves the interactions of these components.

- <span id="page-88-0"></span>• Quarter-to-Date Archive
- Quarterly Tax Reports
- Oracle Fusion Third-Party Tax Filing Interface
- Payroll Balancing
- Other Quarterly Reports

For further info, see the following sections.

### Quarter-to-Date Archive

The Quarter-to-Date Archive is a payroll flow that archives employee, employer, and tax data for a quarterly tax period. Based on the payroll statutory unit or tax reporting unit you select, it captures data for these payroll actions.

- $\cdot$  R (Run)
- Q (QuickPay)
- B (Balance adjustment)
- I (Balance initialization)
- V (Reversal)

The Quarter-to-Date Archive uses the US State Quarter-to-Date Archive extract definition to gather this info. When completed, you can generate your reports.

### Quarterly Tax Reports

Use either the Quarter-to-Date Archive flow or the Oracle Fusion Third-Party Tax Filing Interface to generate the following tax reports.

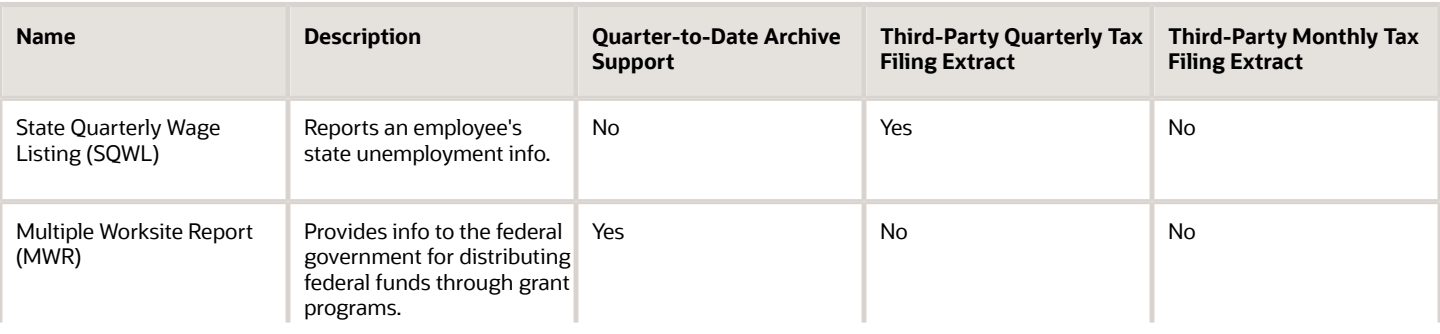

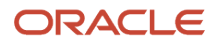

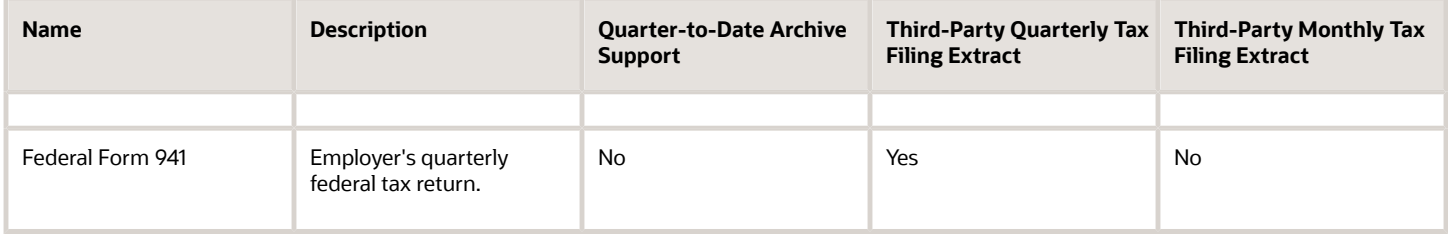

### Third-Party Tax Filing Interface

Use the Third-Party Tax Filing Interface if you're using a third-party provider to generate and submit your tax reports (such as ADP or MasterTax). This interface extracts your employee, employer, and tax data to an output file. Submit this file to your third-party provider for report processing, generation, and submission.

For further info, see Oracle Cloud Human Capital Management for the United States: Payroll Third-Party Tax Filing Interface (1594079.1) on My Oracle Support.

**Note:** Running the Quarter-to-Date Archive flow before using this interface isn't required.

### Payroll Balancing

Before filing your reports, make sure you have balanced your payrolls for the quarter. For further info, see Oracle Cloud Human Capital Management for the US Payroll Reconciliation (2086251.1) on My Oracle Support.

You might have to perform a balance adjustment. For further info, see the following on My Oracle Support.

- Oracle Cloud Human Capital Management for the US: Balance Adjustments (1600728.1)
- Oracle Cloud Human Capital Management for the US: Batch Balance Adjustments (2053488.1)

### Other Quarterly Reports

You can run the following reports on a periodic basis, ideally after each payroll run. They aren't dependent on the data gathered by the Quarter-to-Date Archive.

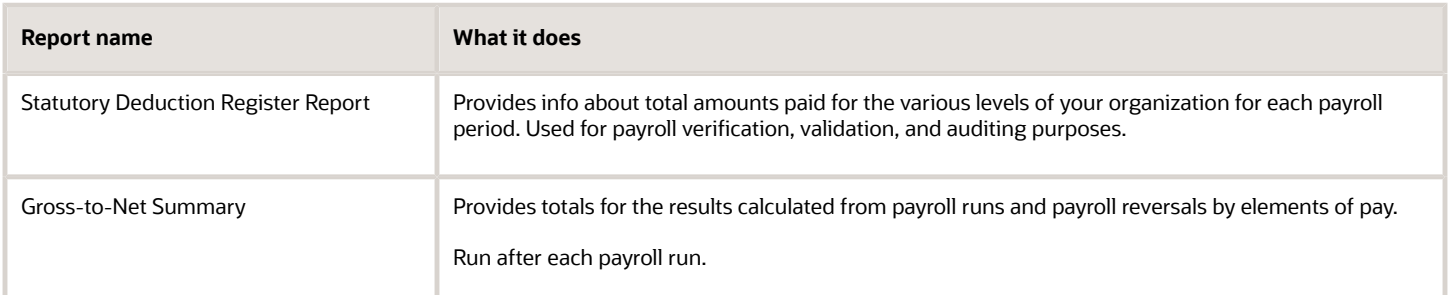

*Related Topics*

- [End-of-Year Processing for the US](#page-6-0)
- [Multiple Worksite Report](https://www.oracle.com/pls/topic/lookup?ctx=Fa24a&id=s20045947)
- [Troubleshoot the Multiple Worksite Report](https://www.oracle.com/pls/topic/lookup?ctx=Fa24a&id=s20045994)

# **9 Appendix C: Reports and Processes**

## Archive End-of-Year Payroll Results for the US

For the purposes of reporting taxes and wages to the federal, state, and local governments, use the Archive End-of-Year Payroll Results flow before generating the reports.

This flow captures all employee balances for a given year and tax reporting unit (TRU) and archives them for year-end reporting.

You must run this process against every payroll statutory unit (PSU) that includes TRUs.

Running this flow is a prerequisite to generating end-of-year tax forms, such as the US Form W-2.

To run this flow:

- **1.** From **My Client Groups**, click **Payroll**.
- **2.** Click **Submit a Flow**.
- **3.** Select your US legislative data group.
- **4.** Search for and select **Archive End-of-Year Payroll Results**.

### Before You Start

Use the Legal Reporting Unit Registrations task to ensure you have properly configured the federal and state registrations. Use **Search** to find the task if needed.

Use the Legal Reporting Unit HCM Information task to ensure you have properly configured the W-2 info for each of your TRUs. Use **Search** to find the task if needed.

Use the Balance Definitions task to ensure you have configured the balance feeds for your W-2 boxes. Use **Search** to find the task if needed.

Use the Calculation Cards task to ensure you have properly configured your employees' Tax Withholding and Reporting Information cards.

Run the prearchival flows as needed, and address any issues they detect. For further info, see Prearchival Reports for the US in the Help Center.

### Flow Parameters

#### **Payroll Flow**

Provide a meaningful name for the payroll flow.

#### **Process Start Date**

Specify the first day of the reporting year, January 1.

#### **Process End Date**

Specify the last day of the reporting year, December 31.

#### **Payroll Statutory Unit**

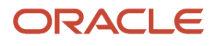

Select the PSU for archiving. The flow archives the year-end data of employees belonging to this PSU only.

#### **Tax Reporting Unit**

Select the TRU for archiving. The flow archives the year-end data of employees belonging to this TRU only. Leave blank to archive all TRUs in the PSU.

#### **Reporting Reference Code**

This field isn't used.

#### **Payroll Relationship Group**

Select a payroll relationship group.

#### **Process Configuration Group**

Select a process configuration group for logging and performance purposes.

### Archive Results

This flow archives data for each payroll relationship in the selected PSU or TRU.

#### **View Archive Results**

To view the archived flow results:

- **1.** From **My Client Groups**, click **Payroll**.
- **2.** Click **Process Results Summary**.
- **3.** Perform a search for an **Archive End-of-Year Payroll Results** flow pattern against the appropriate PSU or TRU.
- **4.** Select **Output and Log Files**.
- **5.** Select the log file to view.

To view an individual's results:

- **1.** From **My Client Groups**, click **Payroll**.
- **2.** Click **Process Results Summary**.
- **3.** In the search criteria, specify the employee, process of **Archive Write**, and other relevant info and perform the search.
- **4.** Select **Process Results**.
- **5.** Select the archive results.
- **6.** Select the record name to view the context.

#### **Balance Reconciliation**

Validate the balance values captured in the archive. For further info, see Oracle Cloud Human Capital Management for the US Payroll Reconciliation technical brief (2086251.1) on My Oracle Support.

You might have to perform a balance adjustment. For further info, see the following on My Oracle Support.

- Oracle Cloud Human Capital Management for the US: Balance Adjustments (1600728.1)
- Oracle Cloud Human Capital Management for the US: Batch Balance Adjustments (2053488.1)

#### **Flow Rerun**

Captures data for employees that were excluded from a previous archive. This flow doesn't archive data that was already archived by a previous run.

#### **Flow Retry**

Archives changed, new, or otherwise not archived data for the selected employees.

#### **Flow Roll Back**

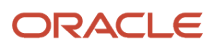

There are instances where rerun or retry isn't possible, such as if you ran the Archive End-of-Year Payroll Results flow before all payroll processes had completed. In these cases, the data in the archive isn't valid. To resolve, you must perform a roll back operation.

When you roll back the Archive End-of-Year Payroll Results flow, all archived data is removed from the database. Rolling back and rerunning the Archive End-of-Year Payroll Results flow reruns the flow and recreates the archive completely.

#### **Data Locks**

The archived data is locked by flows you run subsequently, such as running the W-2 Employee Report flow. When locked, that data can't be changed through either retry or roll back of the archive. In this case, you have two options:

- Roll back the locking flow and then performing the archive.
- Mark the selected employees for retry in the locking process. By doing this, you can retry the archive for the impacted employees.

**Note:** Take care when rolling back the locking processes. If the W-2 has already been distributed to the employee or the electronic files submitted to the government authorities, additional steps are required.

*Related Topics*

- [Archive Year-End Data for the US](#page-33-0)
- [Validate the End-of-Year Archive for the US](#page-34-0)

## Assign Control Number for Puerto Rico Employees

Use the Assign Control Number for Puerto Rico Employees flow to update your employees' Reporting Information cards before generating their Form W-2PR.

These numbers are date-effective values on each person's card.

**Note:** You must manually assign control numbers for Form W-2cPR. For further info, see Configure Calculation Cards for US Territorial Year-End Tax Forms in the Help Center.

This flow can:

- Create Reporting Information cards for employees that don't have one
- Create Puerto Rico calculation components for cards that don't have one
- Assign W-2PR control numbers

**Note:** It doesn't overwrite any control numbers you already assigned to employees, either through a previous run of this flow or by manual assignment.

You can run this flow at any time.

- **1.** From **My Client Groups**, click **Payroll**.
- **2.** Click **Submit a Flow**.
- **3.** Select your US legislative data group.
- **4.** Search for and select **Assign Control Number for Puerto Rico Employees**.

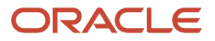

### Before You Start

Set upper and lower limits for the control numbers for the reporting year. The Hacienda recommends you set a new range every year. For further info, see Set Up US Territories in the Help Center.

Archive your employee year-end payroll data. For further info, see Archive End-of-Year Payroll Results for the US in the Help Center.

## Report Parameters

#### **Payroll Flow**

Name of your payroll flow.

#### **Year**

Four-digit calendar year.

#### **Tax Reporting Unit**

To generate control numbers for employees in a specific tax reporting unit (TRU), select it here. Click Search to locate the TRU.

Leave this blank to generate numbers for all employees.

#### **Reporting Mode**

Generates a test report of the changes this flow can make to your employee data.

Select **Draft** to create a PDF output report of the proposed changes for the employees. Use this for verification purposes.

Select **Final** to update the employee Reporting Information cards for the specified W-2PR reporting year.

You can't rollback the Final mode flow. If you identify any errors after running this flow in Final mode, you must manually edit the calculation cards to resolve them.

#### **Payroll Relationship Group**

To run this report for a group of employees, specify the payroll relationship group here. Click **Search** to locate the group.

#### **Action for Year-End Reporting**

Select the action the flow takes when it finds an employee that meets its criteria.

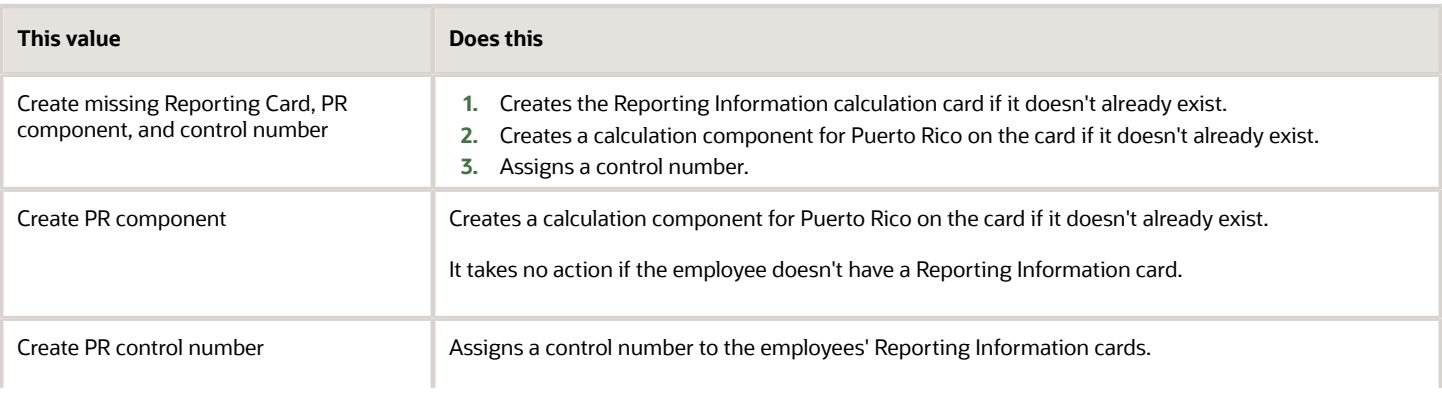

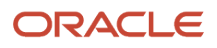

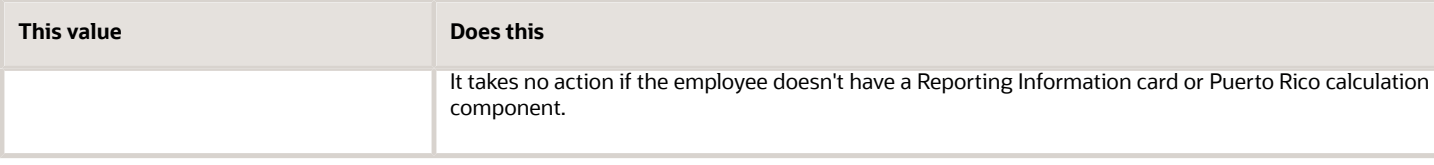

#### **Process Configuration Group**

Select the process configuration group name if you have defined one. Use this parameter for logging and reporting purposes.

### Report Output

Select Draft to create a PDF output report of the proposed number assignments for the employees, filtered by parameters and time-frames.

To audit this flow's results, run the W-2 Register flow.

#### **Reporting Mode**

To ensure your employee forms receive the correct control numbers, run this flow in Draft mode at least once and review the output carefully. After you have confirmed the numbers are accurate, rerun it in Final mode.

#### **Checking for Exceptions**

After you have run this flow in Final mode, run the W-2 Register flow. The W-2 Register Exceptions report lists all employees with missing or duplicate control numbers.

To correct these issues, you must manually update the control numbers on the person's Reporting Information calculation card. For further info, see Configure Calculation Cards for US Territorial Year-End Tax Forms in the Help Center.

*Related Topics*

- [Configure Calculation Cards for US Territorial Year-End Tax Forms](#page-28-0)
- [Set Up US Territories](https://www.oracle.com/pls/topic/lookup?ctx=Fa24a&id=s20051701)
- [W-2 Register](#page-113-0)

## Balance Exception Report for the US

Run the Balance Exception Report flow as part of your year-end balancing and reconciliation process.

Use this report to identify:

- Incorrect tax amounts withheld
- Wage over-the-limit situations
- Any improperly calculated tax liability balances, such as Social Security, Medicare, or Federal Unemployment Tax Act (FUTA)

This report returns output in PDF, CSV, or Microsoft Excel output. The balances detected by this flow might require adjustment.

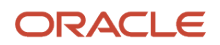

For further info, see the following on My Oracle Support.

- Oracle Cloud Human Capital Management for the United States: Balance Exception Report (2325520.1)
- Oracle Cloud Human Capital Management for the United States: Balance Adjustments (1600728.1)
- Oracle Cloud Human Capital Management for the United States: Batch Balance Adjustments (2053488.1)

To assist with reconciliation and balancing of your data, run this report before generating your Employee W-2s and running the Third-Party Tax Filing Interface.

To run this report:

- **1.** From **My Client Groups**, click **Payroll**.
- **2.** Click **Submit a Flow**.
- **3.** Select your US legislative data group.
- **4.** Search for and select **Balance Exception Report**.

### Before You Start

Complete any payroll action, such as a payroll run, QuickPay, reversal, balance adjustment, or balance initialization.

### Report Parameters

#### **Payroll Flow**

Name of your payroll flow.

#### **Process Start Date**

If you're including Run balance values, select the start date. This date must coincide with the date of the selected payroll run.

#### **Process End Date**

Select the effective date for balance retrieval. When capturing balance values across a range of dates, this represents the end of the range.

#### **Balance Exception Report**

Select the balance report you want to generate.

- Deferred Compensation Over the Limit
- Federal Exceptions
- State Exceptions

#### **Payroll**

To run this report, select the specific payroll here.

#### **Consolidation Group**

To run the report against the members of a consolidation group, select it here.

For further info, see Consolidation Groups for the US in the Help Center.

#### **Payroll Statutory Unit**

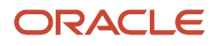

To include all employees in a payroll statutory unit (PSU) in your report results, select it here. Click **Search** to locate the PSU.

Leave blank to run against all PSUs.

#### **Tax Reporting Unit**

To include all employees in a tax reporting unit (TRU) in your report results, select it here.

Leave blank to run against all TRUs.

#### **Location**

To include all employees assigned to a location in your report results, select it here.

#### **Payroll Relationship Group**

Select the payroll relationship group name if you have defined one. Payroll relationship groups limit the persons processed for payroll, data entry, and reporting.

**Note:** Use the Object Groups task to define the payroll relationship group before you can select it here.

#### **Process Configuration Group**

Select the process configuration group name if you have defined one. This parameter is used for logging and reporting purposes.

#### **Report Category**

Select the output format for the report.

- CSV
- Microsoft Excel
- PDF

### Report Output

This report produces an output report in the format you select. It contains all live payroll balances for matching employees, filtered by parameters and time-frames. If no employee balances match your report parameter criteria, the report returns an output file with no data.

*Related Topics*

- [Prearchival Reports for the US](#page-32-0)
- [Oracle Cloud Human Capital Management for the United States: Balance Adjustments](https://support.oracle.com/epmos/faces/DocumentDisplay?_afrLoop=127701054788338&id=1600728.1)
- [Oracle Cloud Human Capital Management for the United States: Balance Exception Report](https://support.oracle.com/epmos/faces/DocumentDisplay?_afrLoop=127701054788338&id=2325520.1)
- [Oracle Cloud Human Capital Management for the United States: Batch Balance Adjustments](https://support.oracle.com/epmos/faces/DocumentDisplay?_afrLoop=127701054788338&id=2053488.1)

## Employee Active Payroll Balance Report for the US

The Employee Active Payroll Balance Report flow displays the current values for any given list of employee balances.

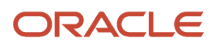

This report helps you with:

- Reconciling your periodic payrolls and quarterly and year-end balances
	- Compare this report's data against the archived data.
- Determining if you have any tax balances over the statutory limits, such as Social Security and deferred compensation
- Determining if any of the tax liability balances are improperly calculated
	- This includes Social Security, Medicare, and FUTA.

For further info, see the following on My Oracle Support.

- Oracle Cloud Human Capital Management for the US: Balance Adjustments (1600728.1)
- Oracle Cloud Human Capital Management for the US: Batch Balance Adjustments (2053488.1)
- Oracle Cloud Human Capital Management for the US: Payroll Reconciliation (2086251.1)

To assist with reconciliation and balancing of your data, run this report before generating your employee Forms W-2, W-2GU, and W-2PR and running the Third-Party Quarterly Tax Filing Interface.

To run this report:

- **1.** From **My Client Groups**, click **Payroll**.
- **2.** Click **Submit a Flow**.
- **3.** Select your US legislative data group.
- **4.** Search for and select **Employee Active Payroll Balance Report**.

### Before You Start

Successfully complete any payroll action, such as a payroll run, QuickPay, reversal, balance adjustment, or balance initialization.

### Report Parameters

#### **Payroll Flow**

Name of your payroll flow.

#### **Start Date**

If you're including Run balance values, enter the start date. This date must coincide with the date of the selected payroll run.

#### **End Date**

Enter the effective date for balance retrieval. When capturing balance values across a range of dates, this represents the end of the range.

#### **Payroll**

To run report against a specific payroll run, enter it here.

#### **Consolidation Group**

To run the report against the members of a consolidation group, select it here.

For further info, see Consolidation Groups for the US in the Help Center.

#### **Tax Reporting Unit**

To include all employees in a tax reporting unit (TRU) in your report results, select it here. Click **Search** to locate the TRU.

#### **Payroll Relationship Group**

Select the name of the payroll relationship group if you have defined one. Payroll relationship groups limit the persons processed by payroll, data entry, and reporting. This can be a dynamic payroll relationship group.

**Note:** Use the Object Groups task to define the payroll relationship group before you can select it here.

#### **Employee Name**

To run this report for a specific employee, select their name here. Click **Search** to locate the correct employee.

#### **Balance Dimension**

Select the balance dimension you want to review.

• Inception-to-date

Use to run this report against a user-defined balance group.

**Note:** This can cause performance issues if your selection results in reporting against large number of people.

- Month
- Quarter
- Quarter and year
- Run
- Year

#### **Quarter**

Select the quarter you want to review.

#### **Balance Group Usages**

Select the balance group to include balance values in the report output. The available values depend on the balance dimension you selected.

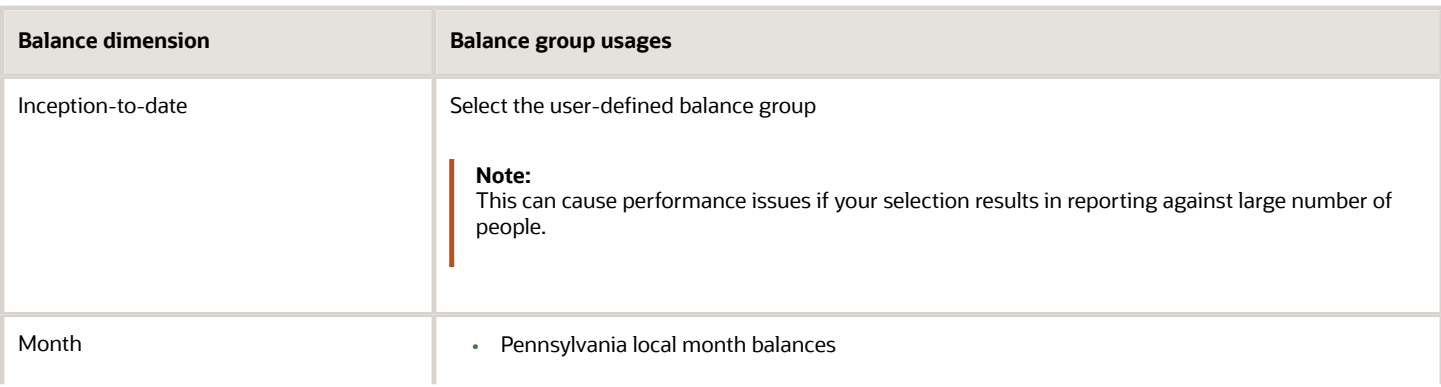

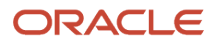

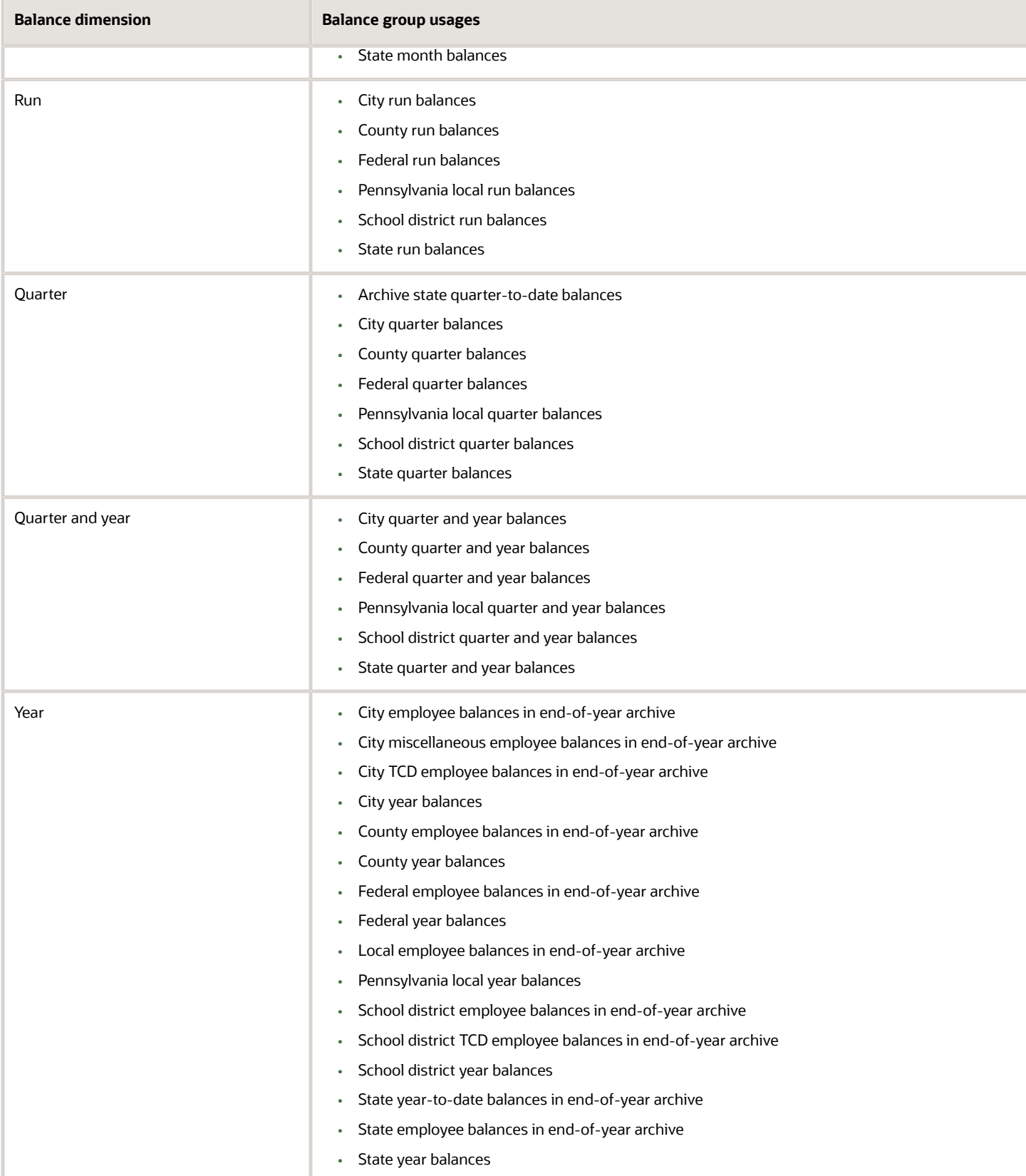

**Note:** You can view a list of balances organized by group usage from the Balance Group Usage task. For further info, see Balance Group Usages for the US in the Help Center.

#### **Hide Records with Zero Values**

Select if you don't want records with 0 balances to show in this report.

#### **Process Configuration Group**

Select the process configuration group name if you have defined one. This parameter is used for logging and reporting purposes.

### Report Output

This report produces a pipe-delimited text file containing all active payroll balances for matching employees, filtered by parameters and time-frames. You can open this file in Microsoft Excel for additional filtering. If no employee balances match your report parameter criteria, the report returns an output file with no data.

The output file includes:

- Payroll balance info
- TRU
- Employee name and number
- Payroll relationship number
- Run type (Run level only)
- Applicable federal, state, county, city, school district, and Pennsylvania locals

*Related Topics*

- [Balance Group Usages for the US](https://www.oracle.com/pls/topic/lookup?ctx=Fa24a&id=s20062357)
- [Reconcile Employee Balances for the US](https://www.oracle.com/pls/topic/lookup?ctx=Fa24a&id=s20053348)

## Quarter-to-Date Archive

The Quarter-to-Date Archive flow archives employee, employer, and tax data for a quarterly tax period.

After being archived, this data is available for use in quarterly statutory reporting, such as the Multiple Worksite Report.

The flow archives the data for each payroll relationship within all the states for the selected payroll statutory unit (PSU) or tax reporting unit (TRU). Data affected by the following payroll actions is eligible for archival.

- $\cdot$  R (Run)
- Q (QuickPay)
- B (Balance Adjustment)
- I (Balance Initialization)
- V (Reversal)

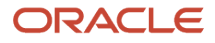

#### To run this flow:

- **1.** From **My Client Groups**, click **Payroll**.
- **2.** Click **Submit a Flow**.
- **3.** Select your US legislative data group.
- **4.** Search for and select **Quarter-to-Date Archive**.

### Before You Start

For any employee's state unemployment insurance (SUI) state within the selected TRUs, define the following registrations.

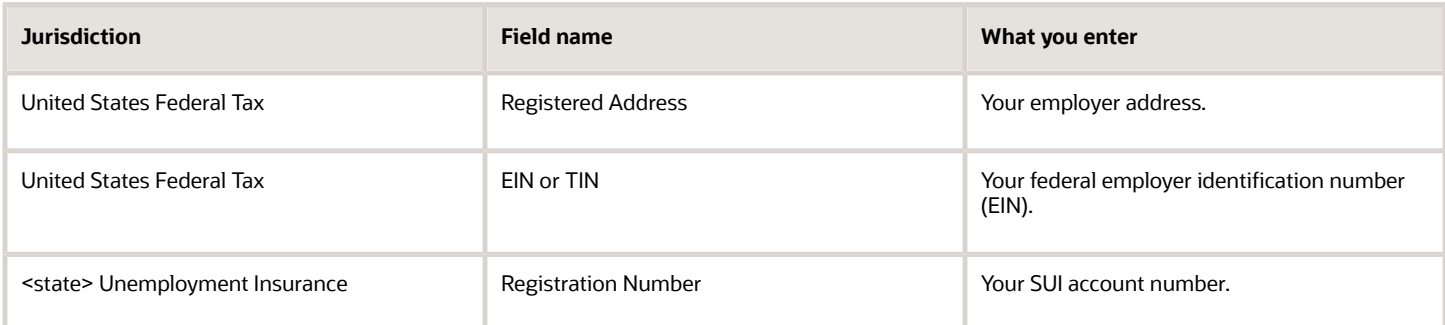

Use the Contacts page of the Legal Reporting Unit task to ensure the following fields are populated for each TRU.

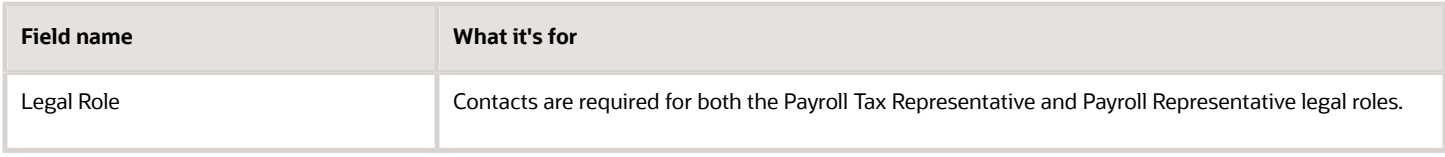

#### Use **Search** to find the task if needed.

Use **United States Multiple Worksite Reporting** in the Location task to ensure the following are appropriately populated for each location.

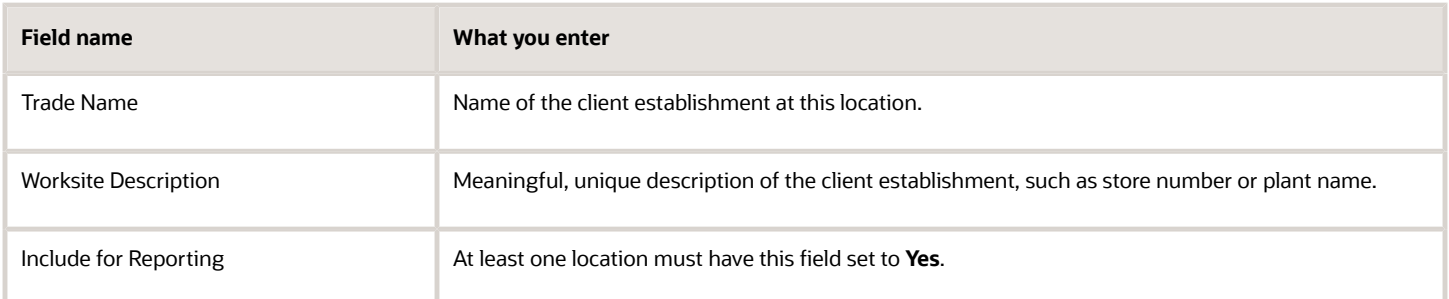

Every employee designated as work-at-home must have their reporting location set on their Reporting Information card. The **Reporting Information** calculation component is added by default when you create the card. Under the Reporting Information calculation component details, you must make sure the following is set.

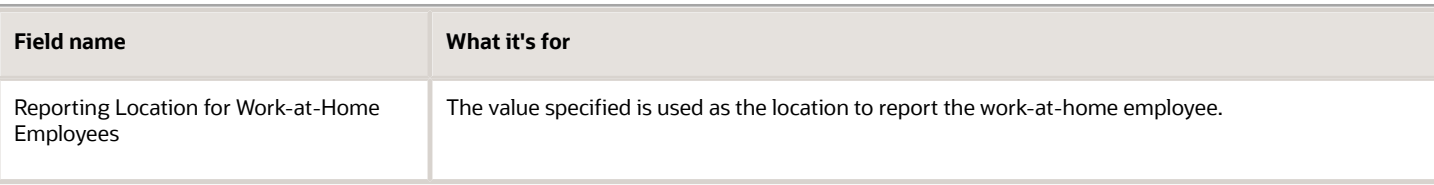

### Flow Parameters

#### **Quarter**

Specify the quarter of this report, either **1**, **2**, **3**, or **4**.

#### **Year**

Specify the 4-digit year.

#### **Payroll Statutory Unit**

Select the PSU for which you want to archive the employer, employee, and tax data.

#### **Tax Reporting Unit**

Select the TRU for which you want to archive the employer, employee, and tax data.

#### **Process Configuration Group**

Provides sets of payroll action parameters. Used mainly for logging and performance.

### Archive Results

This flow archives the employer data for a TRU even if no employees are assigned to it. In addition, some states require maintenance of legacy info for TRUs that had formerly employed workers.

After the archive is complete, multiple operations are available.

#### **View Archive Results**

To view the archived flow results:

- **1.** From **My Client Groups**, click **Payroll**.
- **2.** Click **Process Results Summary**.
- **3.** Perform a search for an **Archive End-of-Year Payroll Results** flow pattern against the appropriate PSU or TRU.
- **4.** Select **Output and Log Files**.
- **5.** Select the log file to view.

To view an individual's results:

- **1.** From **My Client Groups**, click **Payroll**.
- **2.** Click **Process Results Summary**.
- **3.** In the search criteria, specify the employee, process of **Archive Write**, and other relevant info and perform the search.
- **4.** Select **Process Results**.
- **5.** Select the archive results.
- **6.** Select the record name to view the context.

#### **Balance Reconciliation**

Validate the balance values captured in the archive. For further info, see Oracle Cloud Human Capital Management for the US Payroll Reconciliation (2086251.1) on My Oracle Support.

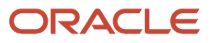

You might have to perform a balance adjustment. For further info, see the following on My Oracle Support.

- Oracle Cloud Human Capital Management for the US: Balance Adjustments (1600728.1)
- Oracle Cloud Human Capital Management for the US: Batch Balance Adjustments (2053488.1)

#### **Flow Rerun**

Captures data for employees that were excluded from a previous archive. This flow doesn't archive data that has been archived by a previous run.

#### **Flow Roll Back**

There are instances where rerun or retry isn't possible, such as if you ran the Quarter-to-Date Archive flow before all payroll processes had completed. In these cases, the data in the archive isn't valid. To resolve, you must perform a roll back operation.

Rolling back the Quarter-to-Date Archive flow removes all archived data from the database. Rolling back and rerunning the Quarter-to-Date Archive flow reruns the process and recreates the flow completely.

Use the Roll Back Process flow.

#### **Data Locks**

The archived data is locked by flows you run subsequently, such as the Multiple Worksite Report flow. After being locked, you can't change that data through either retry or roll back of the archive. You must first roll back the flows establishing the locks.

#### *Related Topics*

• [Quarter-End Processing for the US](#page-88-0)

## Start-of-Year Process Flow

Use the Start-of-Year Process flow to perform the following year-begin actions.

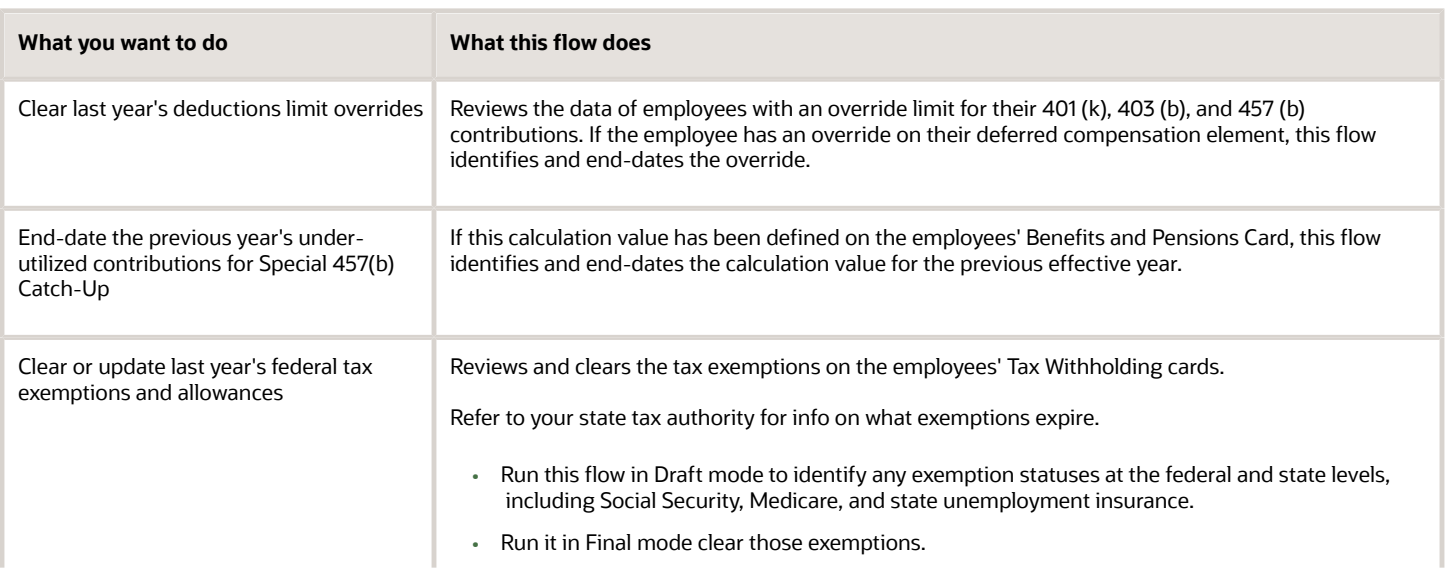

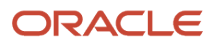

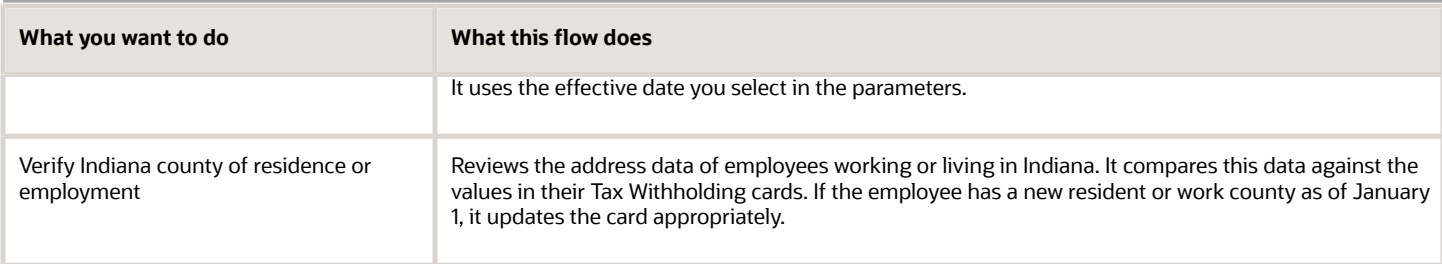

You run this flow before you run the first payrolls of the new year. For further info, see Overview of Begin-of-Year Processing for the US in the Help Center.

To run this flow:

- **1.** From **My Client Groups**, click **Payroll**.
- **2.** Click **Submit a Flow**.
- **3.** Select your US legislative data group.
- **4.** Search for and select **Start-of-Year Process**.

### Flow Parameters

#### **Payroll Flow**

Meaningful name of your payroll flow.

#### **Effective Year**

Four-digit calendar year.

#### **Payroll Statutory Unit**

To include all employees in a tax reporting unit (PSU) in your report results, specify it here. Click **Search** to locate the PSU.

#### **Tax Reporting Unit**

To include all employees in a tax reporting unit (TRU) in your report results, specify it here. Click **Search** to locate the TRU.

#### **Payroll Relationship Group**

Select the payroll relationship group name, if you have defined one. Payroll relationship groups limit the persons processed by payroll, data entry, and reporting. This can be a dynamic payroll relationship group.

**Note:** Use the Object Groups task to define the payroll relationship group before you can select it here.

#### **Reporting Mode**

Determines the actions the flow takes when it detects an employee that meets the report criteria.

Select **Draft** to create a pipe-delimited output report of all employees meeting the reporting criteria.

Select **Final** to automatically update the employee records as of January 1. This also creates the output report.

Before running in Final mode, confirm all data is correct. You can't rollback the Final mode flow.

#### **Data Type**

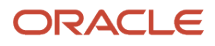

Select the kind of employee info you want to check.

- 401 (k) limit update
- 403 (b) limit update
- 457 (b) limit update
- Exempt details update
- Indiana state update

#### **Update as of**

Select the effective date of the data type you're changing.

Use this field only if you have selected the **Exempt details update** data type.

#### **Exempt Level**

Use this field to perform exemption detail updates at different regional levels at different effective dates. You can choose from the following.

- All federal and state taxes
- All federal taxes
- All taxes for all states
- All taxes for individual state
- FLI and MLI for all states
- FLI and MLI for individual state
- Federal income tax
- Medicare
- SDI for all states
- SDI for individual state
- SIT for all states
- SIT for individual state
- SUI for all states
- SUI for individual state
- Social Security

Use this field only if you have selected the **Exempt details** update data type.

#### **Exempt State**

If you're performing exemption updates for an individual state, select it here.

Use this field only if you have selected a state-related exemption level.

#### **Process Configuration Group**

Select a process configuration group for logging and performance purposes.

#### **Payroll Relationship Status**

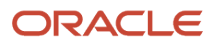

Use this field to include or exclude inactive relationships. You can choose from the following.

- Active Relationships
- Active and Inactive Relationships

### Flow Results

This flow creates a pipe-delimited output file, suitable for viewing in a spreadsheet application like Microsoft Excel. It returns different info depending on the **Data Type** you selected.

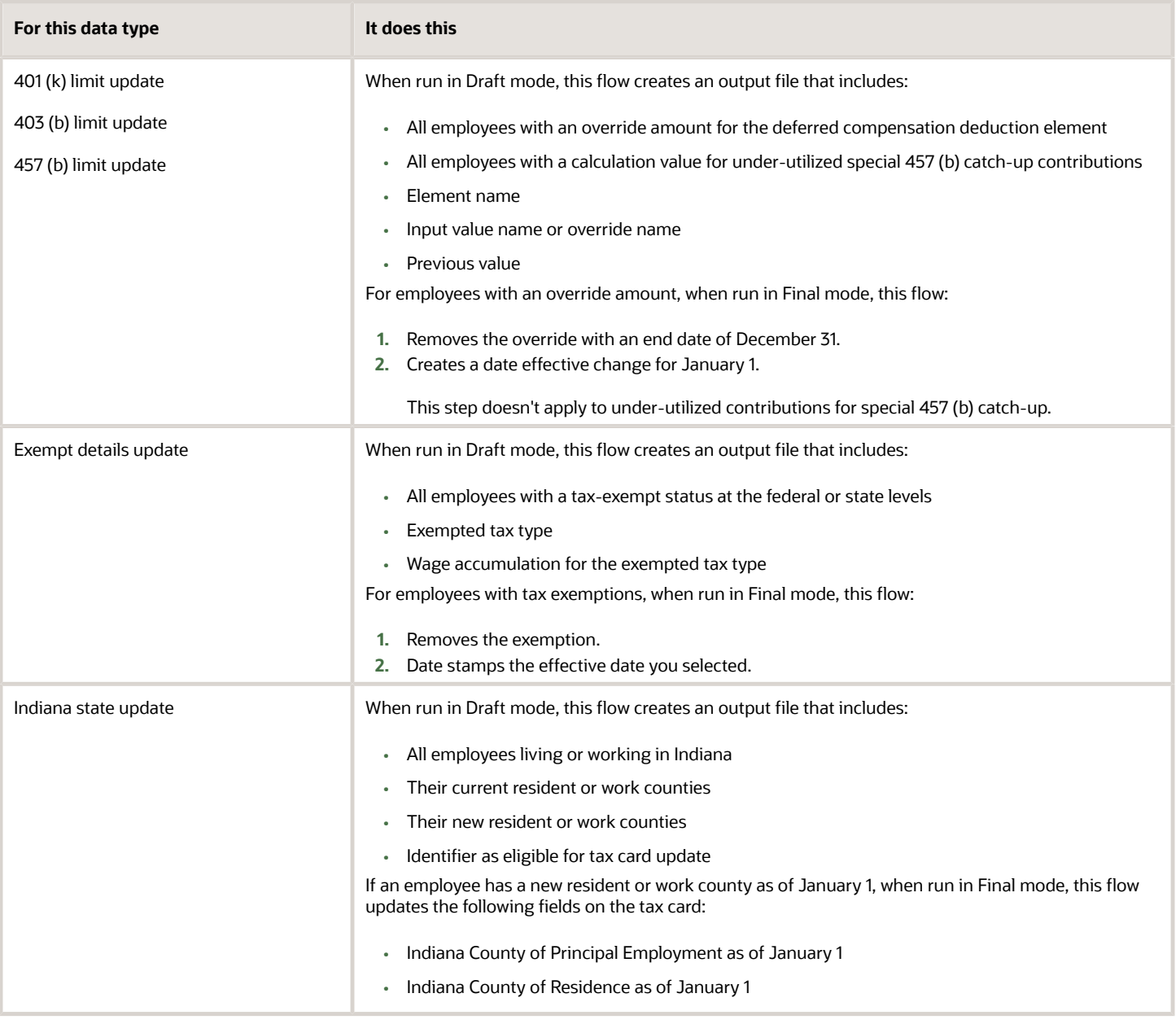

#### *Related Topics*

• [Overview of Begin-of-Year Processing for the US](#page-50-0)

## W-2 Employee Report

This flow creates Forms W-2, W-2GU, and W-2PR suitable for issuing to employees. This flow supports employee yearend forms for the US, Guam, and Puerto Rico.

It uses a combination of live data and data captured by the Archive End-of-Year Payroll Results flow to generate this form.

**Note:** For the federal, territorial, state, and local EFW2 and EFW2PR files, you must use the Oracle Cloud Third-Party Quarterly Tax Filing Extract to create their fourth quarter file. You submit this file to your third-party tax filing provider. For further info, see Oracle Cloud Human Capital Management for the United States: Third-Party Tax Filing Interface (1594079.1) on My Oracle Support.

The Final mode of this flow applies locks to the appropriate data in the year-end archive.

To run this report:

- **1.** From **My Client Groups**, click **Payroll**.
- **2.** Click **Submit a Flow**.
- **3.** Select your US legislative data group
- **4.** Search for and select **W-2 Employee Report**.

### Before You Start

You must have properly configured your organization and employees for year-end reporting. For further info, see the following in the Help Center.

- Configure the Form W-2
- Configure the US Territorial Year-End Tax Forms
- Configure Calculation Cards for Year-End Tax Forms
- Configure Calculation Cards for US Territorial Year-End Tax Forms

You must have successfully run the Archive End-of-Year Payroll Results flow.

Optionally, run the W-2 Register report to identify any employees with exceptions.

Ensure your payrolls balance. For further info, see Oracle Cloud Human Capital Management for the US Payroll Reconciliation (2086251.1) on My Oracle Support.

### Report Parameters

#### **Payroll Flow**

Meaningful name of your payroll flow.

**Tax Report Year**

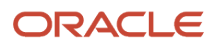
### Four-digit reporting year.

### **Payroll Statutory Unit**

Payroll statutory unit (PSU) of the employees you're processing. The flow creates the selected year-end form for the employees belonging to all applicable tax reporting units (TRUs) in this PSU.

For example, if you are creating W-2s, but one of the TRUs in your PSU is for Puerto Rico, the report skips that TRU.

### **Tax Reporting Unit**

TRU and federal Employer Identification Number (EIN) registered name of the employees you're processing. The flow creates the selected year-end form for the employees belonging to this TRU only.

### **Payroll Relationship Group**

Select the payroll relationship group name, if you have defined one. Payroll relationship groups limit the persons processed by payroll, data entry, and reporting. This can be a dynamic payroll relationship group.

**Note:** Use the Object Groups task to define the payroll relationship group before you can select it here.

### **Print Instructions**

Whether or not the standard employee instructions are included in the output file for each year-end form.

Based on this parameter's settings, you have the option of printing on:

- Purchased paper stock with employee instructions already printed on the back
- Blank paper stock

### **Year End Form**

Select the form you want to generate.

### **Process Configuration Group**

Process configuration group for logging and performance purposes.

**Note:** When running in Final mode, you must select a process configuration group that has this parameter set to **N**: **XML Data Source For document of records delivery options performance purposes, determines if XML is derived from the database. Default: Y** This ensures the flow properly publishes your year-end forms to the Document Records. Use the Payroll Process Configuration task to set this value.

### **Employee Inclusion**

Restricts form generation to specific employee types. Use this in cases where you want to segregate active and terminated employee print runs to facilitate mailing.

- Active Employees
- Active and Terminated Employees
- Terminated Employees

### **Reporting Info Data Source**

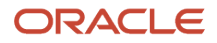

The Archive End-of-Year Payroll Results flow captures some New York and Puerto Rico W-2 info from the employee Reporting Information Card.

This field provides you with the option to pull this data from the archive or use live data.

### **Reporting Mode**

The testing status of the year-end forms.

Select **Draft** to create a draft of this report for data verification purposes.

Select **Final** to generate the final version of the report. The flow automatically publishes a copy of the form to the Document Records. You must run this flow as Final at least once for year-end reporting.

Running this flow in Final mode performs the locking actions on the archived data. For further info, see Data Locks below.

### Report Output

This report produces the following output:

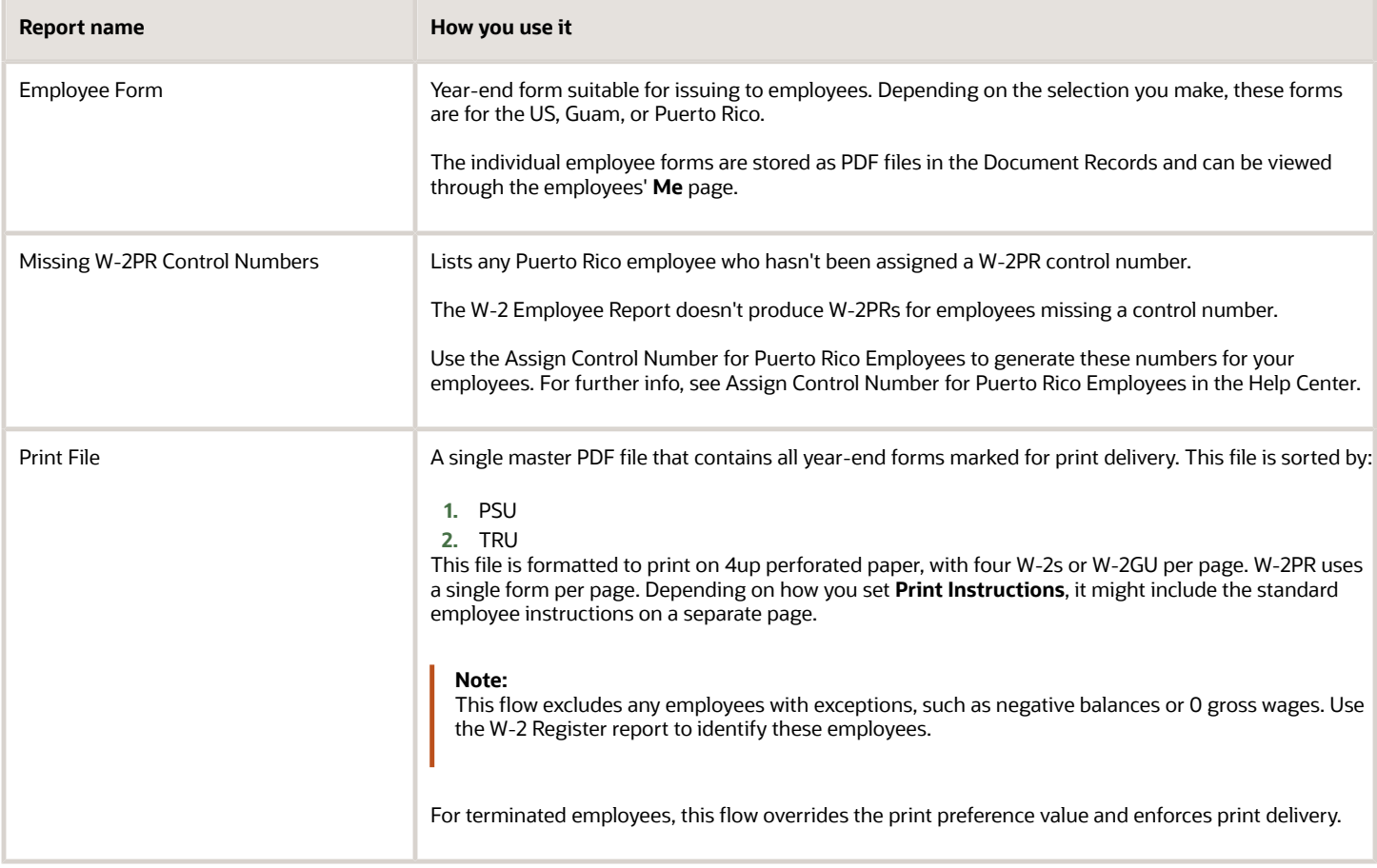

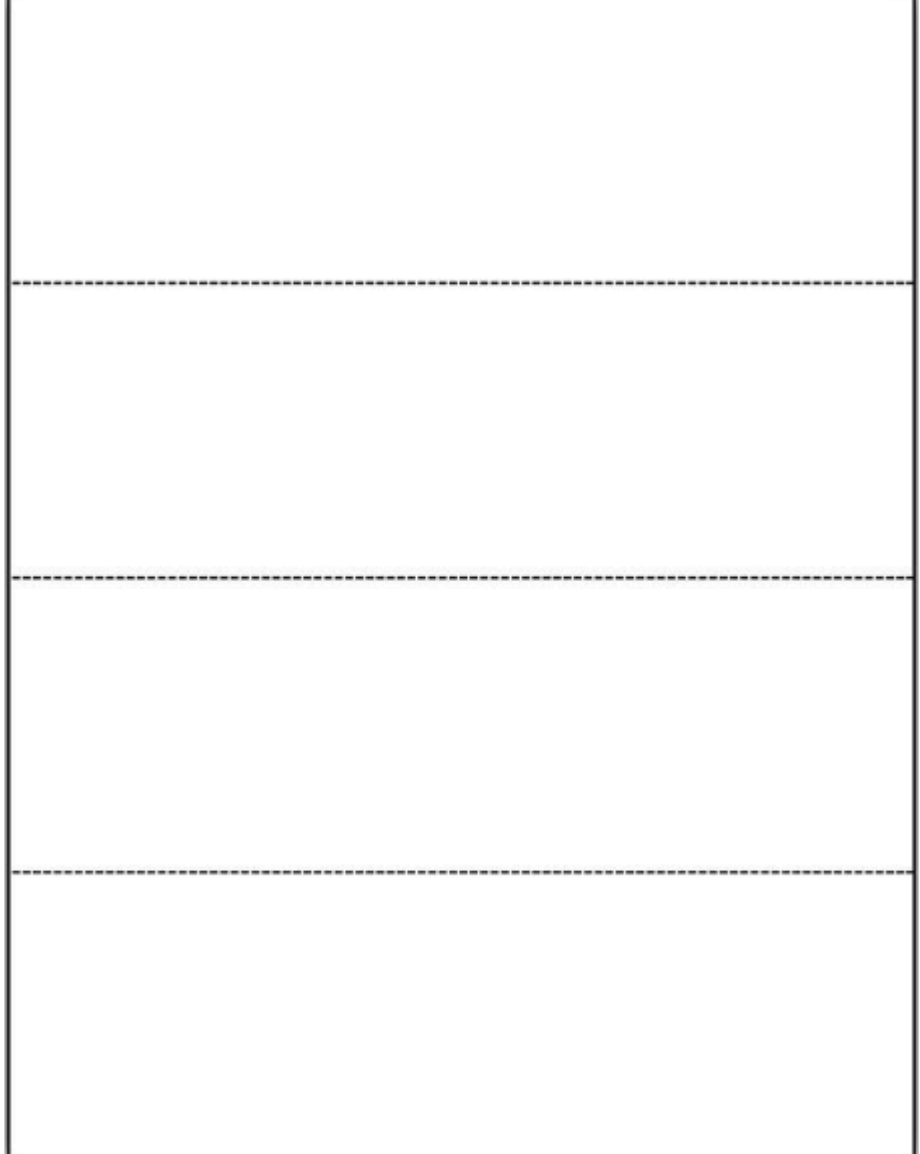

Form W-2 and W-2GU 4up format:

### **Reporting Mode**

To ensure your employee forms include the correct info, run this flow in Draft mode at least once and review the output carefully. After you have confirmed your forms are accurate, rerun it in Final mode.

Your employee forms aren't published to the Document Records until you run this flow in Final mode.

### **Viewing Form W-2**

The employee year-end forms can be viewed in two areas.

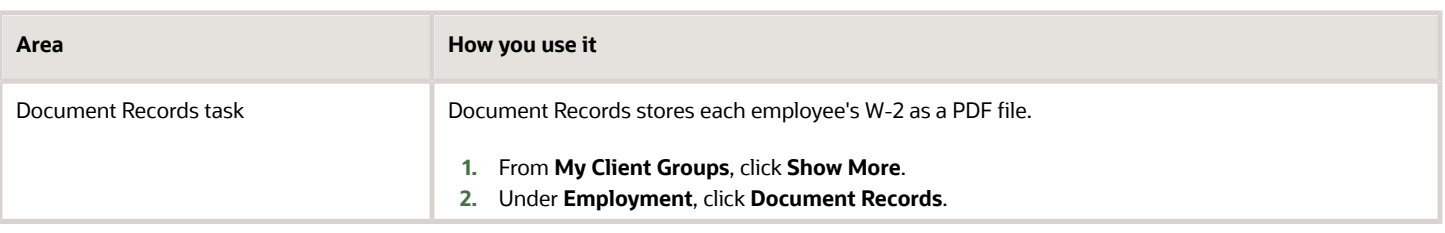

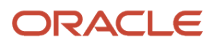

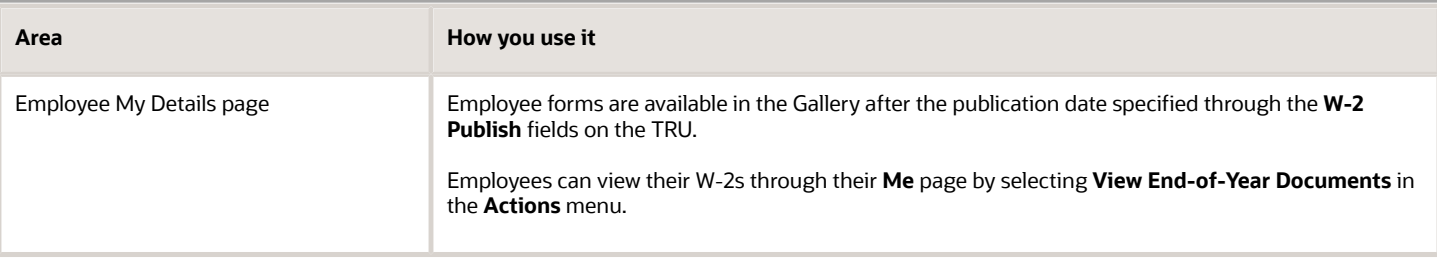

**Note:** New employee roles must include the View US End of Year Tax Form privilege. This privilege is attached to the US Employee Portrait Gallery duty role. It grants employees access to the View US End of Year Tax Form task. Without it, employees can't view their year-end form from Gallery.

### **Rerunning and Rolling Back the Flow**

The Final mode of this flow applies data locks on the archived data. If you make changes to your year-end tax data after running the final report, you must release these locks before you can rerun the archive and update the report.

This assumes you haven't yet issued it to your employees or submitted your fourth quarter tax file to your third-party tax-filing provider.

You have the following options.

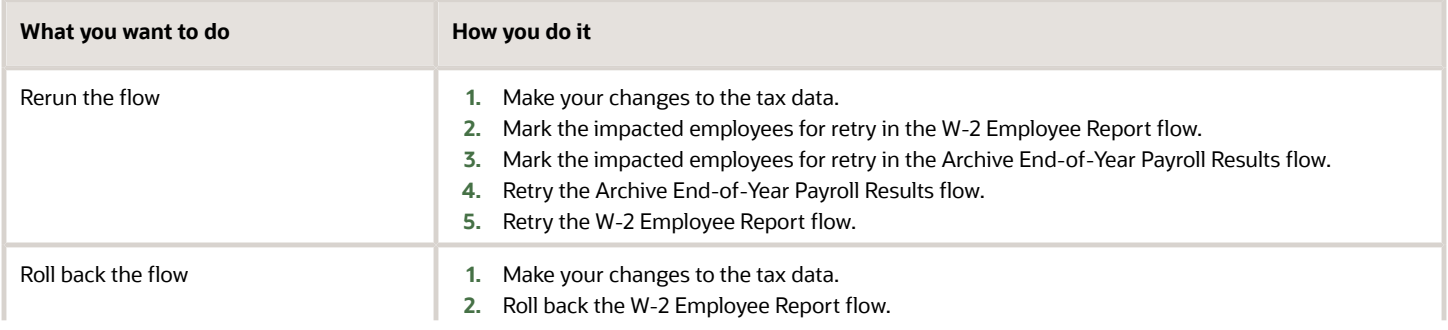

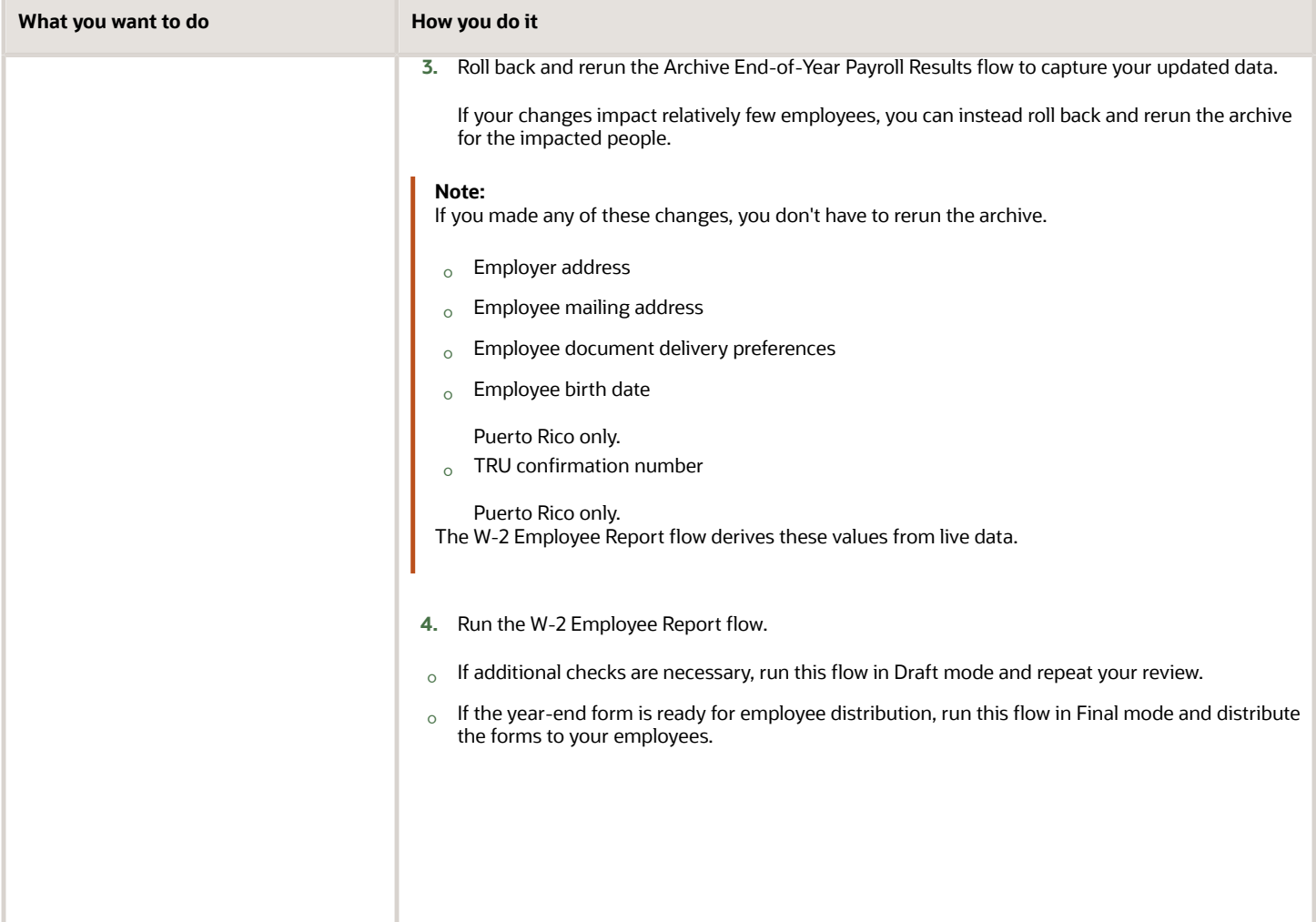

### **Printing the Year-End Form**

As the employer, you can define default print preferences for the year-end forms through the Document Types task. Employees can provide their personal print preference overrides through the **Me** page.

For terminated employees, this flow overrides the print preference value and enforces print delivery.

### **Data Locks**

The Final mode of this flow applies data locks on the archived data. Before making changes, you must do one of the following.

- Roll back the appropriate W-2 Employee Report flow and then roll back the archive.
- Mark the affected employees for retry on this and the archive flows.

Only then can you make the changes.

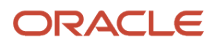

### **Note:** Take care when rolling back this flow. If you have already distributed the form to the employee or the electronic files submitted to the government authorities, you need to perform additional steps. For further info, see the following in the Help Center.

- Examples of Updating Year-End Tax Data for the US
- Examples of Updating Year-End Tax Data for US Territories

### *Related Topics*

- [Configure the Form W-2](#page-10-0)
- [Configure Calculation Cards for US Territorial Year-End Tax Forms](#page-28-0)
- [Correct Your Year-End Form Data](#page-37-0)
- [End-of-Year Tax and Wage Reports for the US](#page-36-0)
- [Examples of Updating Year-End Tax Data for the US](#page-39-0)

# W-2 Register

Use the W-2 Register report to review your year-end data before distributing your Forms W-2, W-2GU, and W-2PR. This flow supports employee year-end forms for the US and Guam.

Use this report for:

- Preprint verification
- Balance verification
- Exception verification
- Identification of employees with 0 or negative totals in specific boxes on the forms
- Identification of Puerto Rico employees missing their control number
- Identification of balance mismatches for Pennsylvania locals

This report analyzes data collected by the Archive End-of-Year Payroll Results flow. Use it to validate payroll data for:

- US states
- District of Columbia
- Guam
- Puerto Rico

To run this report:

- **1.** From **My Client Groups**, click **Payroll**.
- **2.** Click **Submit a Flow**.
- **3.** Select your US legislative data group.
- **4.** Search for and select **W-2 Register**.

# Before You Start

Successful completion of the Archive End-of-Year Payroll flow. For further info, see Archive End-of-Year Payroll Results for the US in the Help Center.

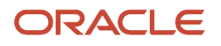

## Report Parameters

### **Payroll Flow**

Meaningful name of your payroll flow.

### **Tax Report Year**

Four-digit calendar year.

### **Payroll Statutory Unit**

Payroll statutory unit (PSU) of the employees you're processing. The flow analyzes the year-end data of employees belonging to this PSU only.

### **Year-End Form**

Select the form type results you want to review.

### **Tax Reporting Unit**

TRU and federal Employer Identification Number (EIN) registered name of the employees you're processing. The flow analyzes the year-end data of employees belonging to this TRU only.

### **Payroll Relationship Group**

Select the payroll relationship group name, if you have defined one. Payroll relationship groups limit the persons processed by payroll, data entry, and reporting. This can be a dynamic payroll relationship group.

**Note:** Use the Object Groups task to define the payroll relationship group before you can select it here.

### **State**

To limit the report results to only employees in a state, select it here.

Leaving this field blank reports on all states.

### **Create Employee Detail Report**

Determines if the W-2 Register output includes detailed employee info.

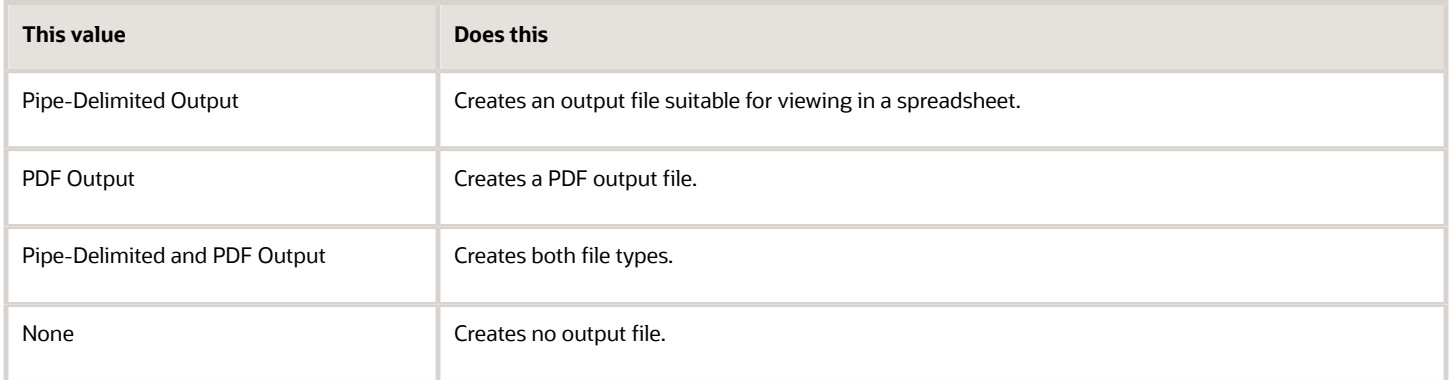

### **Create Totals Report**

Determines if the W-2 Register output includes info about year-end form totals.

Select **Yes** to generate output for box totals of all employees within a TRU.

### **Reporting Info Data Source**

The Archive End-of-Year Payroll Results flow captures New York and Puerto Rico W-2 info from the employee Reporting Information Card.

This field provides you with the option to pull this data from the archive or use live data.

### **Process Configuration Group**

Process configuration group for logging and performance purposes.

**Note:** Select a process configuration group that has this parameter set to **N**: **XML Data Source For document of records delivery options performance purposes, determines if XML is derived from the database. Default: Y** This ensures the flow properly publishes your year-end forms to the Document Records. Use the Payroll Process Configuration task to set this value.

# Report Output

This report displays the amounts reported in each box of the year-end form for all employees in a specified PSU or TRU for the reporting year. The data is organized by:

- W-2 box number (1 through 20)
- W-2GU box number (1 through 14)
- W-2PR box number (1 through 26)

You can display it at the TRU level, as well as the employee level.

The parameter selections you make when you run the W-2 Register report determine what output is delivered and their file format. This report produces multiple output files.

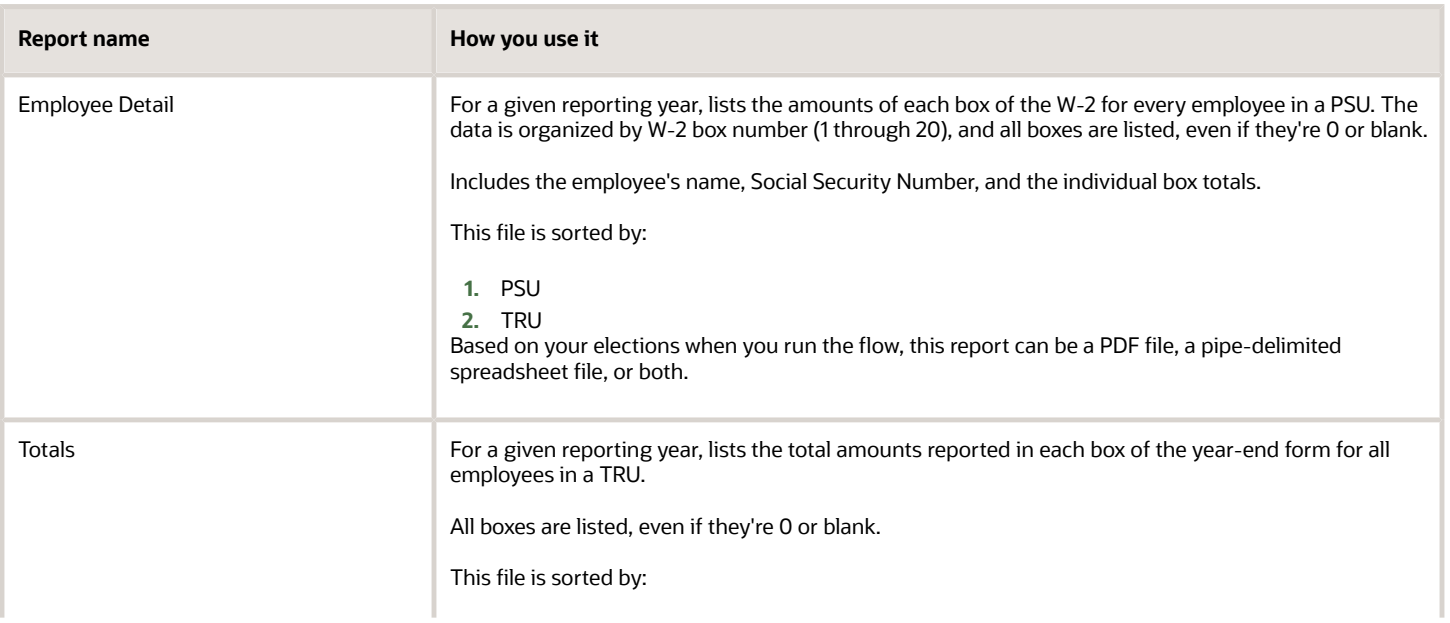

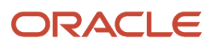

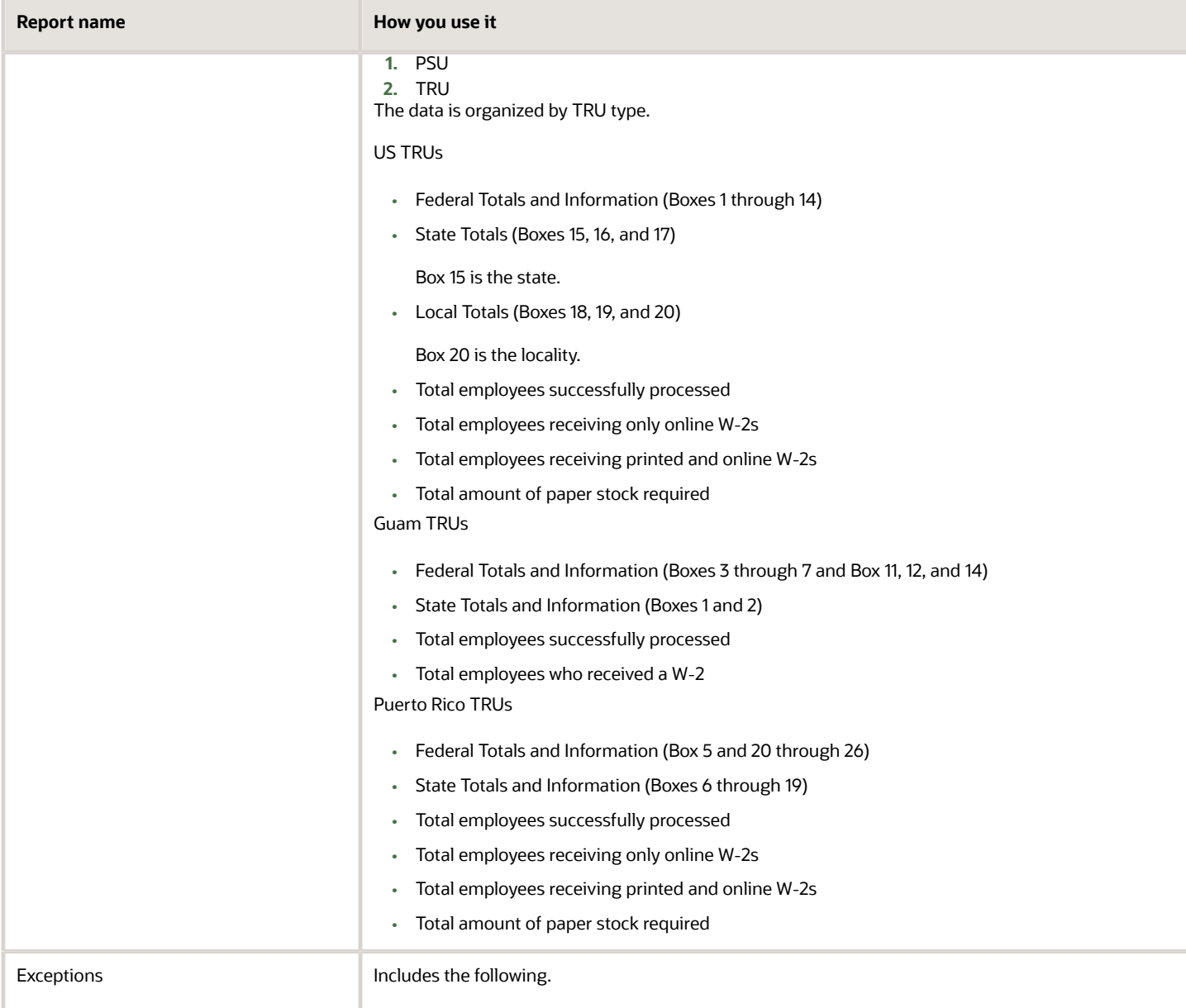

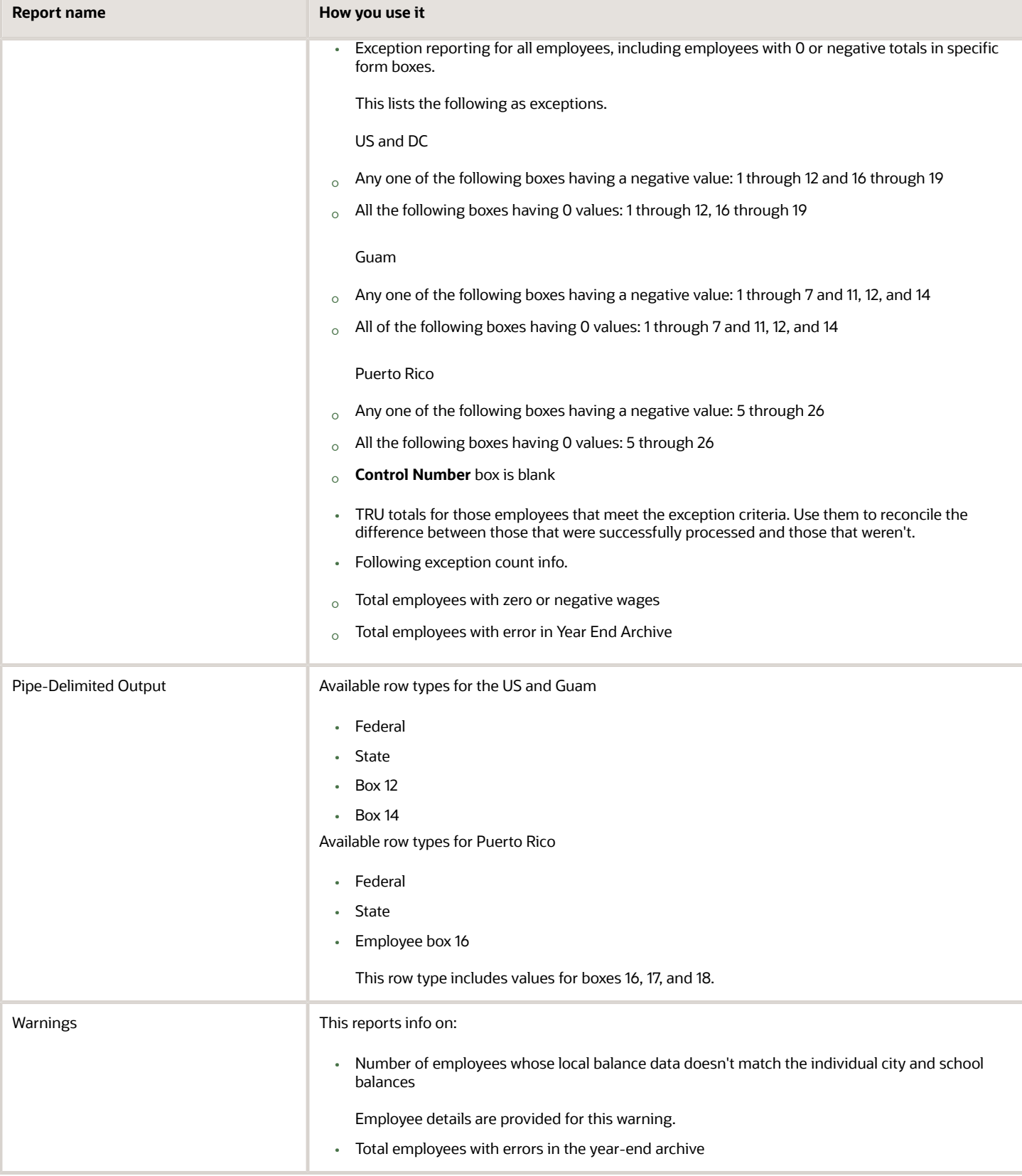

### *Related Topics*

- [Correct Your Year-End Form Data](#page-37-0)
- [End-of-Year Tax and Wage Reports for the US](#page-36-0)
- [Examples of Updating Year-End Tax Data for the US](#page-39-0)
- [Archive End-of-Year Payroll Results for the US](#page-90-0)
- <span id="page-118-0"></span>• [W-2 Employee Report](#page-107-0)

# W-2c Archive

As the employer, you must create and issue a corrected year-end form if you:

- **1.** Made changes or corrections to your year-end tax data
- **2.** Distributed a Form W-2, W-2GU, or W-2PR

Or sent a previous corrected year-end form electronic data file to the Social Security Administration (SSA)

Or used a third-party tax filing provider to generate the previous electronic data file for submission to the SSA The Form W-2c, W-2cGU, or W-2cPR generation process consists of:

- **1.** Make the necessary data changes.
- **2.** Run the W-2c Archive flow.
- **3.** Run the W-2c Employee report to generate Form W-2c, suitable for issuing to employees electronically or by print.
- **4.** Use the Third-Party Quarterly Tax Filing Extract to create an updated fourth quarter data file, and submit it to your third-party tax-filing provider.

To run this report:

- **1.** From **My Client Groups**, click **Payroll**.
- **2.** Click **Submit a Flow**.
- **3.** Select your US legislative data group.
- **4.** Search for and select **W-2c Archive**.

# Before You Start

Before running the W-2c archive flow, you must have already run the Archive End-of-Year Payroll Results flow and performed at least one of the following.

**1.** Submitted your fourth quarter data file to your third-party tax-filing provider, and subsequently made changes to your tax data after their deadline for new submissions has passed

For further info, see Oracle Cloud Human Capital Management for the United States: Third-Party Tax Filing Interface (1594079.1) on My Oracle Support.

- **2.** Submitted an EFW2 or EFW2PR file to the SSA, and subsequently made changes to your tax data
- **3.** Submitted an EFW2c or EFWcPR file to the SSA, and subsequently made further changes to the same data

# Flow Parameters

**Payroll Flow Name**

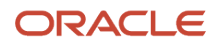

### Meaningful name of your payroll flow.

### **Process End Date**

Last day of the reporting year, December 31.

### **Payroll Statutory Unit**

Payroll statutory unit (PSU) you're archiving. The flow archives the year-end data of employees belonging to this PSU only.

### **Tax Reporting Unit**

Tax reporting unit (TRU) and federal Employer Identification Number (EIN) registered name you're archiving. The flow archives the year-end data of employees belonging to this TRU only.

### **Process Start Date**

First day of the reporting year, January 1.

### **Payroll Relationship Group**

The W-2c archive flow detects all employees with changed payroll data. However, to limit that list further, select an appropriate payroll relationship group.

**Note:** Use the Object Groups task to define the payroll relationship group before you can select it here.

### **Process Configuration Group**

Process configuration group for logging and performance purposes.

**Note:** Select a process configuration group that has this parameter set to **N**: **XML Data Source For document of records delivery options performance purposes, determines if XML is derived from the database. Default: Y** This ensures the flow properly publishes your year-end forms to the Document Records. Use the Payroll Process Configuration task to set this value.

### Archive Results

This flow archives both the employees' old and new changes in the following values.

- Employee year-end balances
- Payroll balances

### *Related Topics*

- [Correct Your Year-End Form Data](#page-37-0)
- [End-of-Year Tax and Wage Reports for the US](#page-36-0)
- [Examples of Updating Year-End Tax Data for the US](#page-39-0)
- [W-2c Employee Report](#page-120-0)

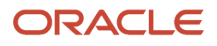

# W-2c Employee Report

As the employer, you must create and issue a corrected year-end form if you:

- <span id="page-120-0"></span>**1.** Made changes or corrections to your year-end tax data
- **2.** Sent a Form W-2, W-2GU, or W-2PR

Or sent a previous corrected year-end form electronic data file to the Social Security Administration (SSA)

Or used a third-party tax filing provider to generate the previous electronic data file for submission to the SSA

**Note:** This flow creates the employee form only. For the electronic file, you must use the Third-Party Quarterly Tax Filing Extract to create and submit a corrected fourth quarter file to their third-party tax filing provider.

When run, this flow locks the appropriate data in the W-2c archive.

To run this report:

- **1.** From **My Client Groups**, click **Payroll**.
- **2.** Click **Submit a Flow**.
- **3.** Select your US legislative data group.
- **4.** Search for and select **W-2c Employee Report**.

### Before You Start

Must have successfully run the W-2c Archive flow.

### Report Parameters

### **Payroll Flow Name**

Meaningful name of your payroll flow.

### **Tax Report Year**

Four-digit reporting year.

### **Tax Reporting Unit**

Tax reporting unit (TRU) and federal Employer Identification Number (EIN) registered name you're archiving. The flow archives the year-end data of employees belonging to this TRU only.

### **Payroll Relationship Group**

Select the payroll relationship group name, if you have defined one. Payroll relationship groups limit the persons processed by payroll, data entry, and reporting. This can be a dynamic payroll relationship group.

**Note:** Use the Object Groups task to define the payroll relationship group before you can select it here.

### **Print Instructions**

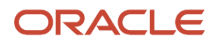

### Whether or not the standard employee instructions are included in the output file for each form.

Based on this parameter's settings, you have the option of printing on:

- Purchased paper stock with employee instructions already printed on the back
- Blank paper stock

### **Year-End Form**

Select the form you want to generate.

### **Reporting Info Data Source**

The Archive End-of-Year Payroll Results flow captures New York and Puerto Rico W-2 info from the employee Reporting Information Card.

This field provides you with the option to pull this data from the archive or use live data.

### **Process Configuration Group**

Process configuration group for logging and performance purposes.

**Note:** When running in Final mode, you must select a process configuration group that has this parameter set to **N**: **XML Data Source For document of records delivery options performance purposes, determines if XML is derived from the database. Default: Y** This ensures the flow properly publishes your forms to the Document Records. Use the Payroll Process Configuration task to set this value.

### **Reporting Mode**

The testing status of the forms.

- Select **Draft** to create a draft of this report for data verification purposes.
- Select **Final** to generate the final version of the report. The flow automatically publishes a copy of the form to the Document Records. You must run this flow as Final at least once for year-end reporting.

Don't run this process in Final mode if you're still planning to generate the W-2c Register. Wait until after you've generated the register.

**Note:** If you detect errors in your Final report, you must roll back this flow before correcting the data and rerunning it and the archive.

# Report Output

This report produces the following output.

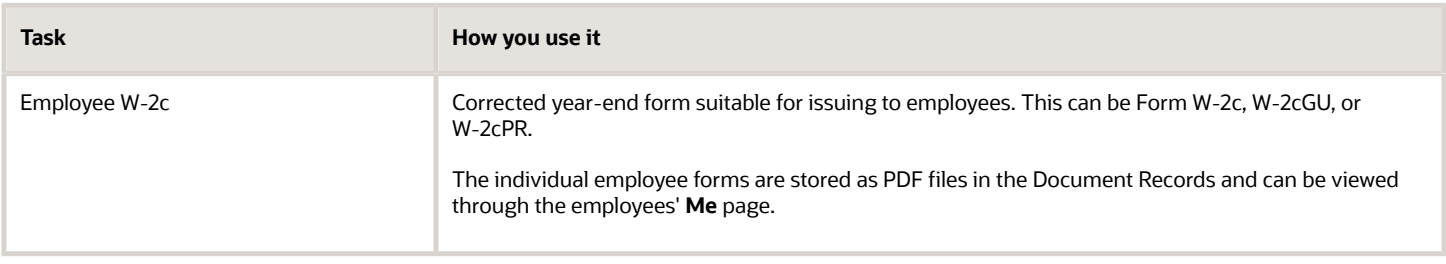

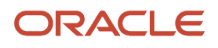

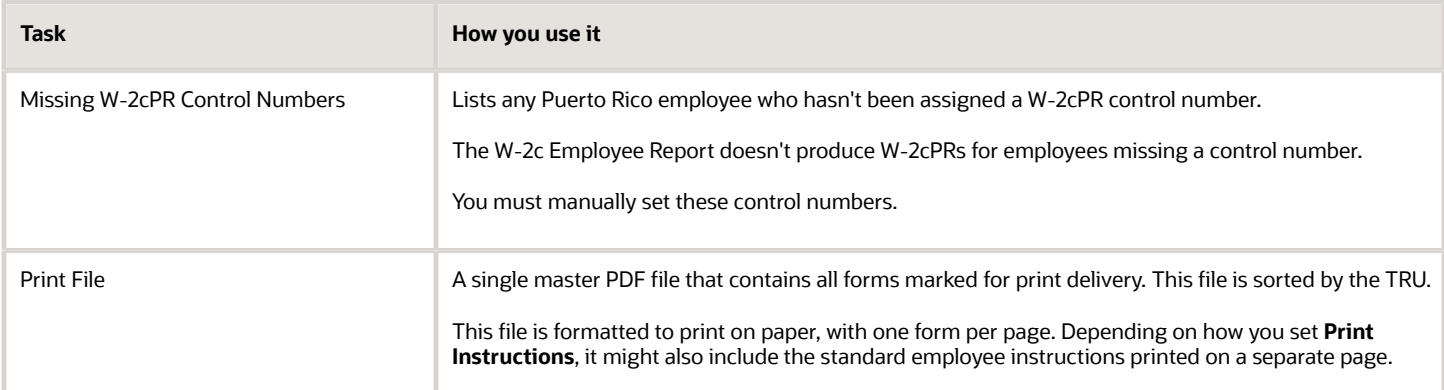

### **Viewing the Forms**

These forms are accessible in two areas.

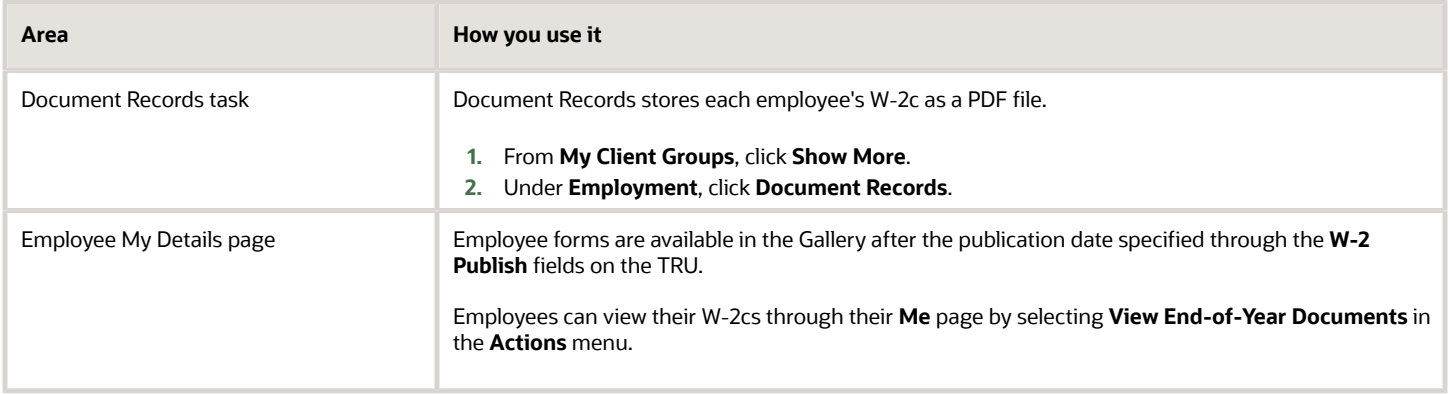

**Note:** Custom employee roles must include the View US End of Year Tax Form privilege. This privilege is attached to the US Employee Portrait Gallery duty role. It grants employees access to the View US End of Year Tax Form task. Without it, employees can't view their form from Gallery.

### **Rerunning and Rolling Back the Flow**

Use the roll back functionality in cases where changes are necessary after you have generated the form but before you have issued it to the employee. In most cases, you must also roll back and then rerun the W-2c Archive Process flow to properly capture any changes you make.

**Note:** In the extremely unlikely event of an error occurring during the W-2c Employee Report flow run, don't roll back the W-2c Archive Process flow.

### **Printing the Form**

As the employer, you can define default print preferences for these forms through the Document Types task. Employees can provide their personal print preference overrides through the **Me** page.

For terminated employees, this flow overrides the print preference value and enforces print delivery.

### **Data Locks**

The Final mode of this flow applies data locks on the archived data. Before making changes, you must do one of the following.

- Roll back the appropriate W-2c Employee Report flow and then roll back the archive.
- Mark the affected employees for retry on this and the archive flows.

Only then can you make the changes.

**Note:** Take care when rolling back this flow. If you have already distributed the form to the employee or the electronic files submitted to the government authorities, you need to perform additional steps. For further info, see the following in the Help Center.

- Examples of Updating Year-End Tax Data for the US
- Examples of Updating Year-End Tax Data for US Territories

*Related Topics*

- [Correct Your Year-End Form Data](#page-37-0)
- [End-of-Year Tax and Wage Reports for the US](#page-36-0)
- [Examples of Updating Year-End Tax Data for the US](#page-39-0)
- [W-2c Archive](#page-118-0)

# W-2c Register

Use the W-2c Register report to review your year-end data before distributing your Forms W-2c, W-2cGU, and W-2cPR.

Use this report for preprint verification, balance verification, and exception verification. The report identifies employees with 0 or negative totals in specific boxes on the forms.

Run this report before running the W-2c Employee Report in Final mode.

To run this report:

- **1.** From **My Client Groups**, click **Payroll**.
- **2.** Click **Submit a Flow**.
- **3.** Select your US legislative data group.
- **4.** Search for and select **W-2c Register**.

# Before You Start

Successful completion of the Archive End-of-Year Payroll flow. For further info, see Archive End-of-Year Payroll Results for the US in the Help Center.

Successful generation of the year-end form. For further info, see W-2 Employee Report in the Help Center.

Successful archival of corrected payroll data through the W-2c Archive Process flow. For further info, see W-2c Archive Process in the Help Center.

### Report Parameters **Payroll Flow**

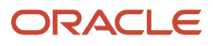

### Meaningful name of your payroll flow.

### **Tax Report Year**

Four-digit calendar year.

### **Payroll Statutory Unit**

Payroll statutory unit (PSU) of the employees you're processing. The flow analyzes the year-end data of employees belonging to this PSU only.

### **Tax Reporting Unit**

TRU and federal Employer Identification Number (EIN) registered name of the employees you're processing. The flow analyzes the year-end data of employees belonging to this TRU only.

### **Payroll Relationship Group**

Select the payroll relationship group name, if you have defined one. Payroll relationship groups limit the persons processed by payroll, data entry, and reporting. This can be a dynamic payroll relationship group.

**Note:** Use the Object Groups task to define the payroll relationship group before you can select it here.

### **Year-End Form**

Select the form type results you want to review.

### **State**

To limit the report results to only employees in a state, select it here.

Leaving this field blank reports on all states.

### **Create Employee Detail Report**

Determines if the W-2c Register output includes detailed employee info.

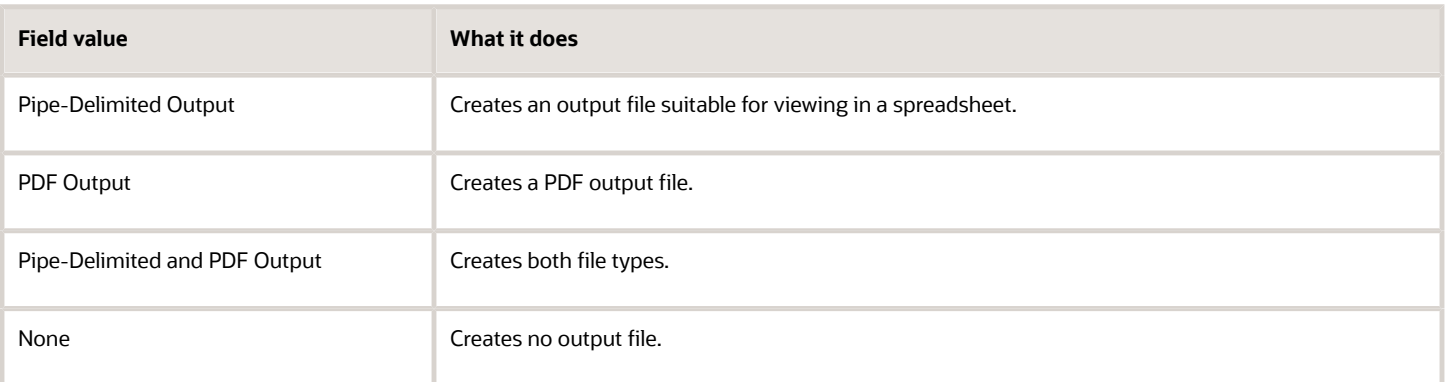

### **Create Totals Report**

Determines if the W-2c Register output includes about W-2c totals.

Select **Yes** to generate output for box totals of all employees within a TRU.

### **Reporting Info Data Source**

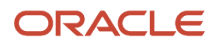

The Archive End-of-Year Payroll Results flow captures New York and Puerto Rico W-2 info from the employee Reporting Information Card.

This field provides you with the option to pull this data from the archive or use live data.

### **Process Configuration Group**

Process configuration group for logging and performance purposes.

**Note:** Select a process configuration group that has this parameter set to **N**: **XML Data Source For document of records delivery options performance purposes, determines if XML is derived from the database. Default: Y** This ensures the flow properly publishes your year-end forms to the Document Records. Use the Payroll Process Configuration task to set this value.

## Report Output

This report displays the previous and corrected amounts reported in each box of the form for all employees in a specified PSU or TRU for the reporting year. The data is organized by form box number (1 through 20). You can display it at the TRU level, as well as the employee level.

The parameter selections you make when you run the W-2c Register report determine what output is delivered and their file format. This report can produce multiple output files.

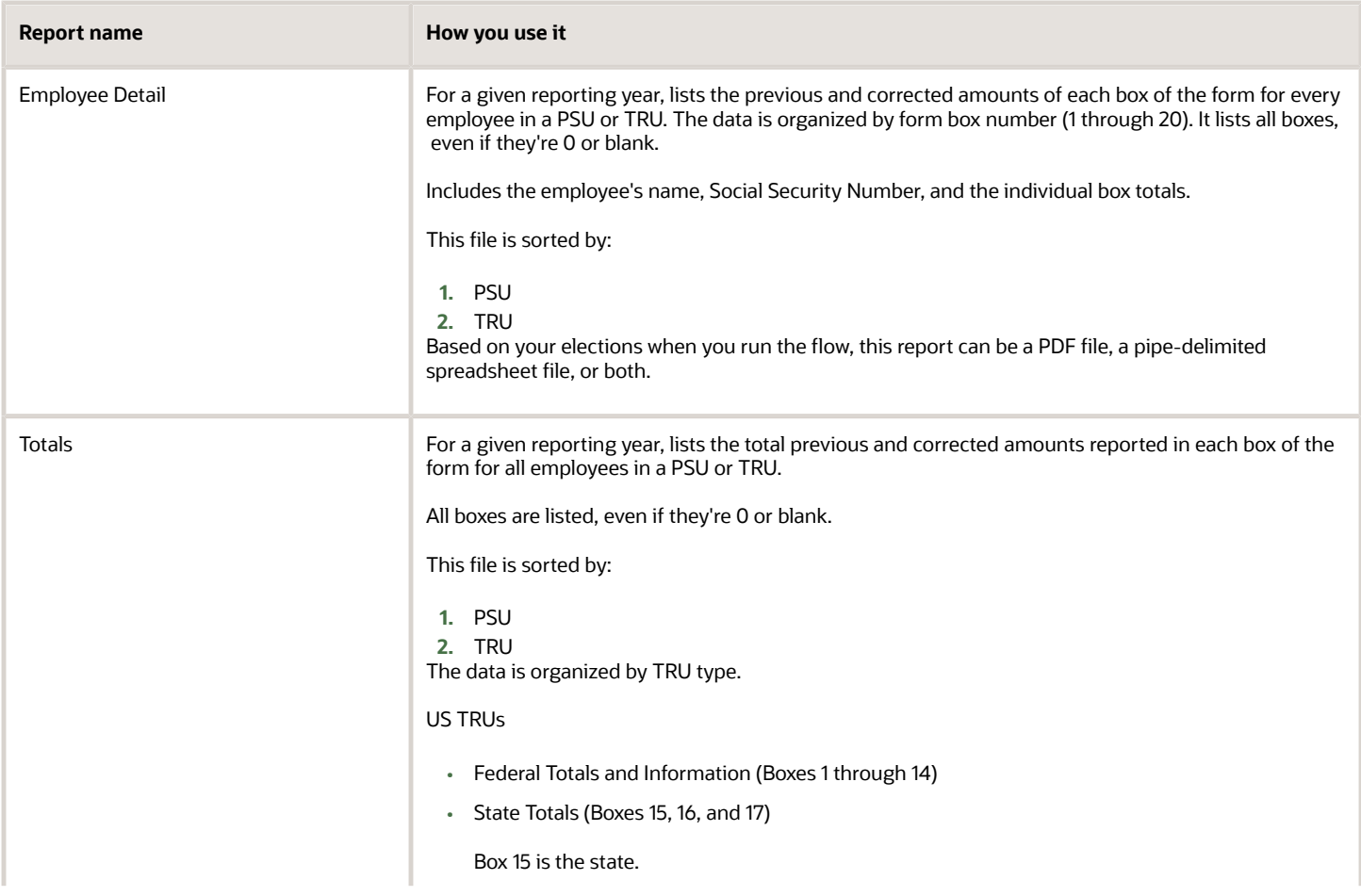

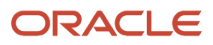

### Oracle Fusion Cloud Human Resources Administering Payroll for United States End-of-Year Processing

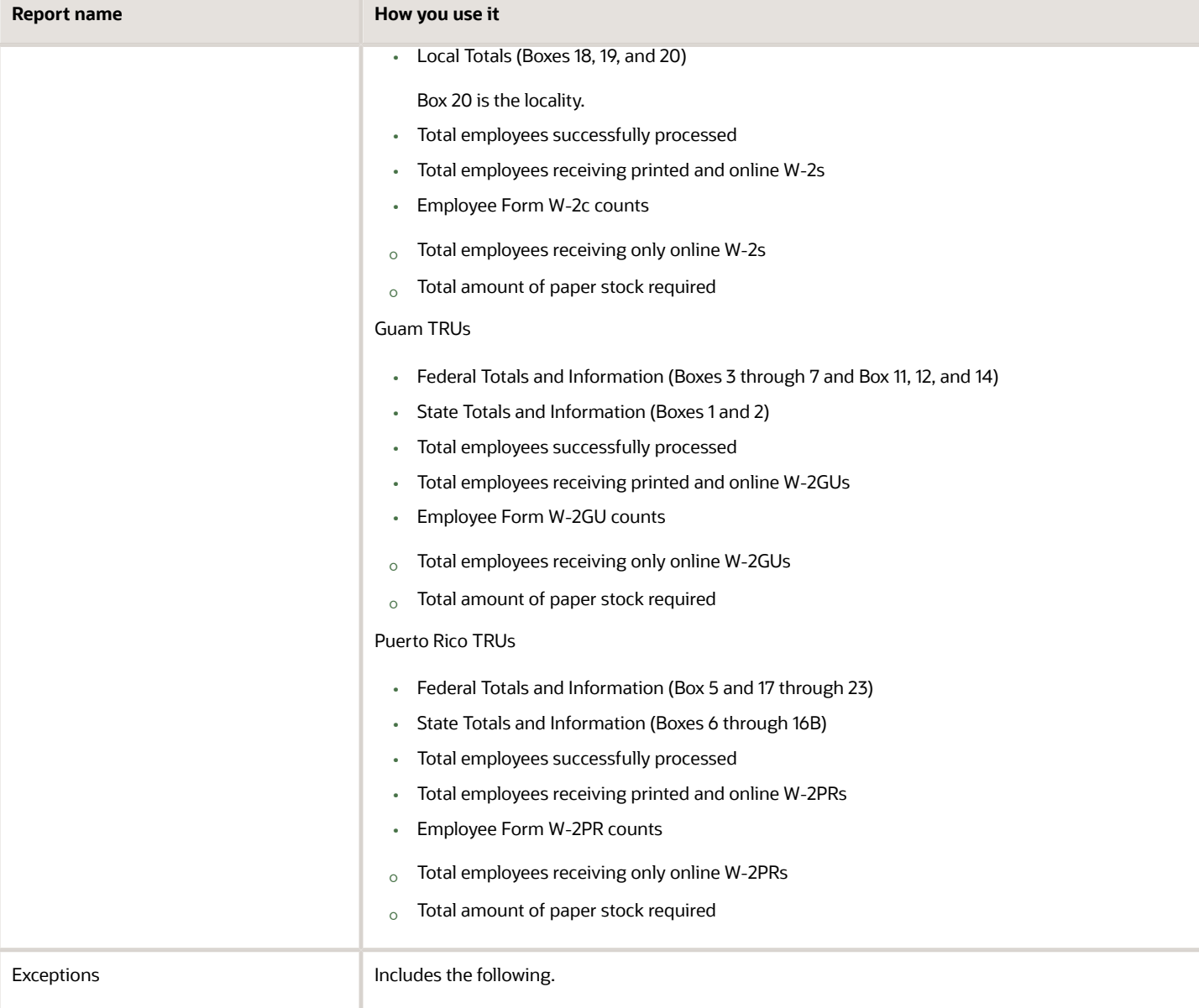

### Oracle Fusion Cloud Human Resources Administering Payroll for United States End-of-Year Processing

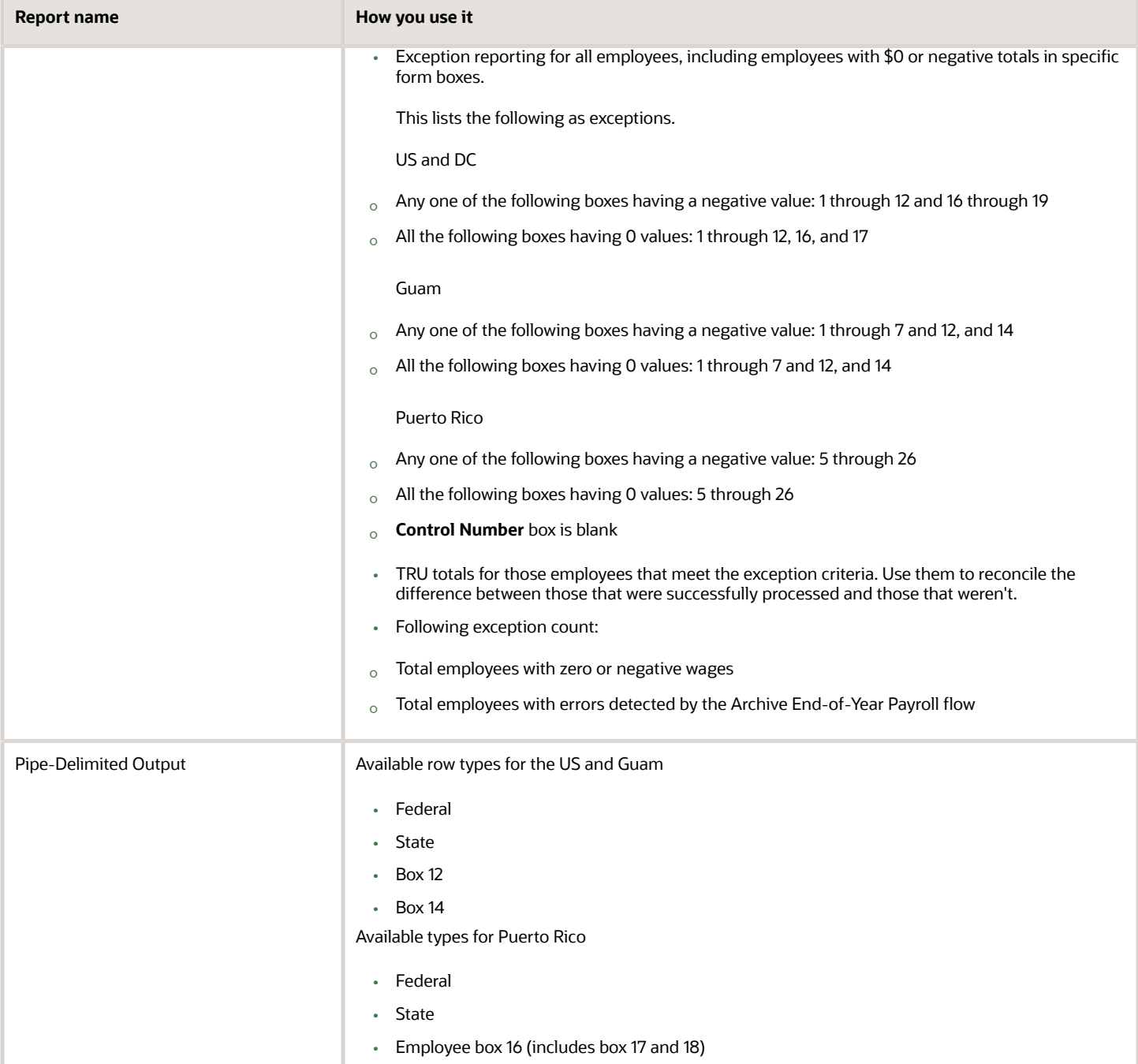

*Related Topics*

- [Archive End-of-Year Payroll Results for the US](#page-90-0)
- [W-2 Employee Report](#page-107-0)
- [W-2c Archive](#page-118-0)